# -weishaupt-

# manual

Montage- und Betriebsanleitung

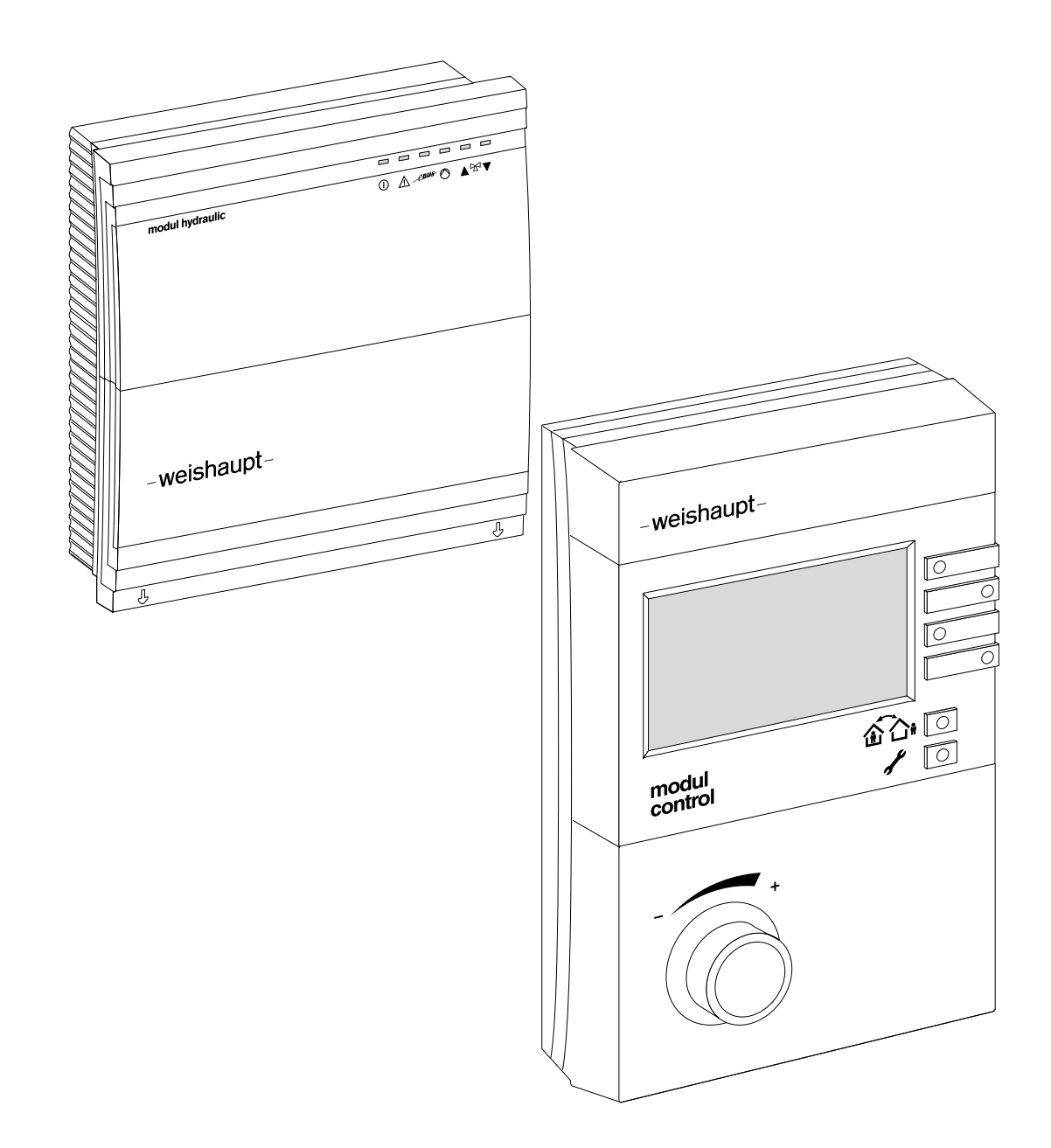

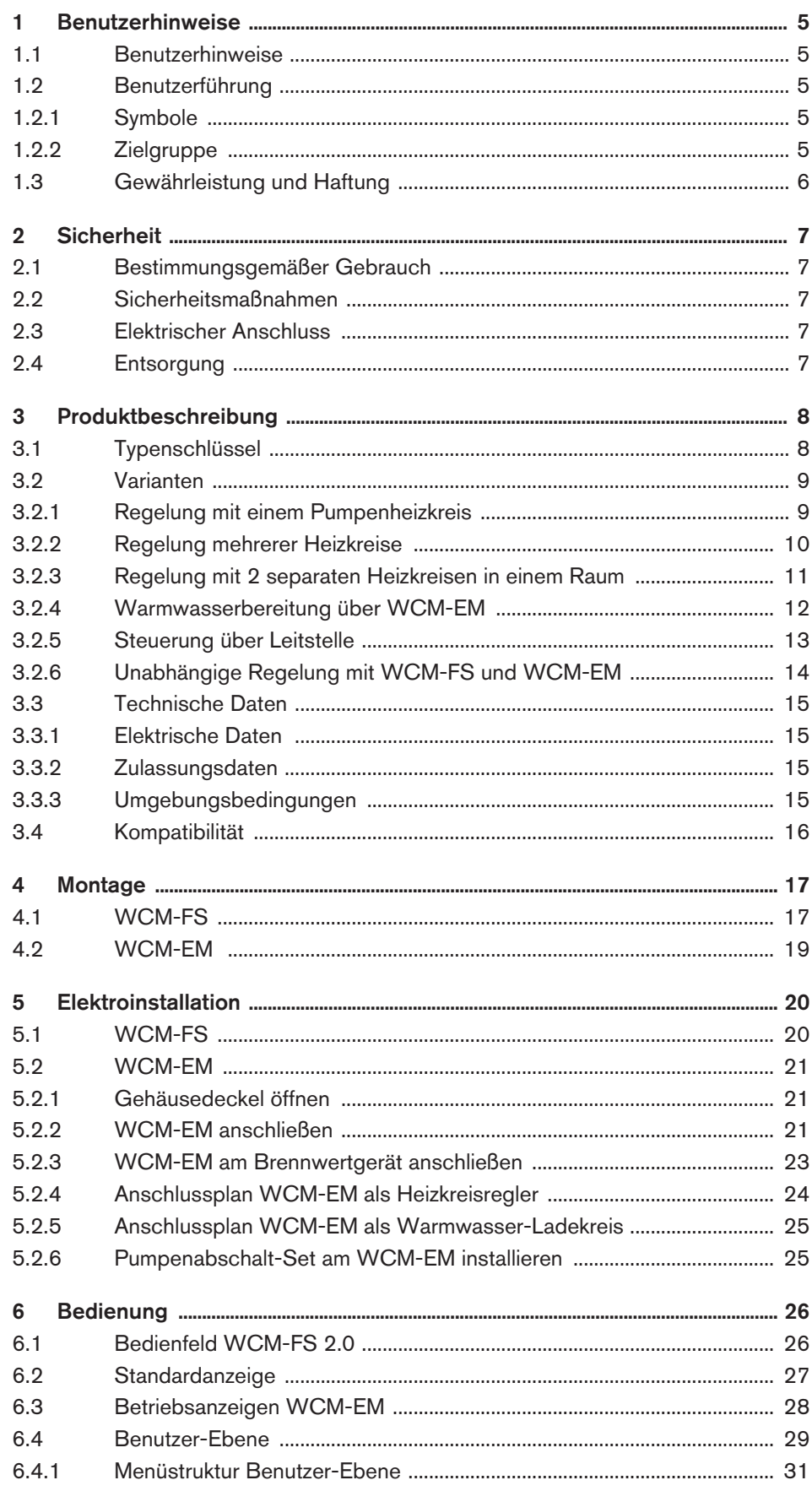

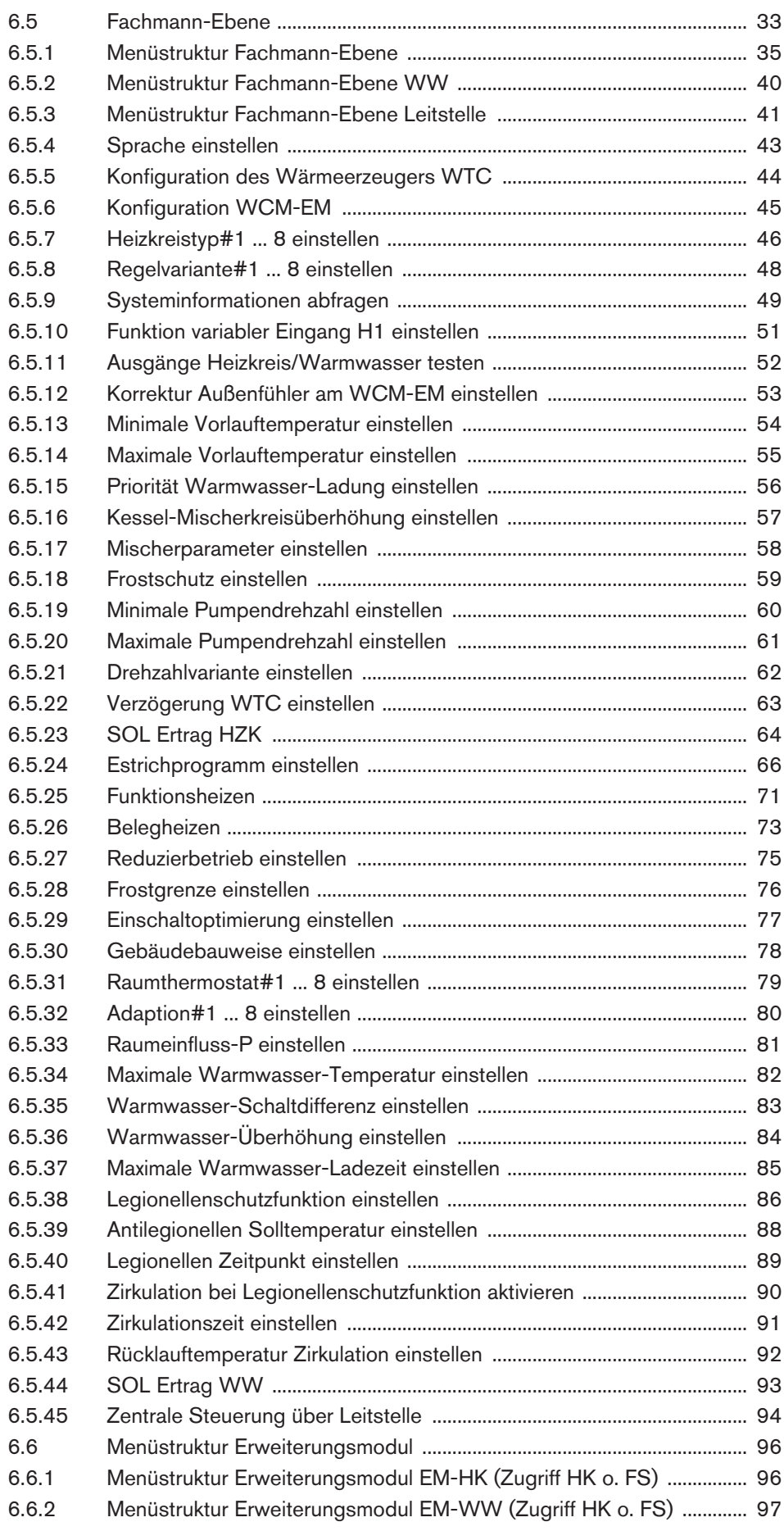

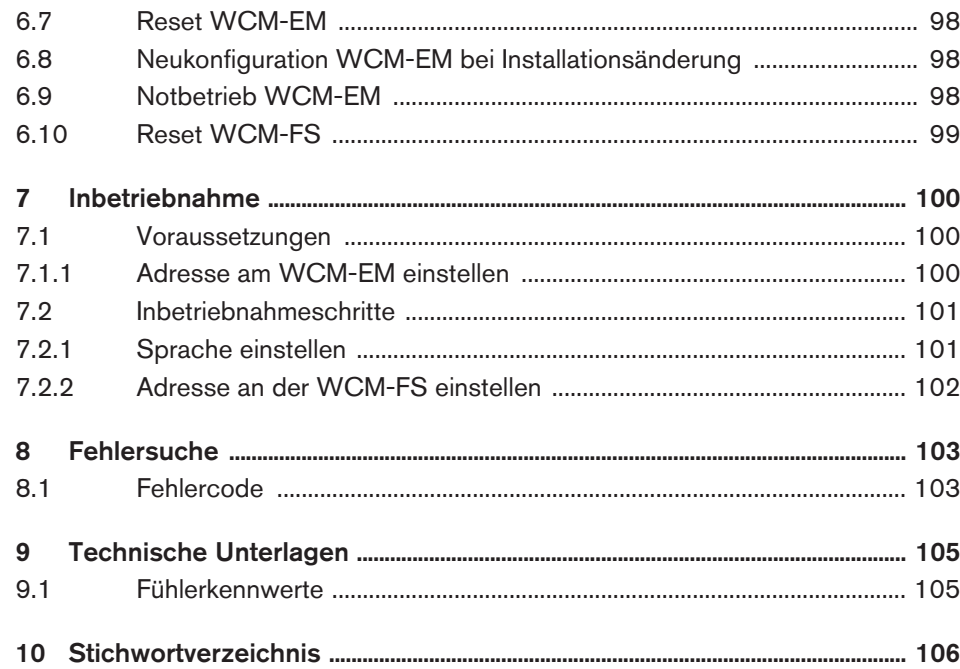

### 1 Benutzerhinweise

### 1 Benutzerhinweise

### 1.1 Benutzerhinweise

<span id="page-4-0"></span>Originalbetriebsanleitung

Diese Montage- und Betriebsanleitung ist Bestandteil der Heizungsanlage und muss am Einsatzort aufbewahrt werden.

# 1.2 Benutzerführung

### 1.2.1 Symbole

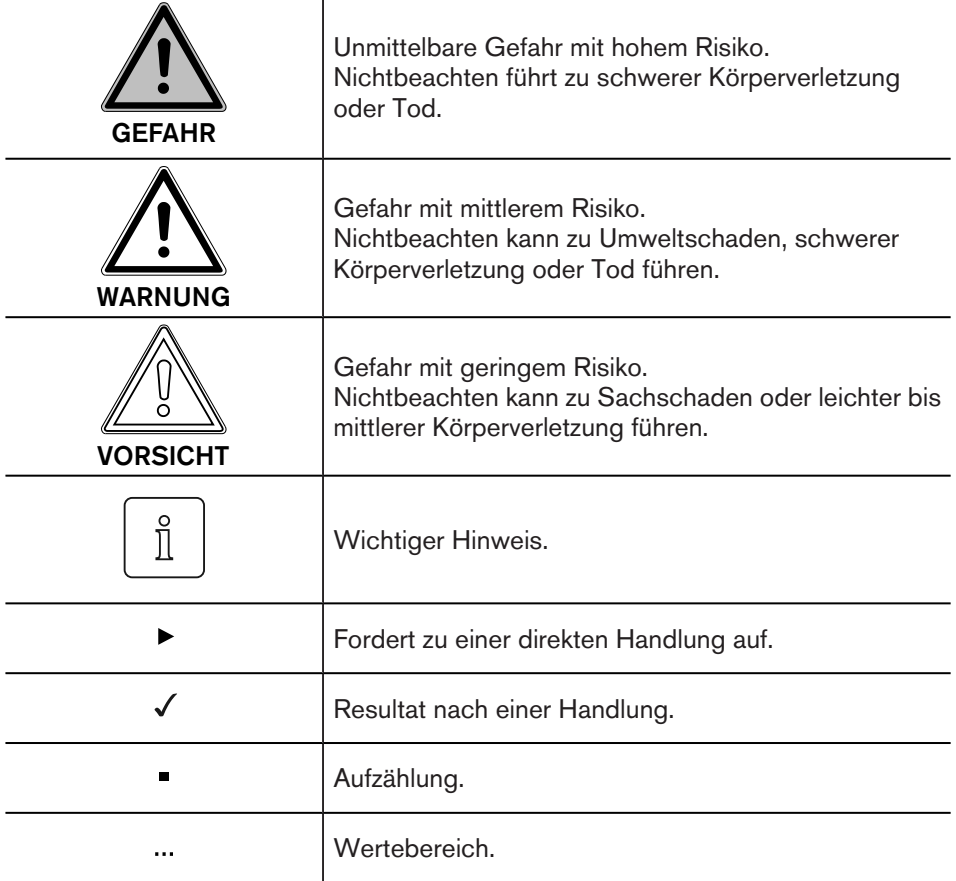

### 1.2.2 Zielgruppe

Diese Montage- und Betriebsanleitung wendet sich an Betreiber und qualifiziertes Fachpersonal. Sie ist von allen Personen zu beachten, die am System arbeiten.

Arbeiten am System dürfen nur von Personen mit der dafür notwendigen Ausbildung oder Unterweisung durchgeführt werden.

### <span id="page-5-0"></span>1 Benutzerhinweise

# 1.3 Gewährleistung und Haftung

Gewährleistungs- und Haftungsansprüche bei Personen- und Sachschäden sind ausgeschlossen, wenn sie auf eine oder mehrere der folgenden Ursachen zurückzuführen sind:

- Nicht bestimmungsgemäße Verwendung der Fernbedienstation,
- Nichtbeachten der Bedienungsanleitung,
- Weiterbenutzung trotz Auftreten eines Mangels,
- unsachgemäß durchgeführte Reparaturen,
- **E** keine Verwendung von Weishaupt-Originalteilen,
- höhere Gewalt.

### <span id="page-6-0"></span>2 Sicherheit

# 2 Sicherheit

# 2.1 Bestimmungsgemäßer Gebrauch

Die Fernbedienstation WCM-FS 2.0 und das Erweiterungsmodul WCM-EM 2.1 sind geeignet für die Regelung einer Heizungsanlage mit bis zu 8 Heizkreisen (ein direkter Heizkreis und 7 gemischte Heizkreise), bestehend aus einem oder mehreren Weishaupt-Brennwertkesseln.

Der Anschluss eines Weishaupt-Solarreglers WCM-SOL 1.0 home ist möglich.

Dieses Gerät ist nicht dafür bestimmt, durch Personen (einschließlich Kinder) mit eingeschränkten physischen, sensorischen oder geistigen Fähigkeiten oder mangels Erfahrung und/oder mangels Wissen benutzt zu werden, es sei denn, sie werden durch eine für ihre Sicherheit zuständige Person beaufsichtigt oder erhielten von ihr Anweisungen, wie das Gerät zu benutzen ist. Kinder müssen beaufsichtigt werden, um sicherzustellen, dass sie nicht mit dem Gerät spielen.

Ein anderer oder darüber hinausgehender Gebrauch als der oben beschriebene gilt als nicht bestimmungsgemäß. Für hieraus resultierende Schäden haftet Weishaupt nicht. Das Risiko trägt allein der Betreiber. Zum bestimmungsgemäßen Gebrauch gehören auch das Beachten der Bedienungs- und der Installationsanleitung sowie aller eventuellen weiteren Unterlagen, die zusätzlich zu der hier vorliegenden Bestandteil des Lieferumfanges sind.

Das in dieser Anleitung beschriebene Gerät entspricht dem anerkannten Stand der Technik sowie den sicherheitstechnischen Regeln. Bei unsachgemäßem oder nicht bestimmungsgemäßem Gebrauch können Gefahren für den Benutzer oder dritte Personen bzw. eine Beeinträchtigung der Gerätefunktionen nicht gänzlich ausgeschlossen werden.

# 2.2 Sicherheitsmaßnahmen

Sicherheitsrelevante Mängel müssen umgehend beseitigt werden.

# 2.3 Elektrischer Anschluss

Bei allen Arbeiten an spannungsführenden Teilen:

- Unfallverhütungsvorschriften BGV A3 und örtliche Vorschriften beachten,
- Werkzeuge nach EN 60900 verwenden.

# 2.4 Entsorgung

Die Fernbedienstation WCM-FS sowie alle angeschlossenen WCM-EM und WCM– SOL gehören nicht in den Hausmüll. Sorgen Sie dafür, dass die Geräte ordnungsgemäß entsorgt werden.

Die Geräte unterliegen dem Gesetz über das Inverkehrbringen, die Rücknahme und die umweltverträgliche Entsorgung von Elektro- und Elektronikgeräten (Elektro- und Elektronikgerätegesetz-ElektroG). Daher ist eine kostenlose Entsorgung bei einer kommunalen Sammelstelle möglich.

ĭ

# <span id="page-7-0"></span>3 Produktbeschreibung

# 3.1 Typenschlüssel

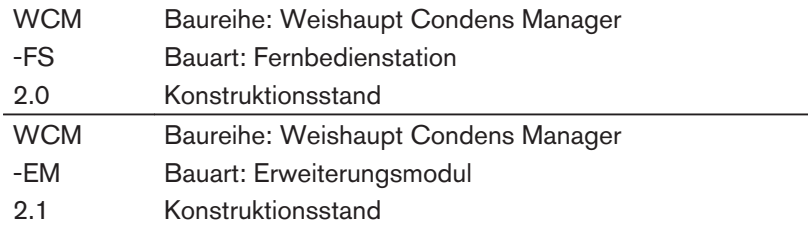

# <span id="page-8-0"></span>3.2 Varianten

### 3.2.1 Regelung mit einem Pumpenheizkreis

Bei der Regelung mit einem Pumpenheizkreis wird die Heizkreispumpe über die WCM-FS Adresse WTC-HK#1 geregelt. Für den Betrieb der Heizkreispumpe muss am WTC der Parameter P13 (MFA) bzw. der Parameter P14 (VA) auf Parameterwert 7 eingestellt werden.

Im nachfolgenden Anlagenbeispiel ist die WCM-FS Uhrzeitmaster und steuert:

- Heizkreis #1,
- Warmwasser-Ladung.

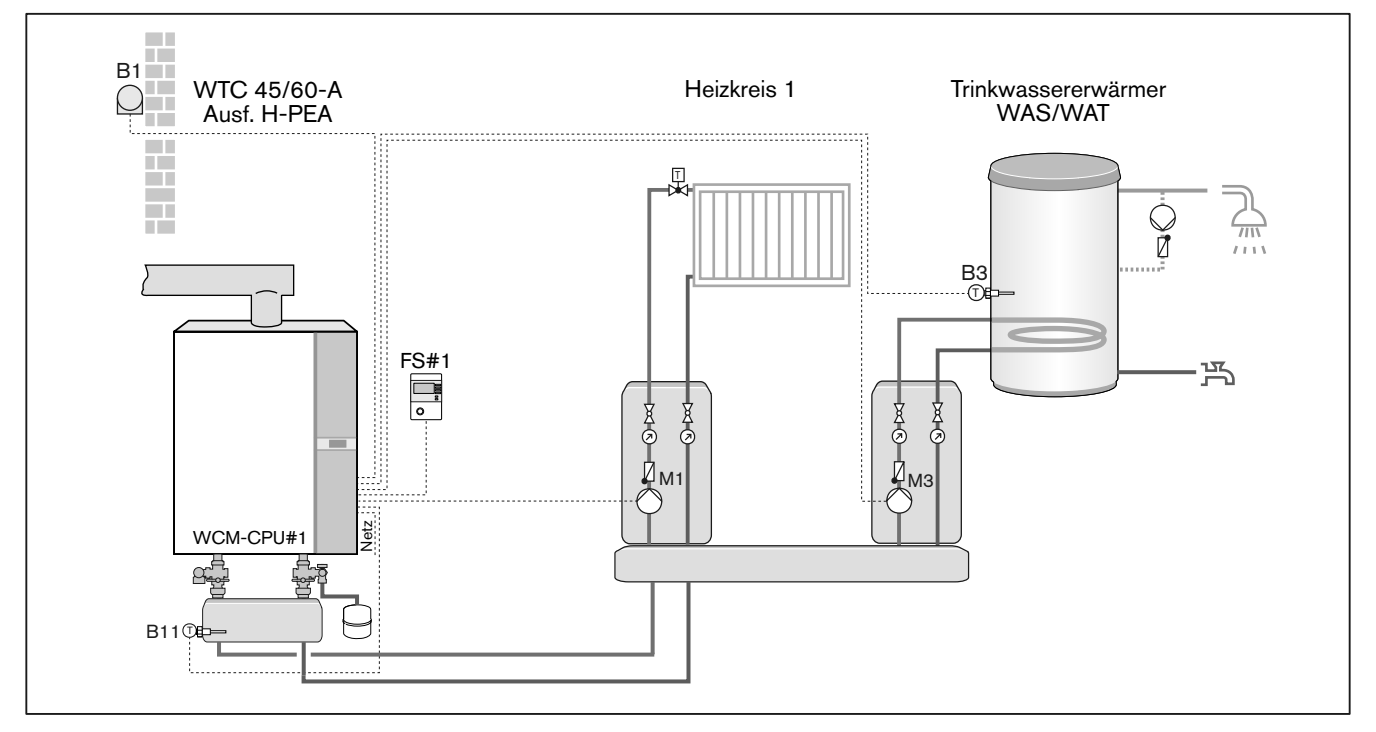

### Legende:

- FS#1 Fernbedienstation WCM-FS#1
- B1: Außenfühler
- B3: Warmwasserfühler
- B11: Weichenfühler
- M1: Pumpe Heizkreis 1 am MFA
- M3: Speicherladepumpe am VA

Hinweise:

- 1. Die Fernbedienstation FS darf nicht durch eine Schaltuhr DU ersetzt werden.
- 2. Die Warmwasserbereitung erfolgt immer im Vorrang.
- 3. Bei Inbetriebnahme Adresse der WCM-FS einstellen: WTC-HK#1
- 4. Einstellungen WTC: P13=7, P14=4

# 3.2.2 Regelung mehrerer Heizkreise

Bis zu 7 zusätzliche Heizkreise werden über separate Erweiterungsmodule geregelt.

Im nachfolgenden Anlagenbeispiel regelt die WCM-FS den zugeordneten Heizkreis.

Nur die WCM-FS mit Adresse EM-HK#2 ist Uhrzeitmaster und steuert im Anlagenbeispiel:

- Warmwasser-Ladung,
- **EXITELET 2** Irkulationspumpe optional.

<span id="page-9-0"></span>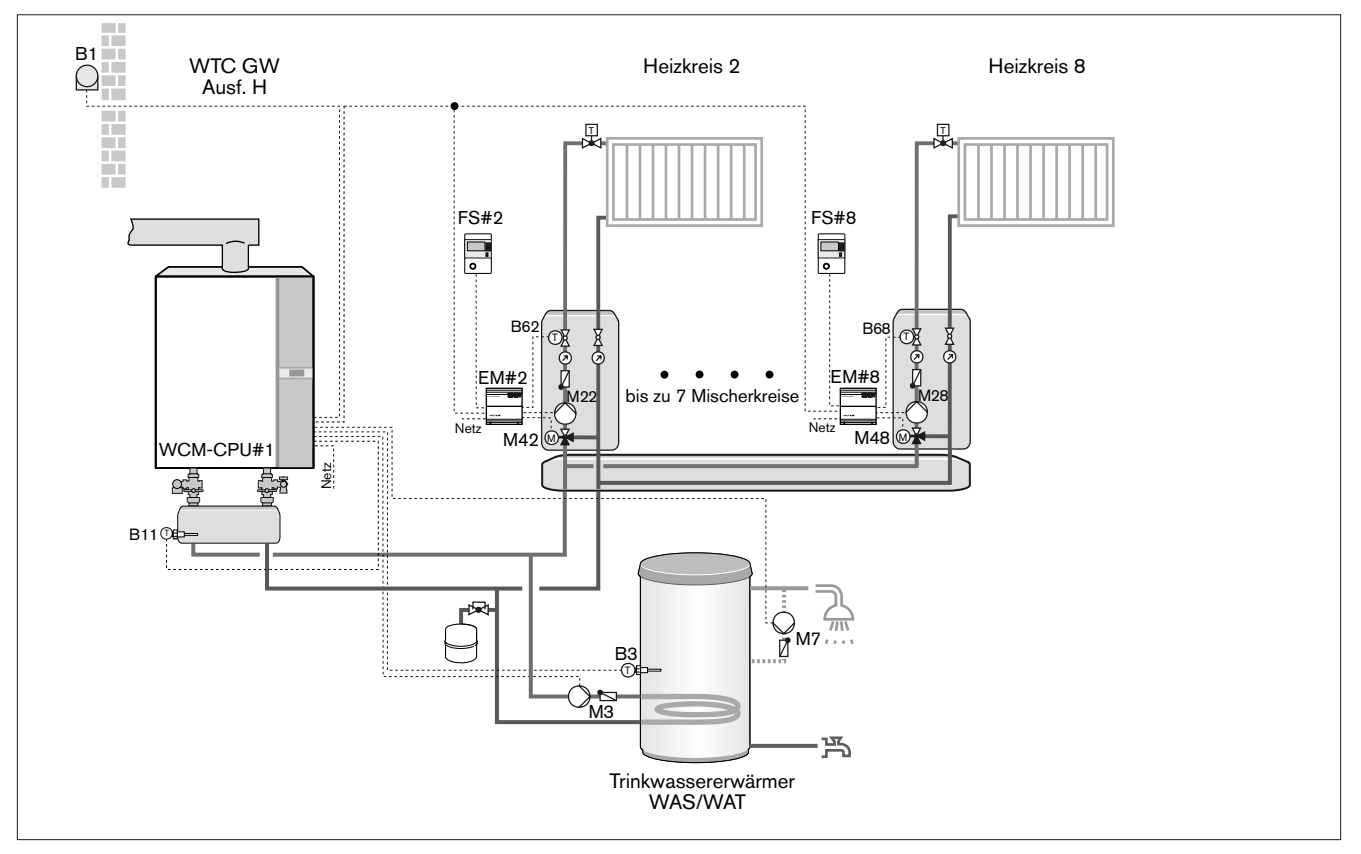

### Legende:

- FS#2 … 8: Fernbedienstation WCM-FS#2 … 8
- EM#2 … 8: Erweiterungsmodul WCM-EM#2 … 8
- B1: Außenfühler
- B3: Warmwasserfühler
- B11: Weichenfühler
- B62: Vorlauffühler Heizkreis 2
- B68: Vorlauffühler Heizkreis 8
- M3: Speicherladepumpe am MFA
- M7: Zirkulationspumpe am VA
- M22: Pumpe Heizkreis 2
- M28: Pumpe Heizkreis 8
- M42: Mischventil Heizkreis 2
- M48: Mischventil Heizkreis 8

### Hinweis:

1. Einstellungen WTC: P13=4, P14=6

# 3.2.3 Regelung mit 2 separaten Heizkreisen in einem Raum

Ein Raum mit 2 Heizkreisen wird über Adresse WTC-HK#1+EM-HK#2 geregelt.

Nur der Pumpenheizkreis kann raumgeführt sein. Der Heizkreis mit dem niedrigeren Temperaturniveau z.B. Fußbodenheizung wird über das Mischventil abgeregelt.

Die WCM-FS #1+2 ist Uhrzeitmaster und steuert die Speicherladepumpe.

<span id="page-10-0"></span>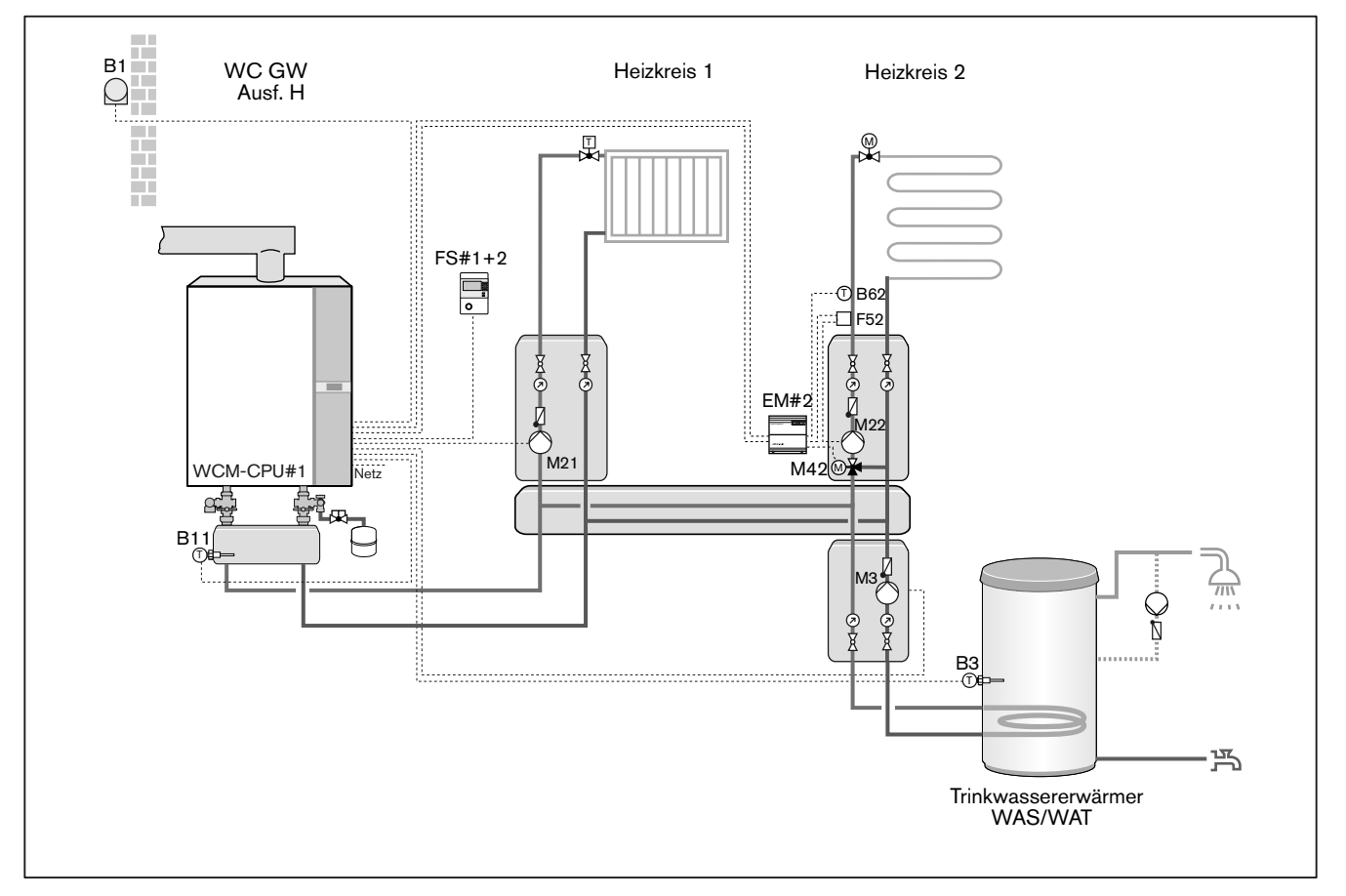

### Legende:

- FS#1+2: Fernbedienstation WCM-FS
- EM#2: Erweiterungsmodul WCM-EM
- B1: Außenfühler
- B3: Warmwasserfühler
- B11: Weichenfühler
- B62: Vorlauffühler Heizkreis 2
- M21: Pumpe Heizkreis 1 am MFA
- M3: Speicherladepumpe am VA
- M22: Pumpe Heizkreis 2
- M42: Mischventil Heizkreis 2
- M52: Temperaturwächter Fußbodenheizung

Hinweis:

1. Einstellungen WTC: P13=7, P14=4

# 3.2.4 Warmwasserbereitung über WCM-EM

Es können mehrere voneinander unabhängige Warmwasser-Ladekreise geregelt werden.

<span id="page-11-0"></span>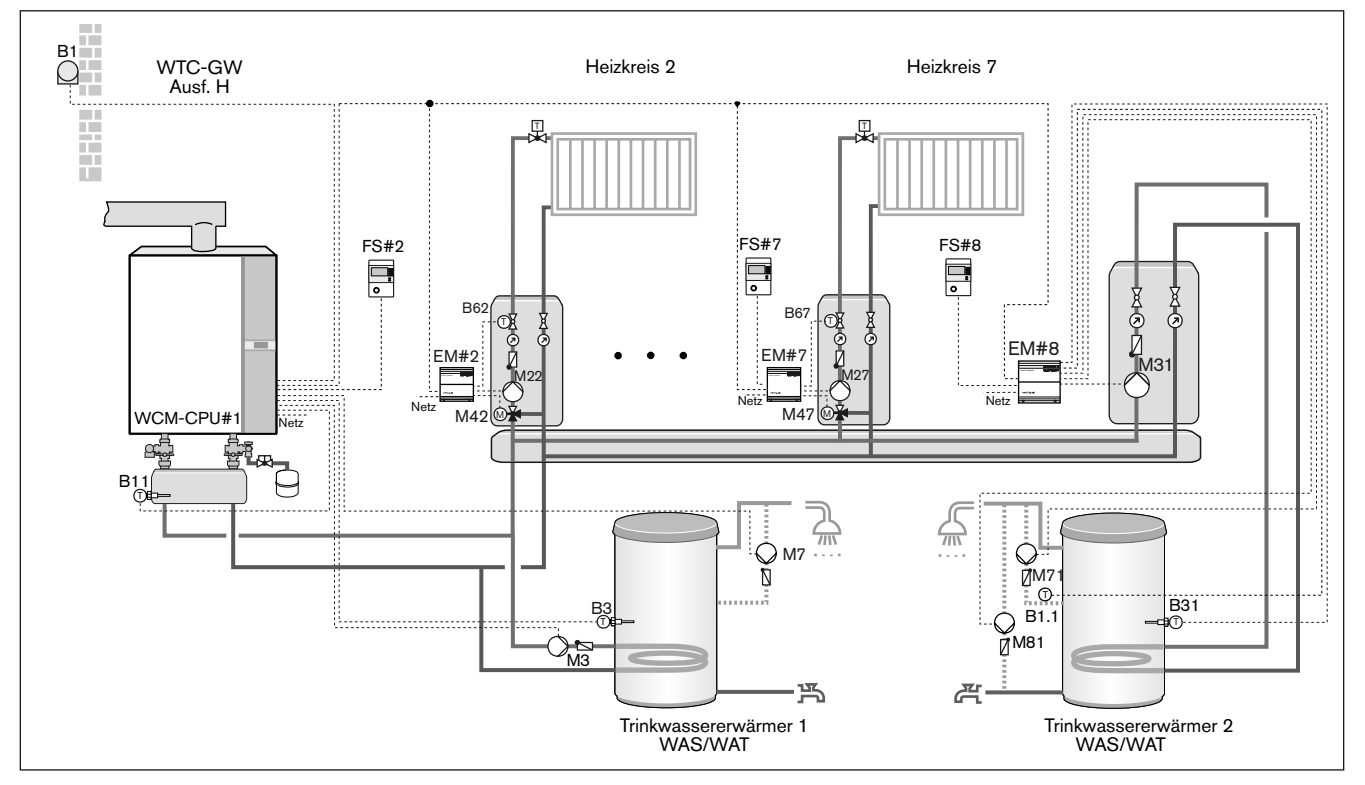

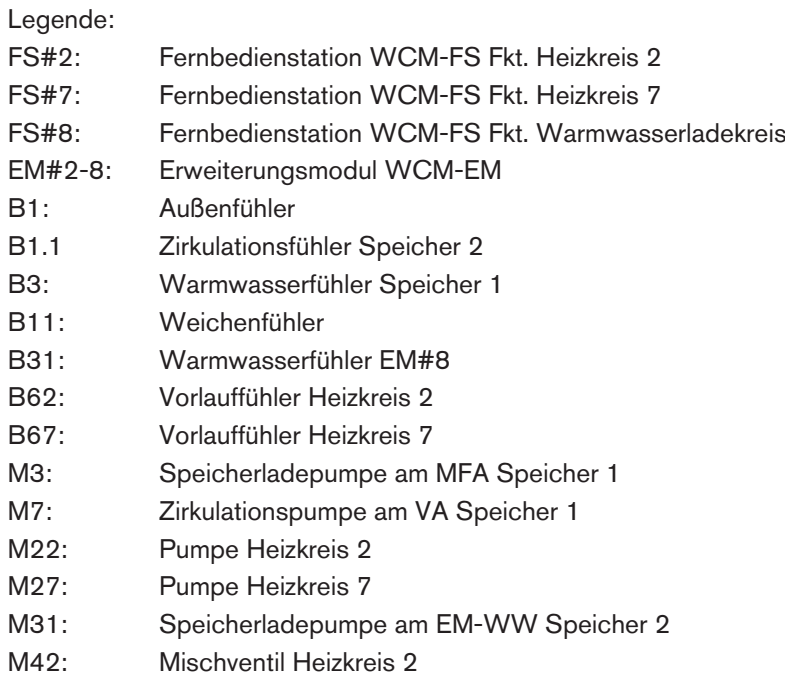

- M47: Mischventil Heizkreis 7
- M71: Zirkulationspumpe
- M81: Antilegionellen-Bypasspumpe (thermische Desinfektion)

Hinweise:

1. Einstellungen WTC: P13=4, P14=6

# 3.2.5 Steuerung über Leitstelle

Eine Fernbedienstation WCM-FS, adressiert mit Leitstelle zentralisiert die Steuerung der Zirkulations- und Warmwasser-Ladepumpe, die Synchronisation der Systemzeit und die [Betriebsarteinstellung](#page-93-0) [\(s. Kap. 6.5.45\).](#page-93-0) Raumfühler und An- und Abwesenheitstaste sind bei Leitstelle ohne Funktion Der Heizkreisregler ist nicht aktiv. Über die Betriebsarteinstellung an der Leitstelle kann die Betriebsart aller Erweiterungsmodule ohne zugeordnete Fernbedienstation gesteuert werden.

<span id="page-12-0"></span>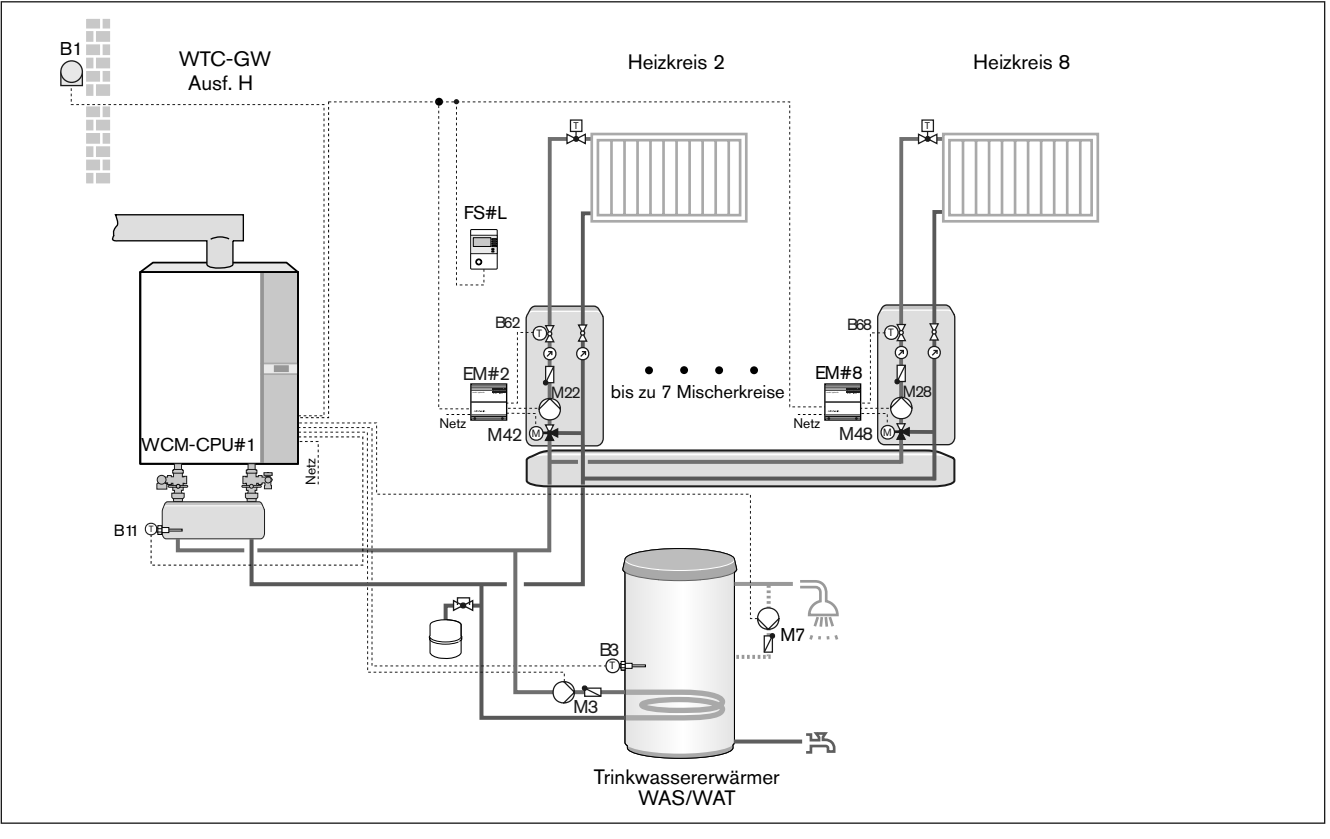

### Legende:

- FS#L: Fernbedienstation WCM-FS Fkt. Leitstelle
- B1: Außenfühler
- B3: Warmwasserfühler
- B11: Weichenfühler
- B62: Vorlauffühler Heizkreis 2
- B68: Vorlauffühler Heizkreis 8
- M3: Speicherladepumpe am MFA
- M7: Zirkulationspumpe am VA
- M22: Pumpe Heizkreis 2
- M28: Pumpe Heizkreis 8
- M42: Mischventil Heizkreis 2
- M48: Mischventil Heizkreis 8

Hinweise:

1. Einstellungen WTC: P13=4, P14=6

 $\hat{\mathbb{I}}$ 

### 3 Produktbeschreibung

# 3.2.6 Unabhängige Regelung mit WCM-FS und WCM-EM

Systemaußenfühler wird am EM#2 angeschlossen. Der Außentemperaturwert wird über den eBUS an alle vorhandenen Fernbedienstationen bzw. Erweiterungsmodule übermittelt.

Eine Zonenregelung mit lokal angeschlossenem Außenfühler ist weiterhin möglich.

<span id="page-13-0"></span>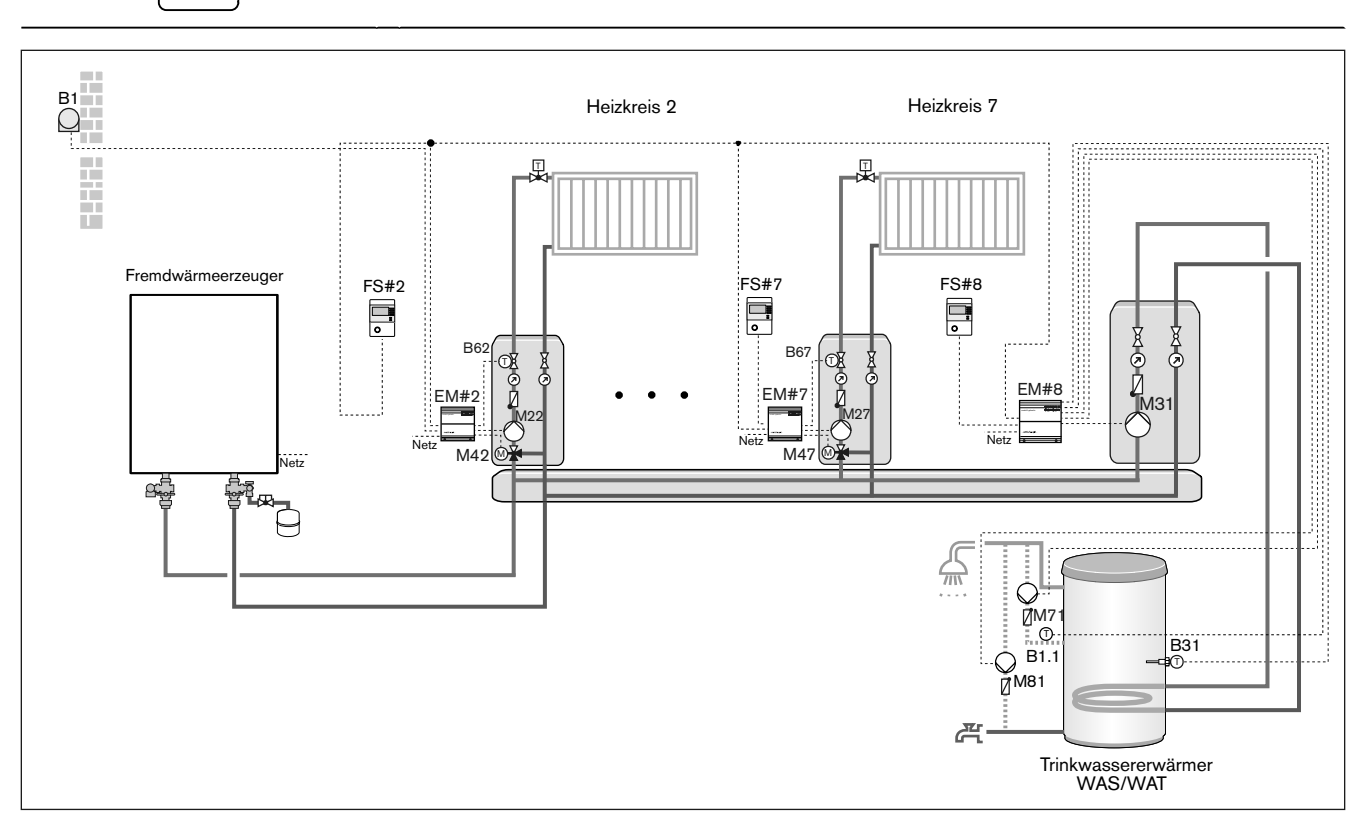

- Legende:
- FS#2: Fernbedienstation WCM-FS Fkt. Heizkreis 2
- FS#7: Fernbedienstation WCM-FS Fkt. Heizkreis 7
- FS#8: Fernbedienung WCM-FS Fkt. Warmwasserladekreis
- EM#2-8: Erweiterungsmodul WCM-EM
- B1: Außenfühler
- B1.1: Zirkulationsfühler EM#8
- B31: Warmwasserfühler EM#8
- B62: Vorlauffühler Heizkreis 2
- B67: Vorlauffühler Heizkreis 7
- M22: Pumpe Heizkreis 2
- M27: Pumpe Heizkreis 7
- M31: Speicherladepumpe EM#8
- M42: Mischventil Heizkreis 2
- M47: Mischventil Heizkreis 7
- M71: Zirkulationspumpe EM#8
- M81: Antilegionellen-Bypasspumpe (thermische Desinfektion)

# <span id="page-14-0"></span>3.3 Technische Daten

# 3.3.1 Elektrische Daten

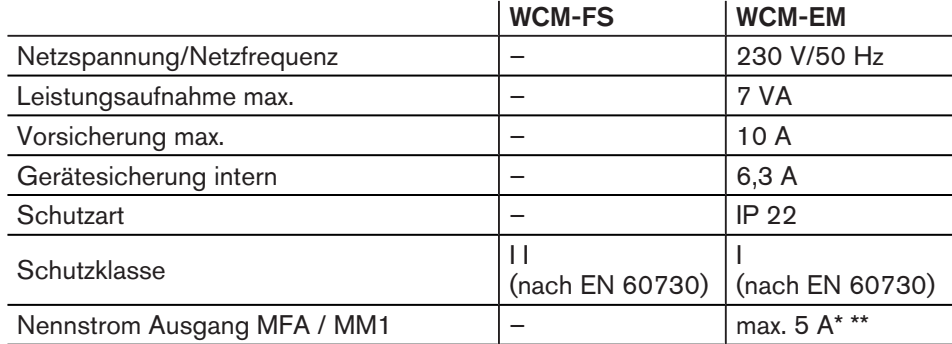

\* für elektronische Hocheffizienz Pumpen max 1,5 Ampere. Bei größerer Stromaufnahme separates Relais erforderlich.

\*\* Stromaufnahme von Ausgang MFA 1 und MM1 beträgt in der Summe maximal 5A.

# 3.3.2 Zulassungsdaten

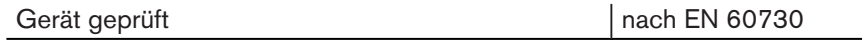

# 3.3.3 Umgebungsbedingungen

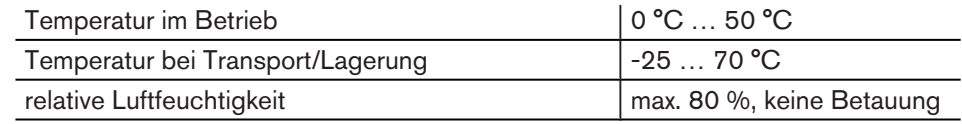

# <span id="page-15-0"></span>3.4 Kompatibilität

Die WCM-FS 2.0 und das WCM-EM 2.1 besitzen Funktionen, die in vorherigen WCM-Systemen noch nicht vorgesehen waren. Daher kann es zu eingeschränkter Funktionalität mit anderen WCM-Komponenten kommen.

In untenstehender Tabelle wird die Kompatibilität der einzelnen WCM-Komponenten zueinander dargestellt.

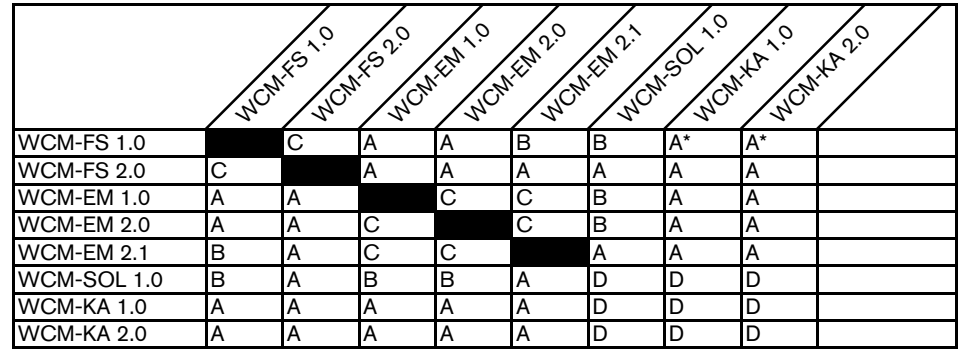

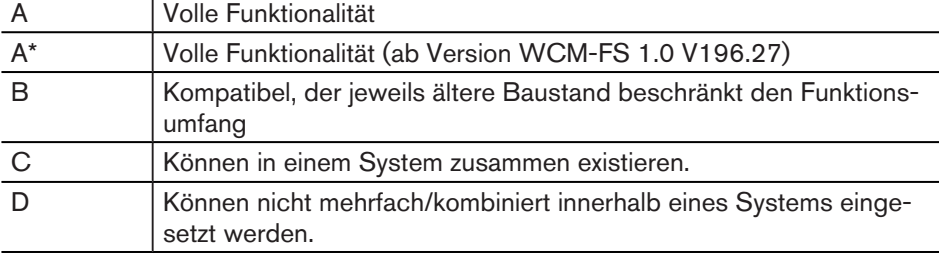

### <span id="page-16-0"></span>4 Montage

# 4 Montage

# 4.1 WCM-FS

Der in der Fernbedienstation integrierte Raumfühler darf nicht beeinflusst werden durch:

- zusätzliche Temperaturregelung im selben Raum (Heizkörperthermostat),
- andere Wärmequellen (direkte Sonnenbestrahlung, Kamin usw.).
- ▶ Fernbedienstation an Innenwand gegenüber Heizkörper montieren.

### Wandhalterung montieren

- ▶ Wandhalterung befestigen.
- ▶ Leitung [anschließen \(s. Kap. 5.1\)](#page-19-0).
- ▶ Fernbedienstation in Wandhalterung einrasten.

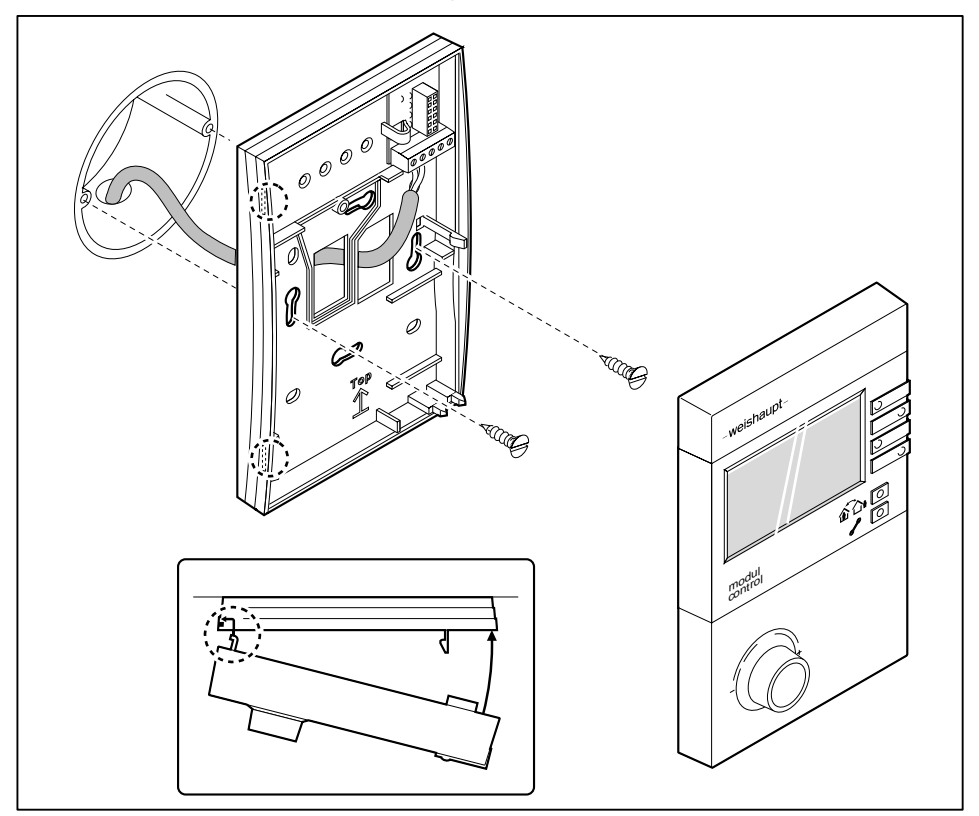

### 4 Montage

### WCM-FS im WTC-GW/OW montieren

- Zubehör Einbauset ist erforderlich
- ▶ Nach mitgelieferter Anleitung montieren.

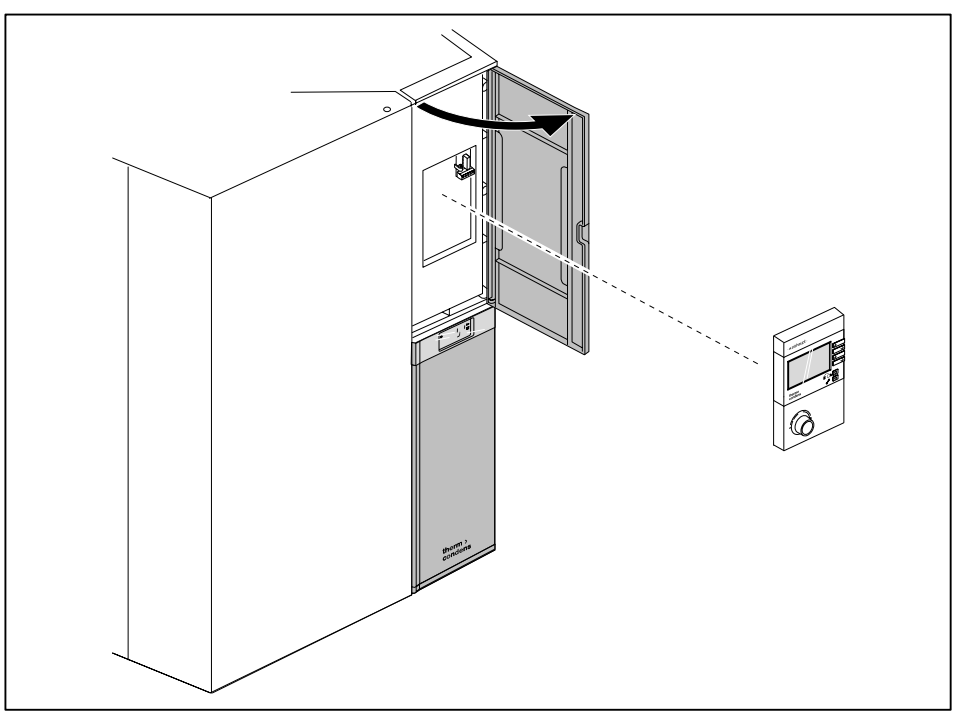

### WCM-FS im WTC-GB/OB montieren

- ▶ Klappe Kesselschaltfeld öffnen.
- ▶ Fernbedienstation einrasten.

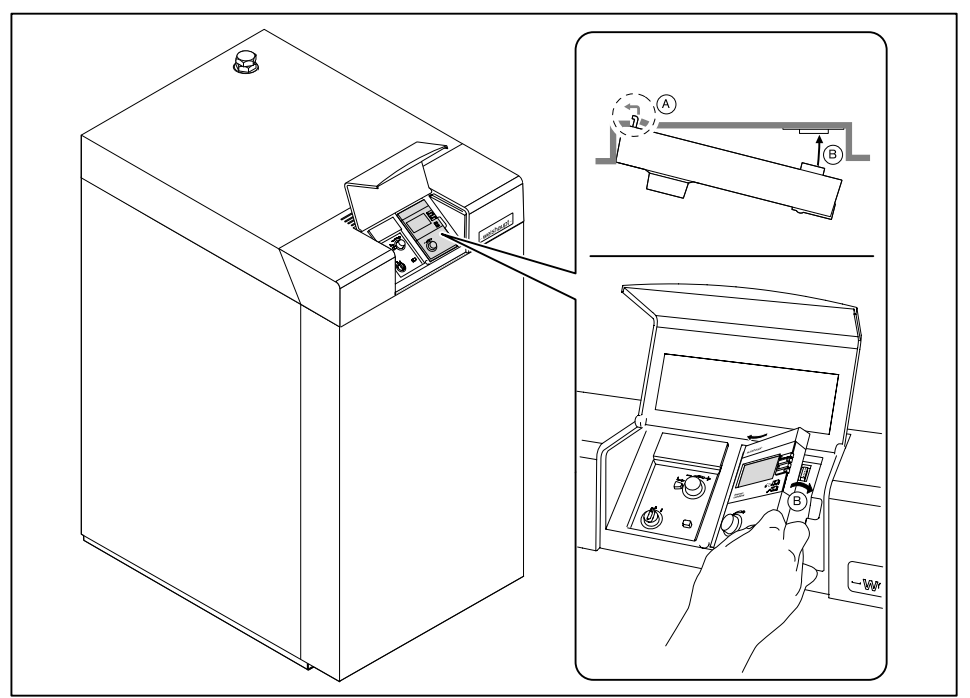

### 4 Montage

<span id="page-18-0"></span> $\hat{\mathbb{I}}$ 

Wird die WCM-FS in eine WTC eingebaut, wird dies im Parameter Konfig FS mit Kessel angezeigt. Die Anzeige der Raumtemperatur in der Zeile 3 der WCM-FS entfällt. Ein Wechsel des Installationsortes Raum<->Kessel erfordert die Neukonfiguration im Parameter Konfig FS (P335).

# 4.2 WCM-EM

- ▶ Hutschiene mit geeignetem Befestigungsmaterial an der Wand montieren.
- $\triangleright$  Verriegelung  $(1)$  einschieben.

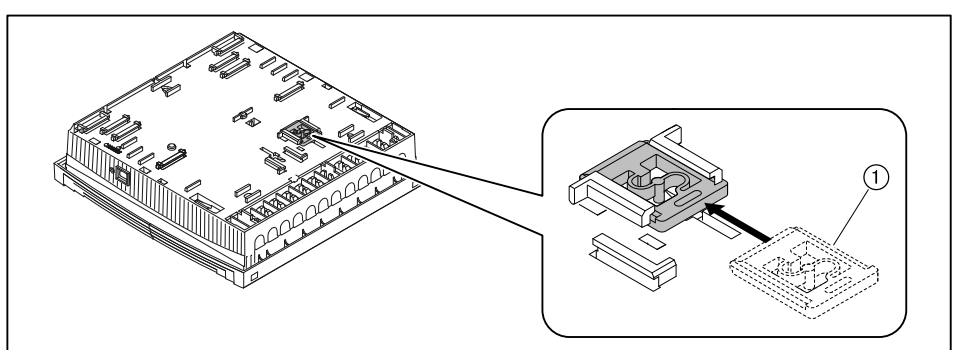

- ▶ Erweiterungsmodul auf Hutschiene einrasten.
- ▶ Leitungen [anschließen \(s. Kap. 5.2\).](#page-20-0)
- ▶ Gehäusedeckel schließen.

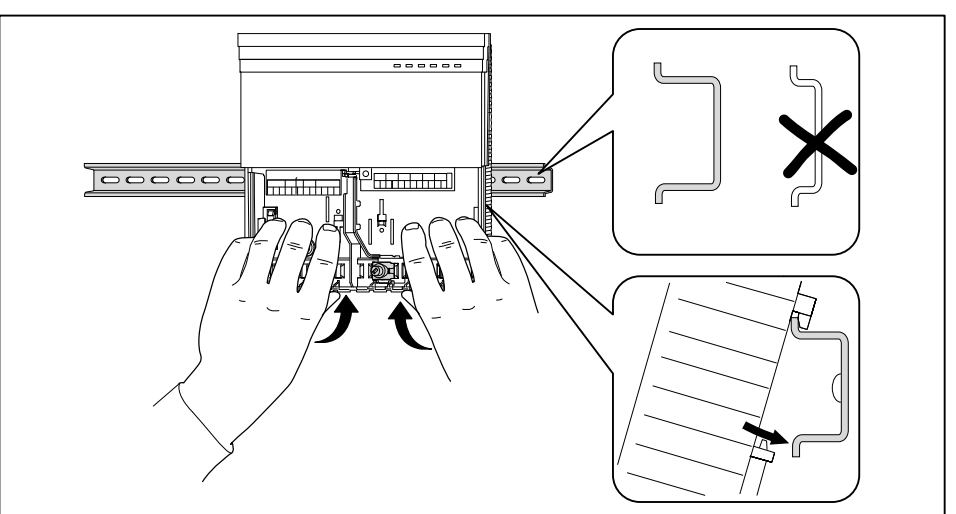

# 5 Elektroinstallation

# 5.1 WCM-FS

Die Fernbedienstation WCM-FS 2.0 darf nur einem Heizkreis mit einem Erweiterungsmodul ab WCM–EM 1.0 zugewiesen werden.

▶ Leitung an eBUS-Klemme 1 und 2 anschließen.

▶ An Klemme 5 und 6 ggf. einen externen Raumfühler anschließen (Zubehör).

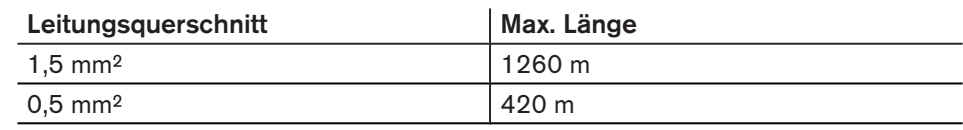

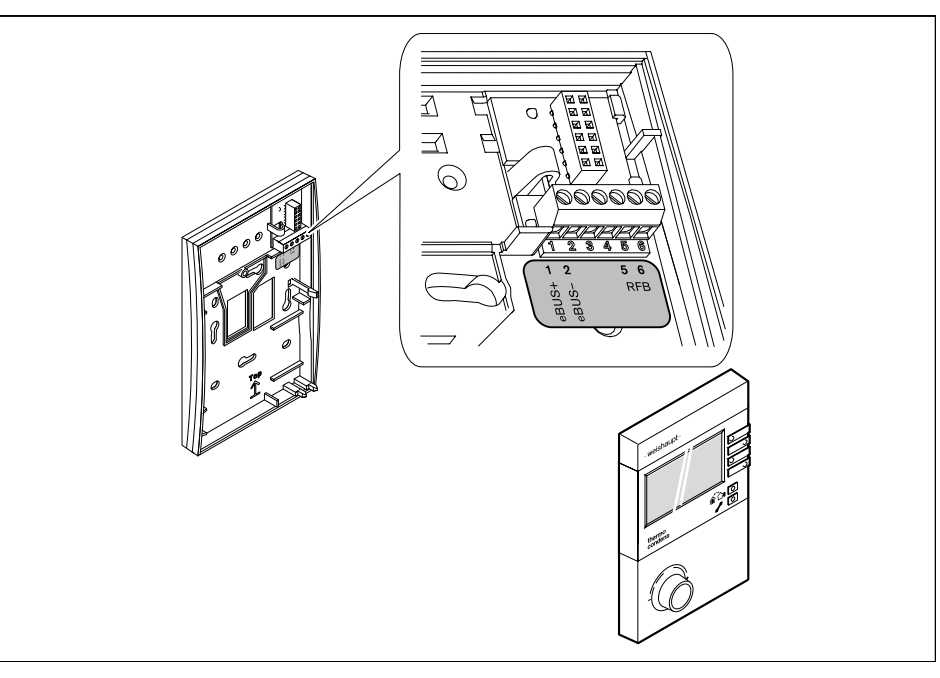

 $\hat{\mathbb{I}}$ 

Generell wird die Verwendung von geschirmten Elektroleitungen empfohlen.

# <span id="page-19-0"></span> $\hat{\mathbb{I}}$

# <span id="page-20-0"></span>5.2 WCM-EM

# 5.2.1 Gehäusedeckel öffnen

- ▶ Lasche leicht mit Schraubendreher eindrücken.
- ▶ Gehäusedeckel abnehmen.

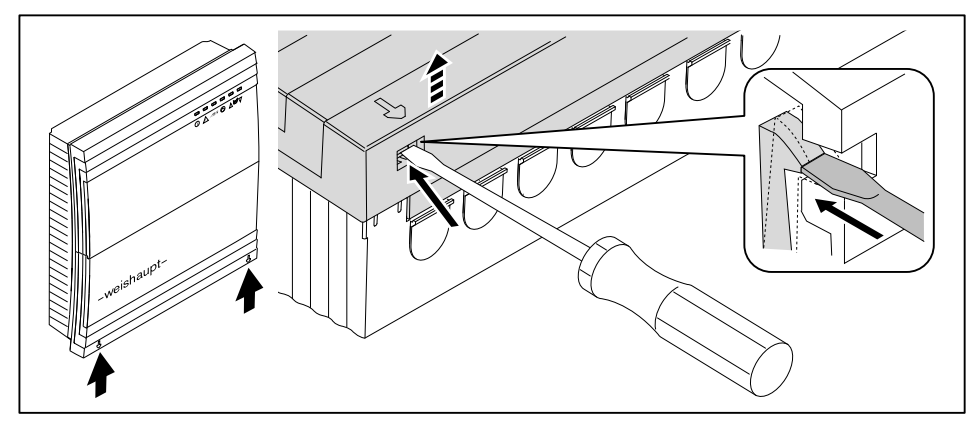

# 5.2.2 WCM-EM anschließen

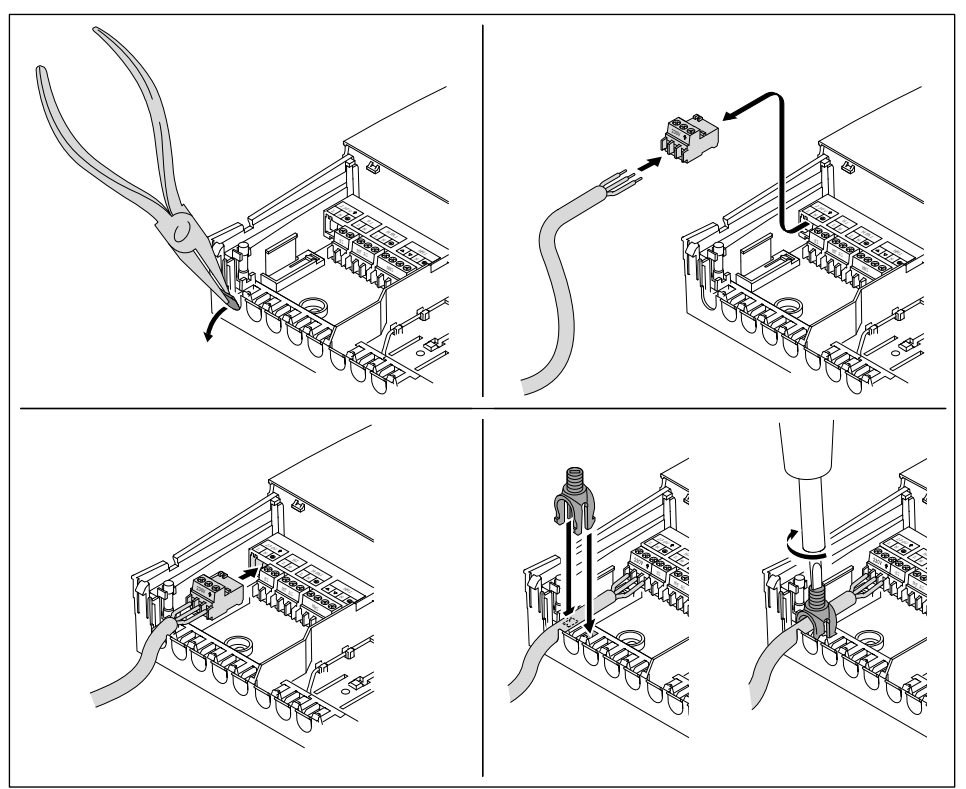

### Abgeschirmte Leitungen

Außenfühler B1 und eBUS können über das Schirmblech angeschlossen werden.

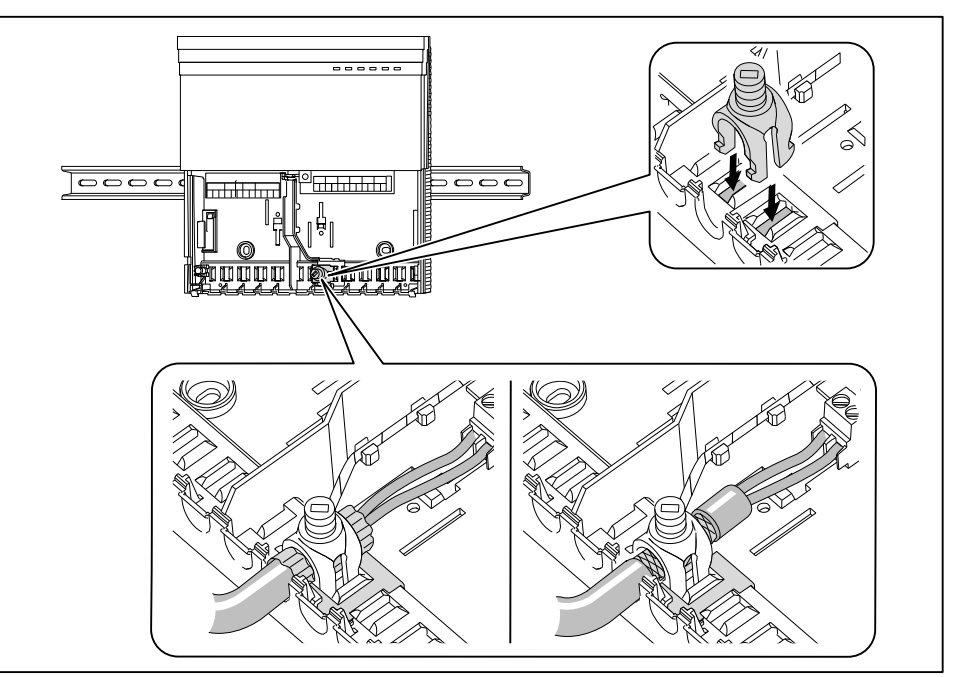

▶ Auf Polung des eBUS achten.

Generell wird die Verwendung von geschirmten Elektroleitungen empfohlen.

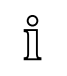

# <span id="page-22-0"></span>5.2.3 WCM-EM am Brennwertgerät anschließen

Es dürfen maximal 2 Erweiterungsmodule an Klemme 2 des Brennwertgerätes angeschlossen werden.

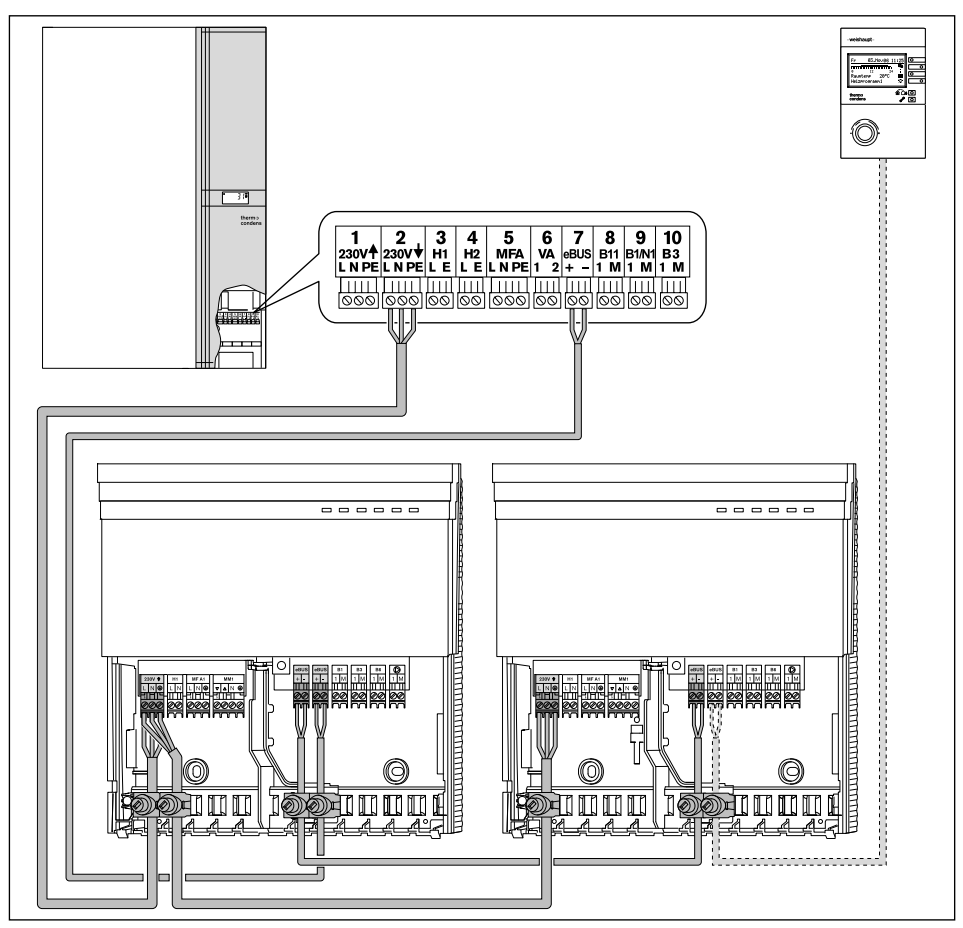

### Mehrere Erweiterungsmodule

- Werden mehr als 2 Erweiterungsmodule benötigt:
- ▶ Brennwertgerät und Erweiterungsmodule über externen Hauptschalter anschließen.

<span id="page-23-0"></span>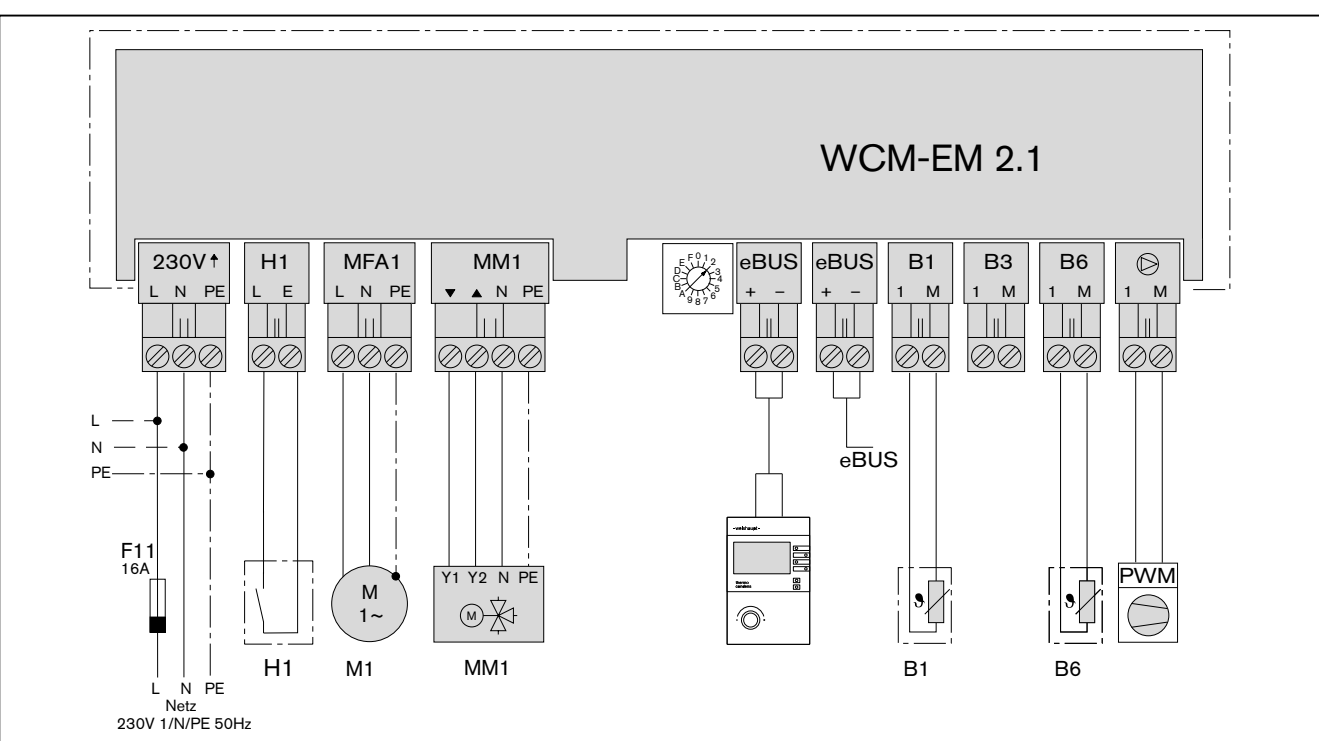

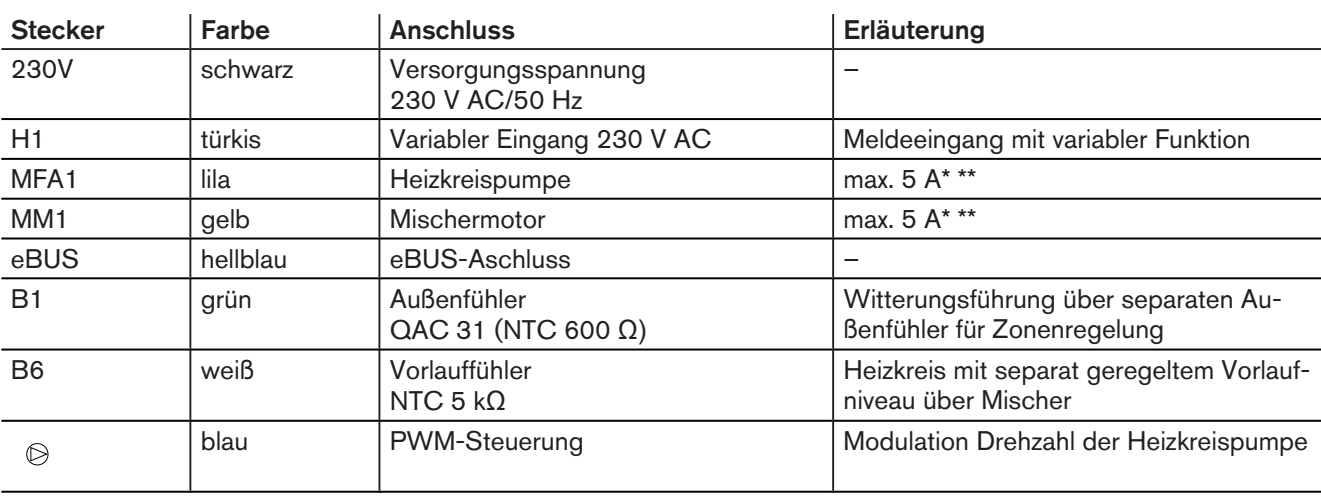

\* für elektronische Hocheffizienz Pumpen max 1,5 Ampere. Bei größerer Stromaufnahme separates Relais erforderlich.

\*\* Stromaufnahme von Ausgang MFA 1 und MM1 beträgt in der Summe maximal 5A.

# 5.2.4 Anschlussplan WCM-EM als Heizkreisregler

<span id="page-24-0"></span>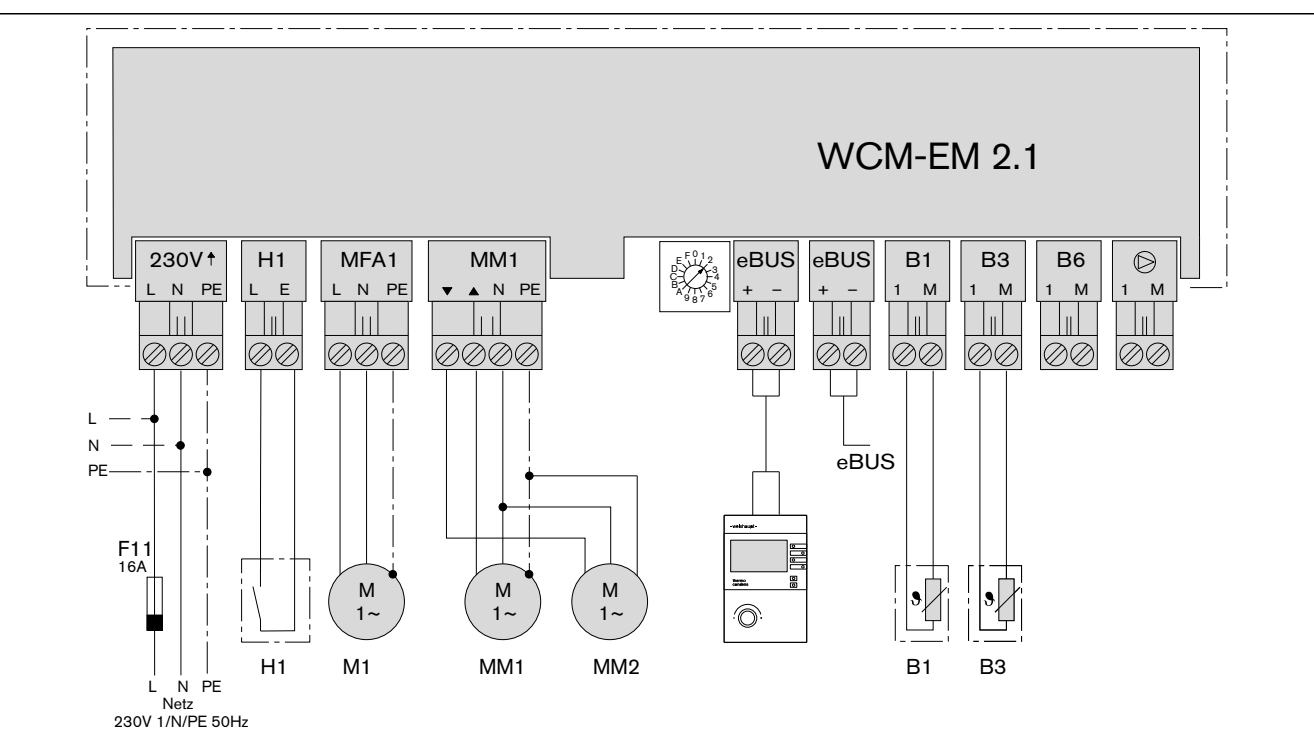

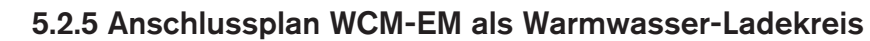

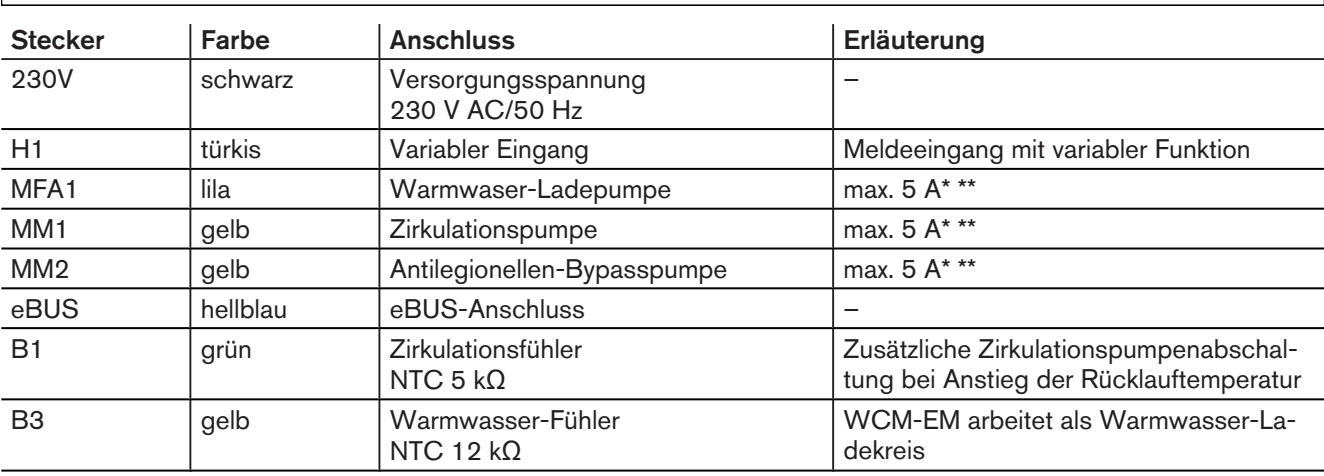

\* für elektronische Hocheffizienz Pumpen max 1,5 Ampere. Bei größerer Stromaufnahme separates Relais erforderlich.

\*\* Stromaufnahme von Ausgang MFA 1 und MM1 beträgt in der Summe maximal 5A.

# 5.2.6 Pumpenabschalt-Set am WCM-EM installieren

Bei Fußbodenheizung muss eine thermische Absicherung angeschlossen werden (Zubehör).

# <span id="page-25-0"></span>6 Bedienung

# 6.1 Bedienfeld WCM-FS 2.0

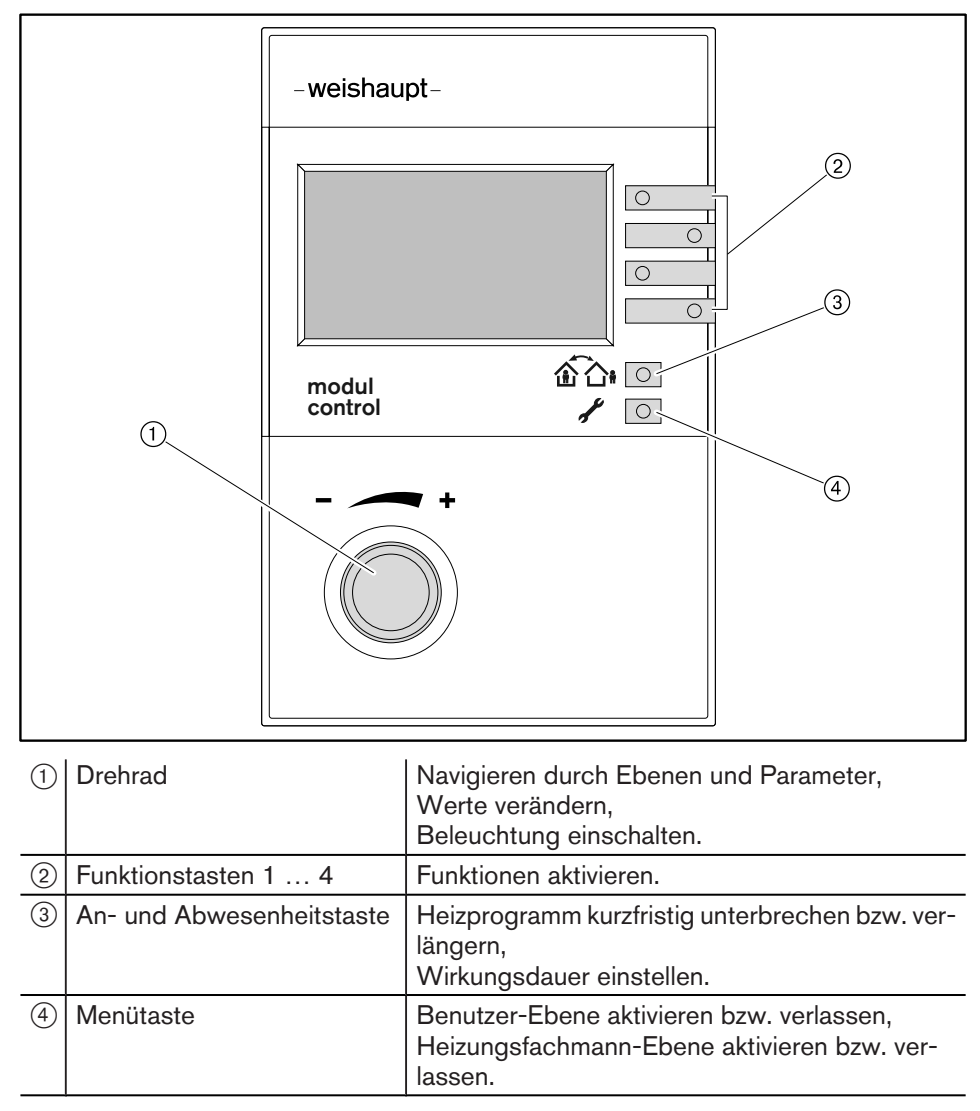

# <span id="page-26-0"></span>6.2 Standardanzeige

### Werkseinstellung

Anzeigen belegen Werkseinstellung (Standard).

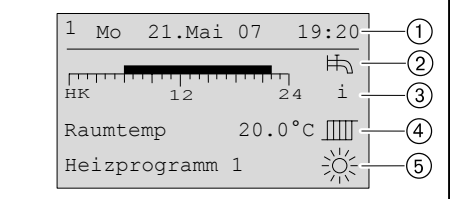

- 1 eBUS-Adresse, Wochentag, Datum, Uhrzeit
- 2 Symbol Warmwasserbereitung
- 3 Information Zeitprogrammbalken, Status, Außentemperatur, WW-Temperatur
- 4 aktuelle Raumtemperatur ggf. aktuelle Vorlauftemperatur
- 5 Betriebsart mit Symbol

### Symbole Betriebsart

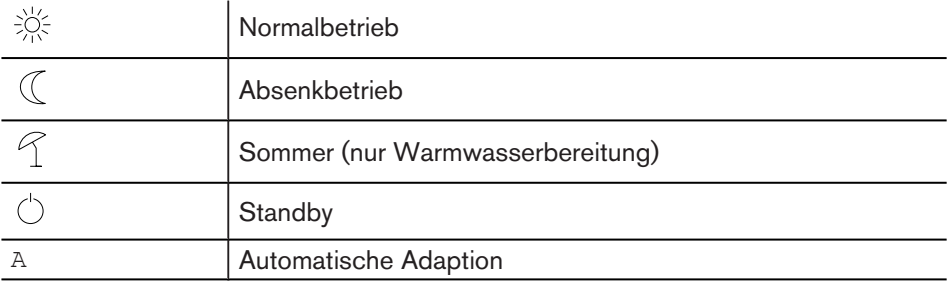

<span id="page-27-0"></span>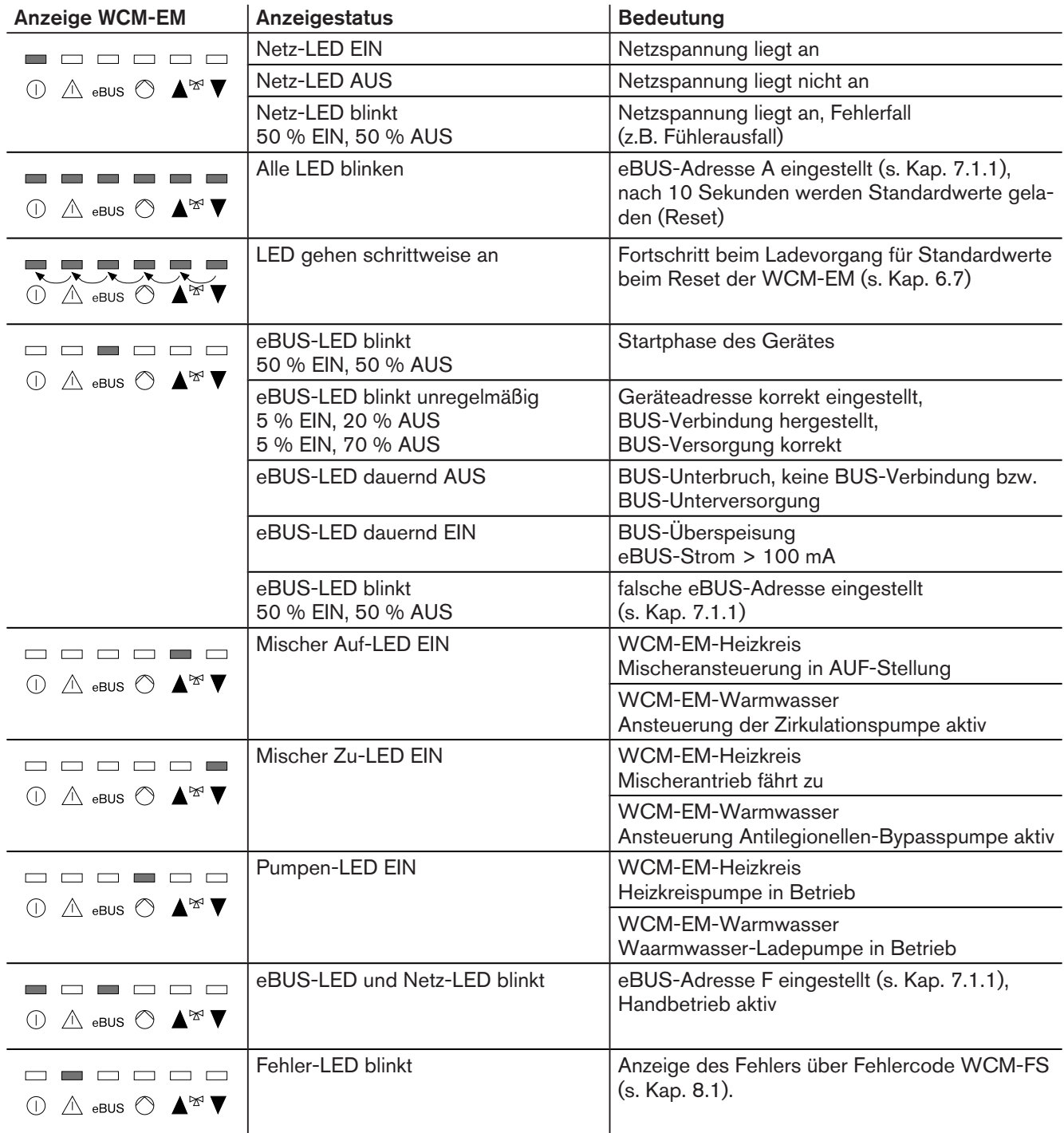

# 6.3 Betriebsanzeigen WCM-EM

# <span id="page-28-0"></span>6.4 Benutzer-Ebene

### Benutzer-Ebene aktivieren

- $\blacktriangleright$  In der Standardanzeige Menütaste  $\ell$   $\textcircled{1}$  kurz drücken.
- ✓ Benutzer-Ebene wird angezeigt.

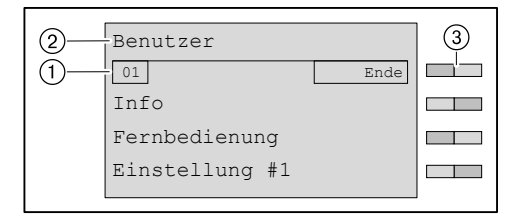

### 1 Seitenzahl Menü

- 2 Benutzer-Ebene
- 3 Funktionstasten Menüauswahl

### Weitere Seiten anzeigen

- ▶ Drehrad drehen.
- ✓ Weitere Seiten im Menü werden angezeigt.

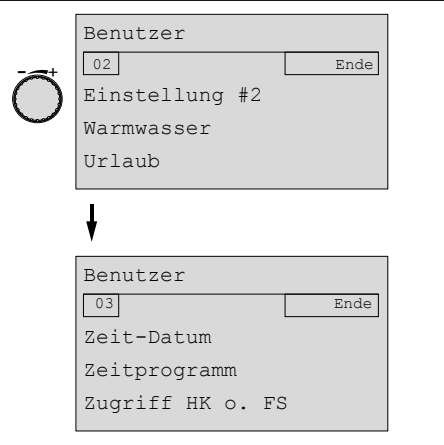

### Menü auswählen

- ▶ Menü wählen und entsprechende Funktionstaste drücken.
- ✓ Menü wird angezeigt.

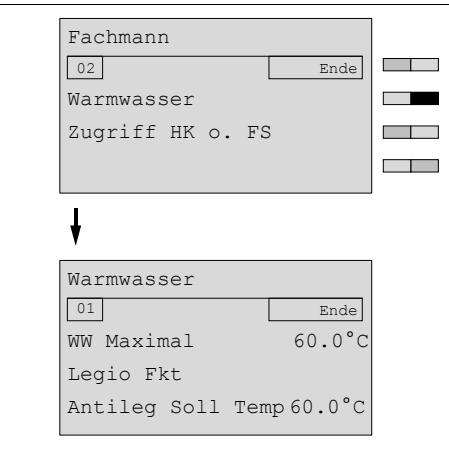

### Parameter auswählen und einstellen

- ▶ Parameter wählen und entsprechende Funktionstaste drücken.
- ✓ Parameter wird angezeigt.
- ▶ Mit dem Drehrad Auswahl treffen und mit Funktionstaste OK Einstellung speichern.

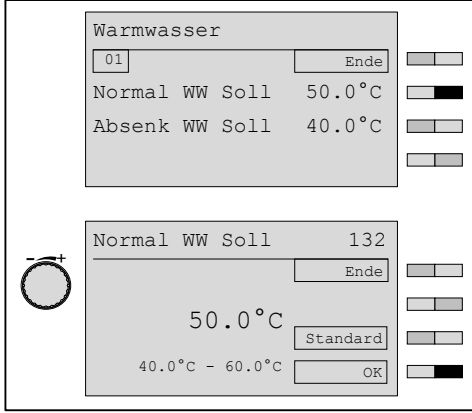

#### Parameter auf Werkseinstellung zurücksetzen

- ▶ Funktionstaste Standard drücken.
- ✓ Werkseinstellung wird angezeigt.
- $\blacktriangleright$  Funktionstaste OK drücken.
- ✓ Werkseinstellung wird gespeichert.

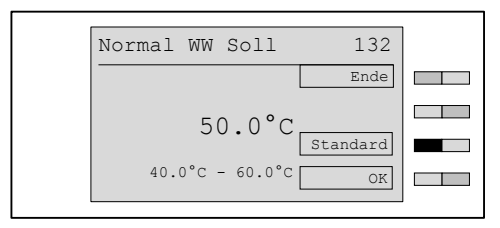

### Benutzerebene verlassen

- ▶ Funktionstaste Ende wiederholt drücken oder Menütaste kurz drücken.
- ✓ Standardanzeige erscheint.

# 6.4.1 Menüstruktur Benutzer-Ebene

<span id="page-30-0"></span> $\hat{\mathbb{I}}$ 

Entsprechend den Einstellungen in der Fachmann-Ebene und entsprechend der für das System verwendeten Module (z.B. mehrere Heizkreise) werden Menüpunkte und Parameter ein- oder ausgeblendet.

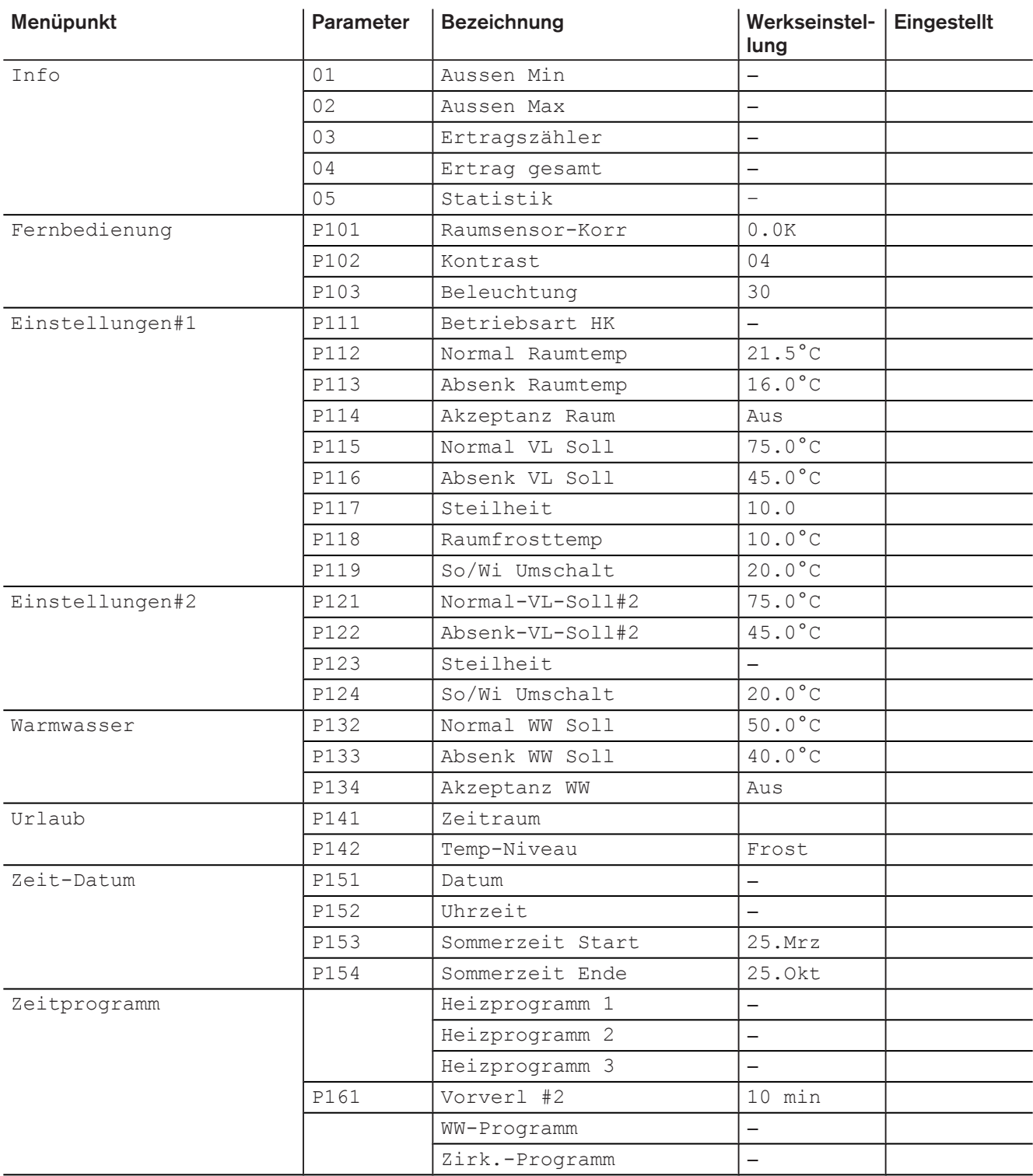

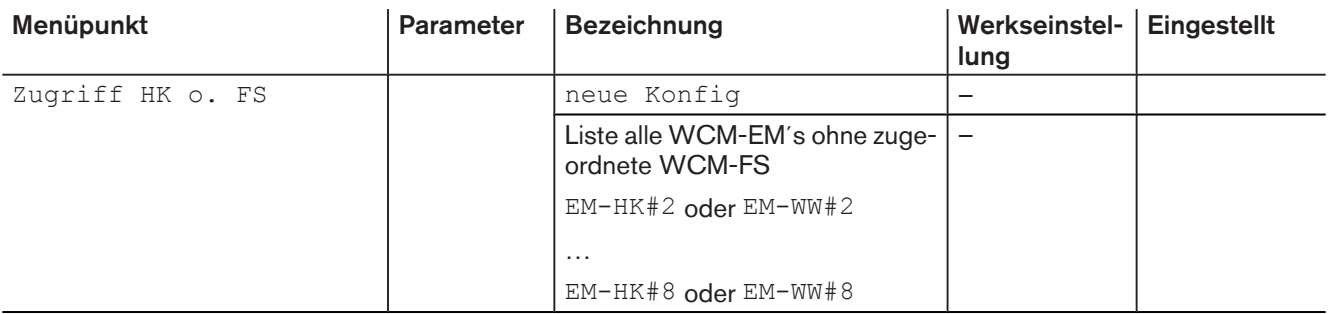

# <span id="page-32-0"></span>6.5 Fachmann-Ebene

### Fachmann-Ebene aktivieren

- ▶ Menütaste / 2 3 Sekunden gedrückt halten.
- ✓ Fachmann-Ebene wird angezeigt.

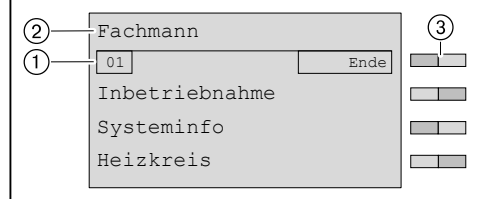

1 Seitenzahl

- 2 Fachmann-Ebene
- 3 Funktionstasten Menüauswahl

### Weitere Seiten anzeigen

- ▶ Drehrad drehen.
- ✓ Weitere Seiten im Menü werden angezeigt.

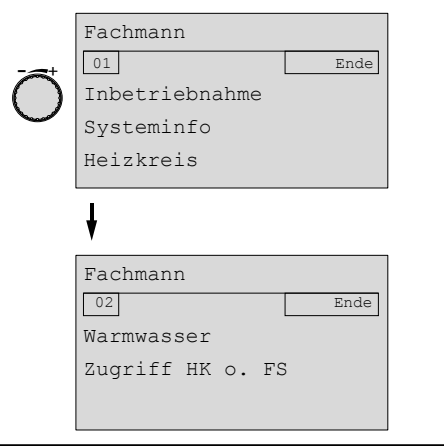

### Menü auswählen

- ▶ Menü wählen und entsprechende Funktionstaste drücken.
- ✓ Menü wird angezeigt.

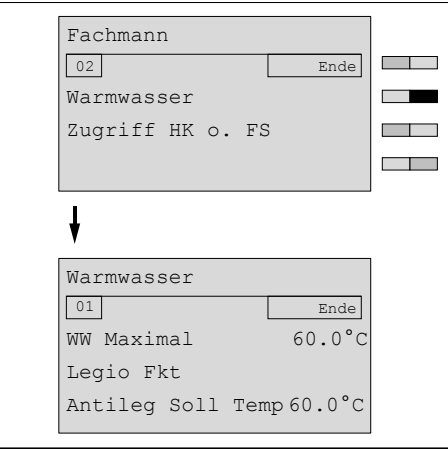

### Parameter auswählen und einstellen

- ▶ Parameter wählen und entsprechende Funktionstaste drücken.
- ✓ Parameter wird angezeigt.
- ▶ Mit dem Drehrad Auswahl treffen und mit Funktionstaste OK Einstellung speichern.

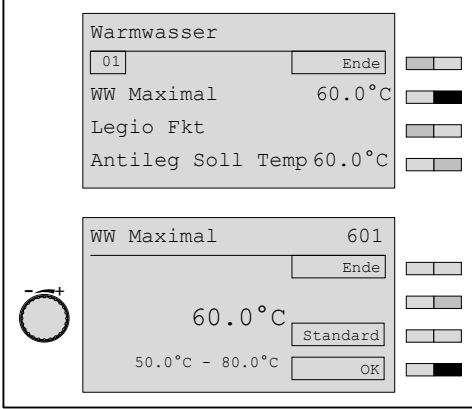

### Parameter auf Werkseinstellung zurücksetzen

- ▶ Funktionstaste Standard drücken.
- ✓ Werkseinstellung wird angezeigt.
- ▶ Funktionstaste OK drücken.
- ✓ Werkseinstellung wird gespeichert.

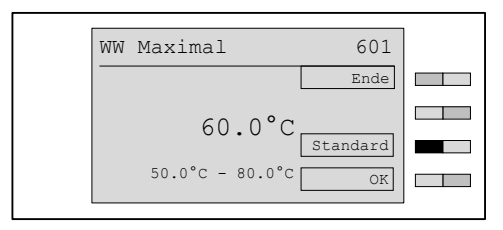

### Fachmann-Ebene verlassen

- ▶ Funktionstaste Ende wiederholt drücken oder Menütaste kurz drücken.
- ✓ Standardanzeige erscheint.

# 6.5.1 Menüstruktur Fachmann-Ebene

<span id="page-34-0"></span>Abhängig vom Anlagenumfang werden Parameter teilweise ausgeblendet.  $\mathring{\mathbb{I}}$ 

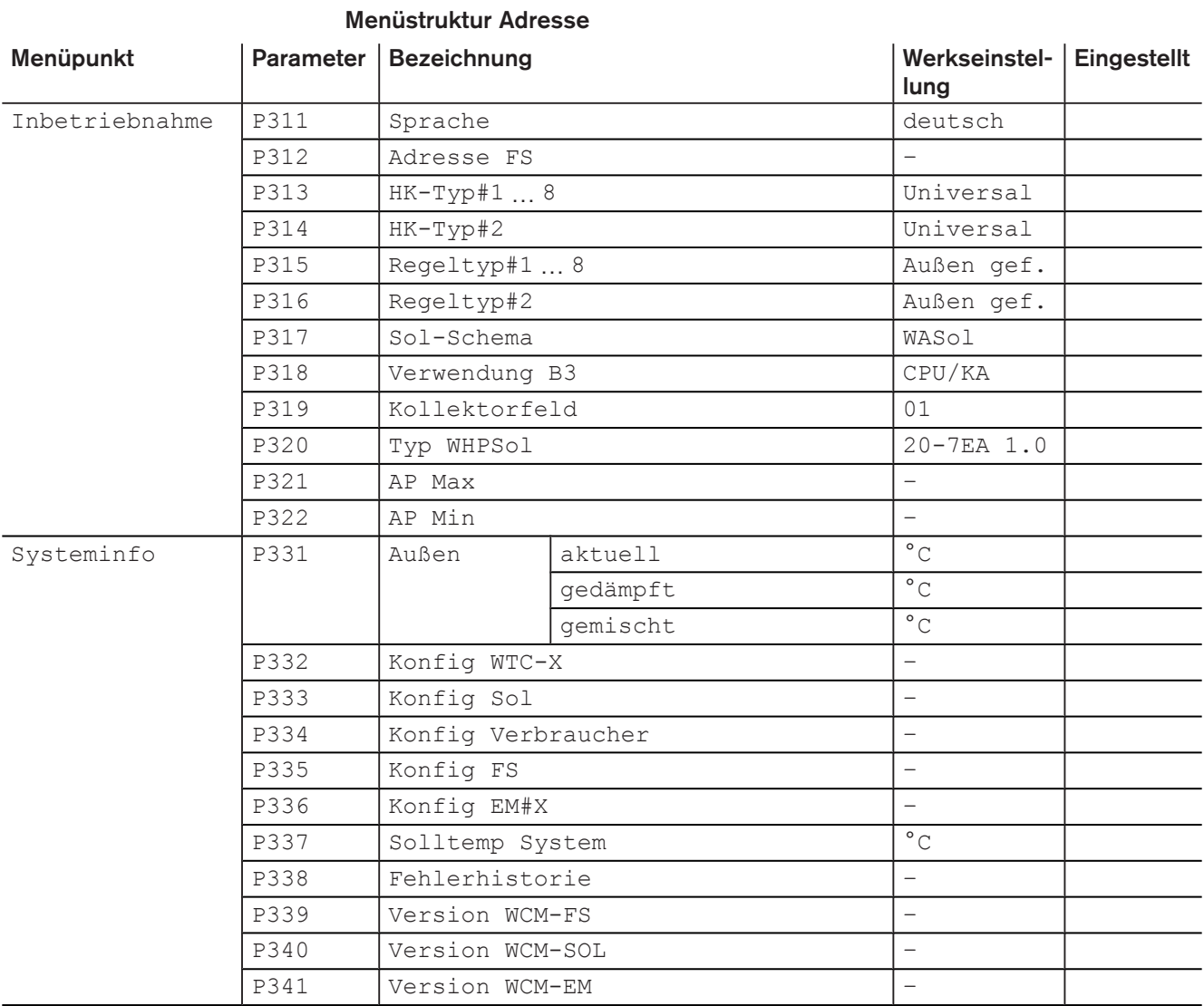

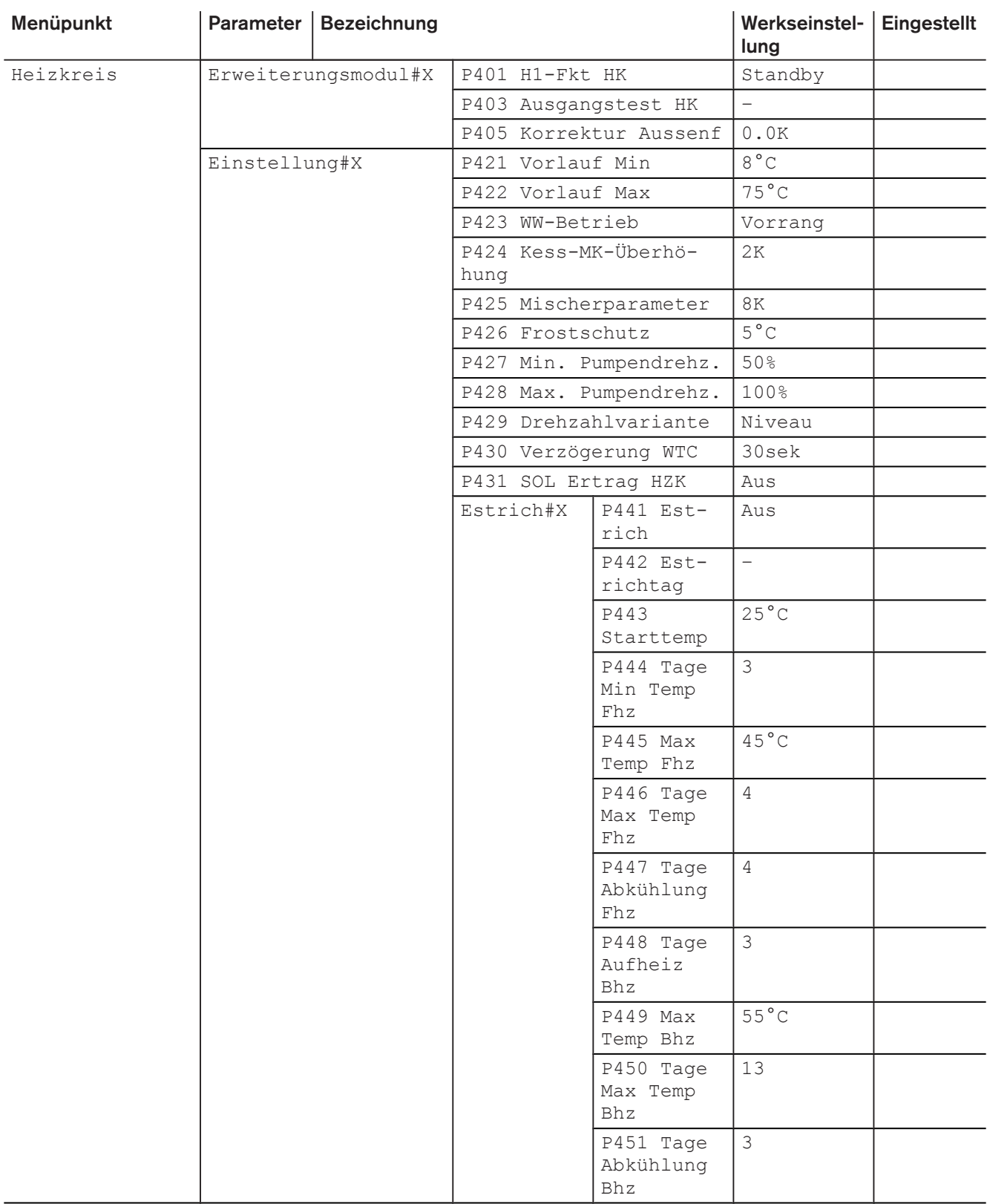
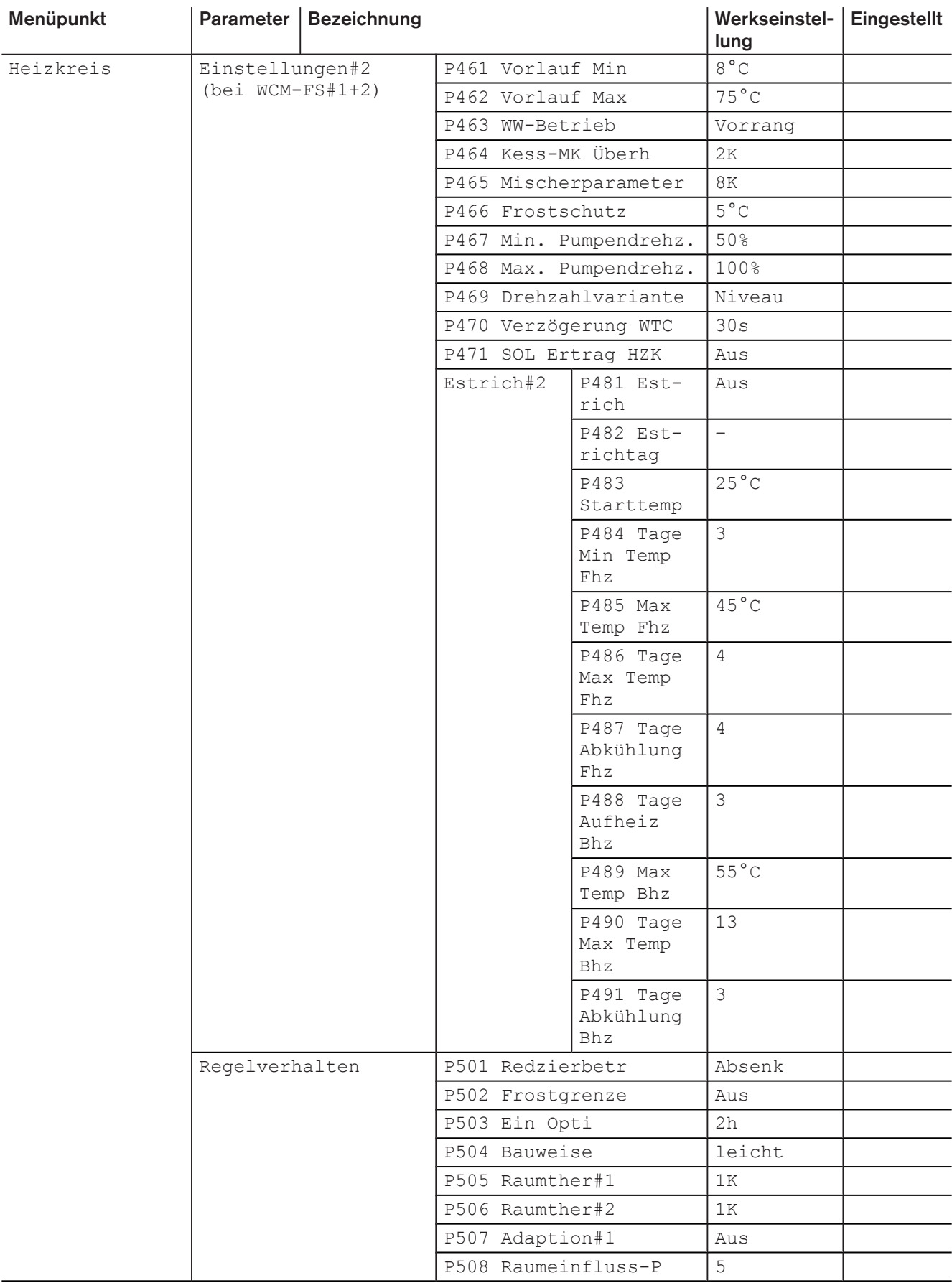

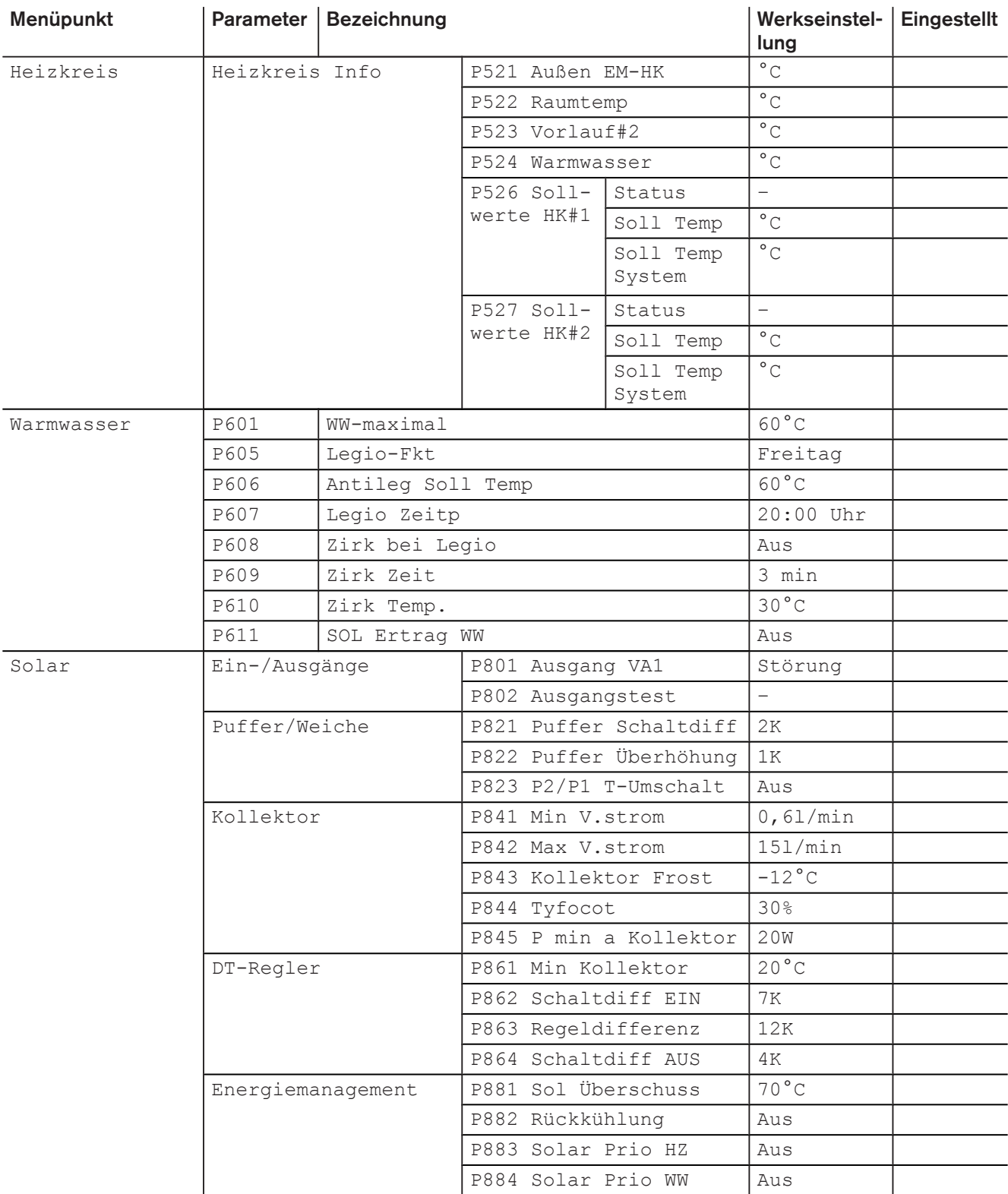

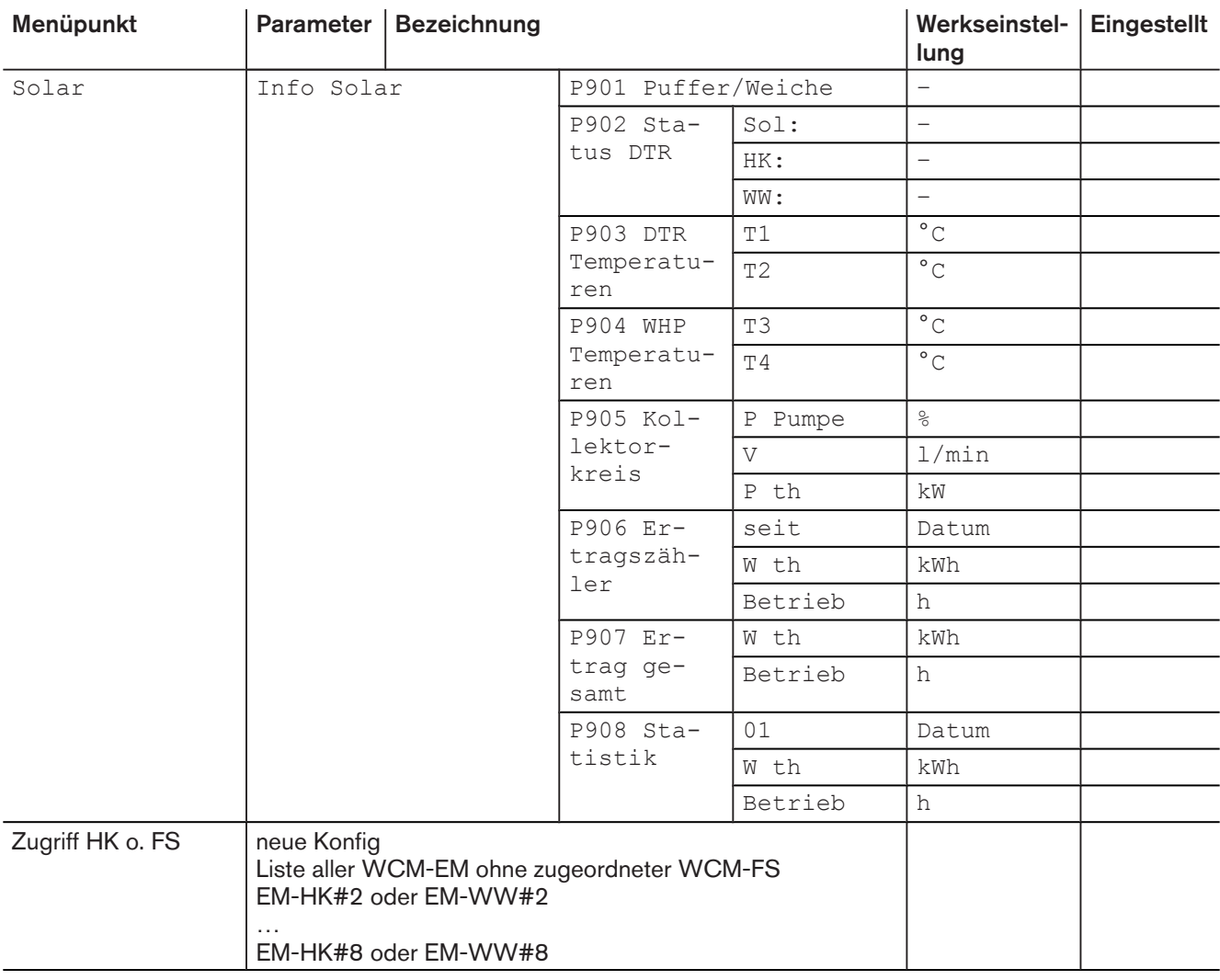

# 6.5.2 Menüstruktur Fachmann-Ebene WW

 $\hat{\mathbb{I}}$ 

Abhängig vom Anlagenumfang werden Parameter teilweise ausgeblendet.

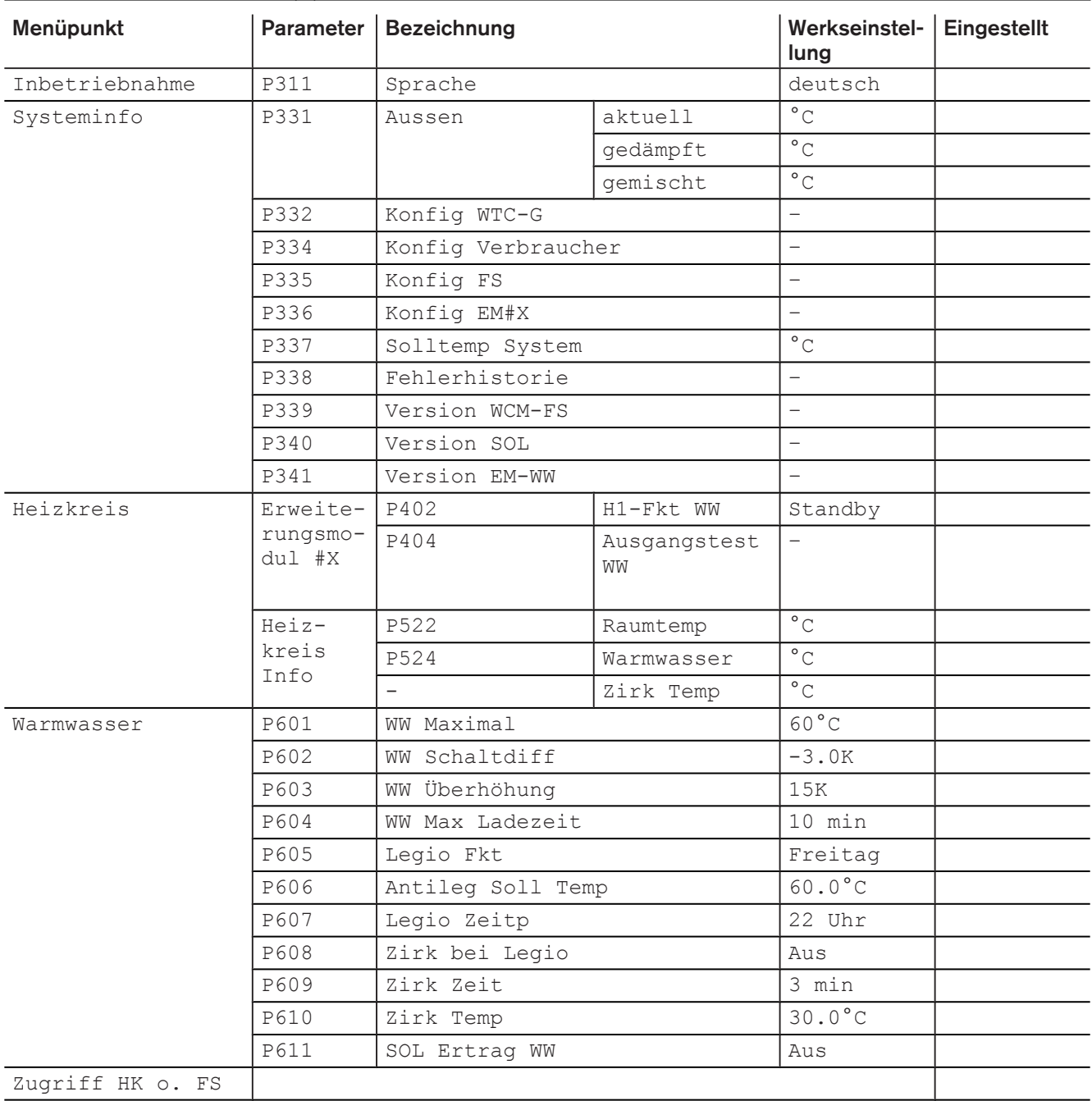

# 6.5.3 Menüstruktur Fachmann-Ebene Leitstelle

 $\mathring{\mathbb{I}}$ 

Abhängig vom Anlagenumfang werden Parameter teilweise ausgeblendet.

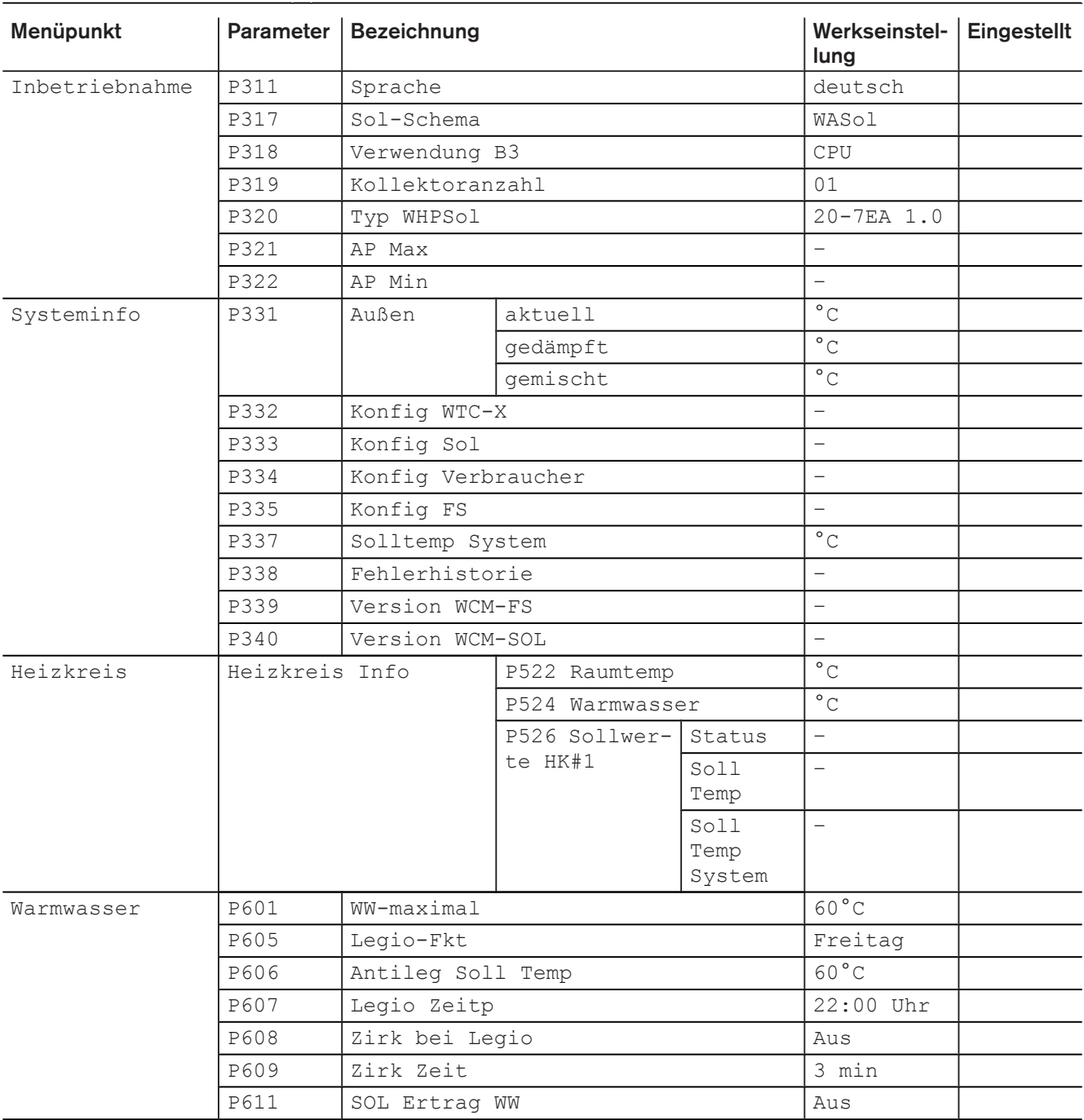

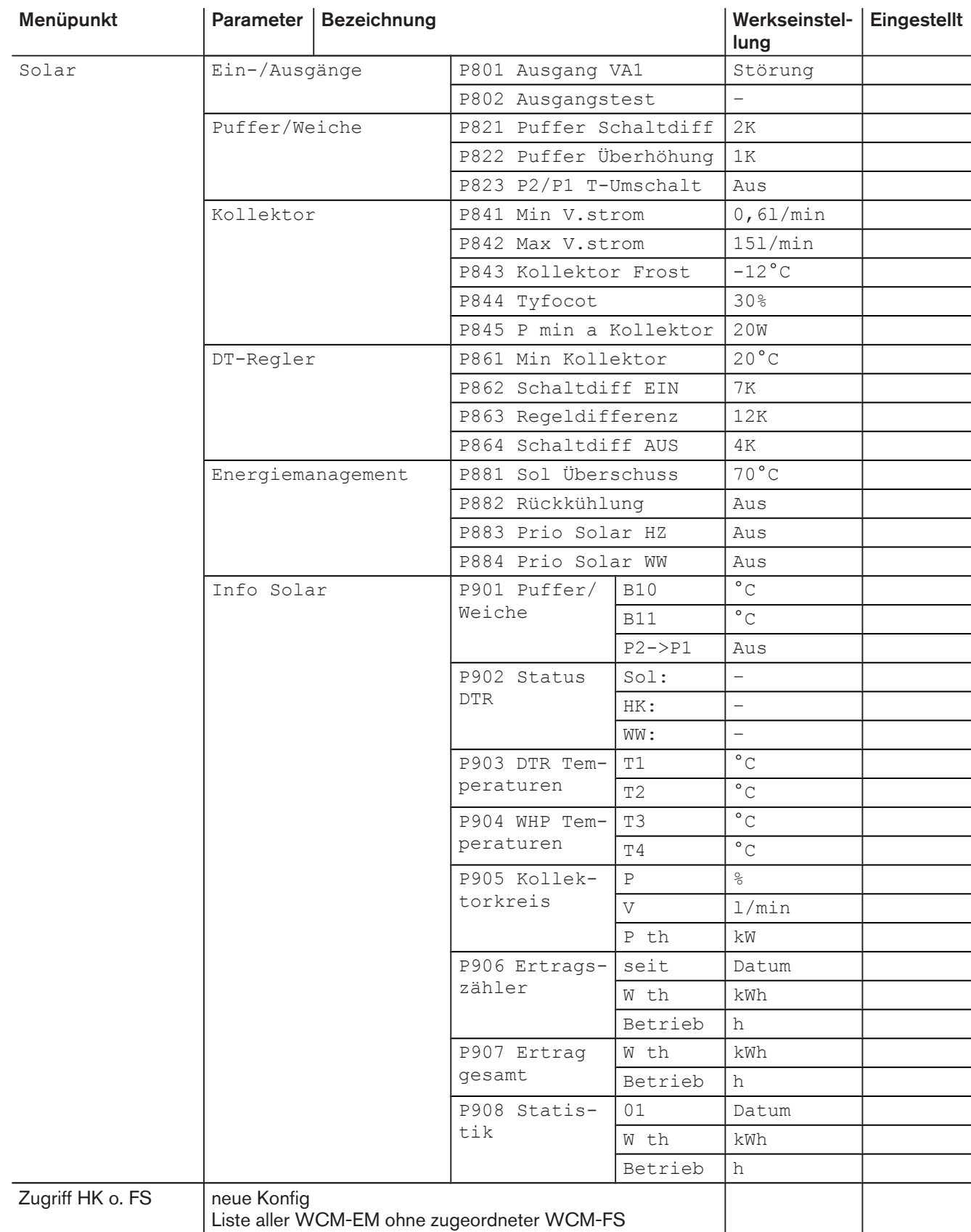

## 6.5.4 Sprache einstellen

#### Sprachen

- Deutsch English Français Italiano Espanol Nederlands Dansk Svenska Norsk Slovenski Hrvatski Magyar Polski Рyсский Cesky Slovak
- ▶ Fachmann-Ebene [aktivieren](#page-32-0) [\(s. Kap. 6.5\).](#page-32-0)
- ▶ Funktionstaste Inbetriebnahme drücken.
- ✓ Menü Inbetriebnahme wird angezeigt.
- ▶ Funktionstaste Sprache drücken.
- ✓ Parameter Sprache wird angezeigt.
- ▶ Mit dem Drehrad Sprache einstellen und mit Funktionstaste OK speichern.

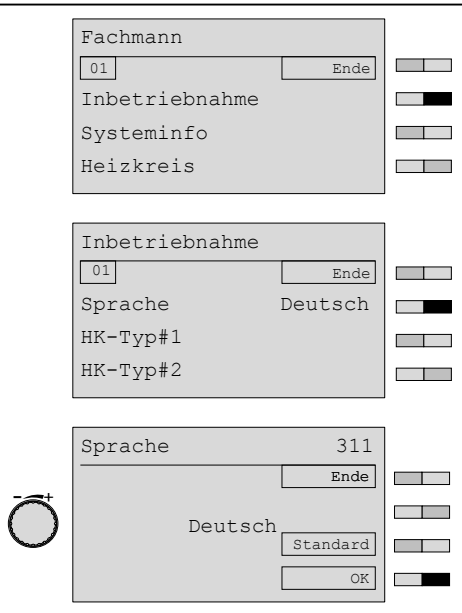

## 6.5.5 Konfiguration des Wärmeerzeugers WTC

Mit diesem Parameter werden die Konfigurationsinformationen vom Brennwertgerät zur WCM-FS übertragen.

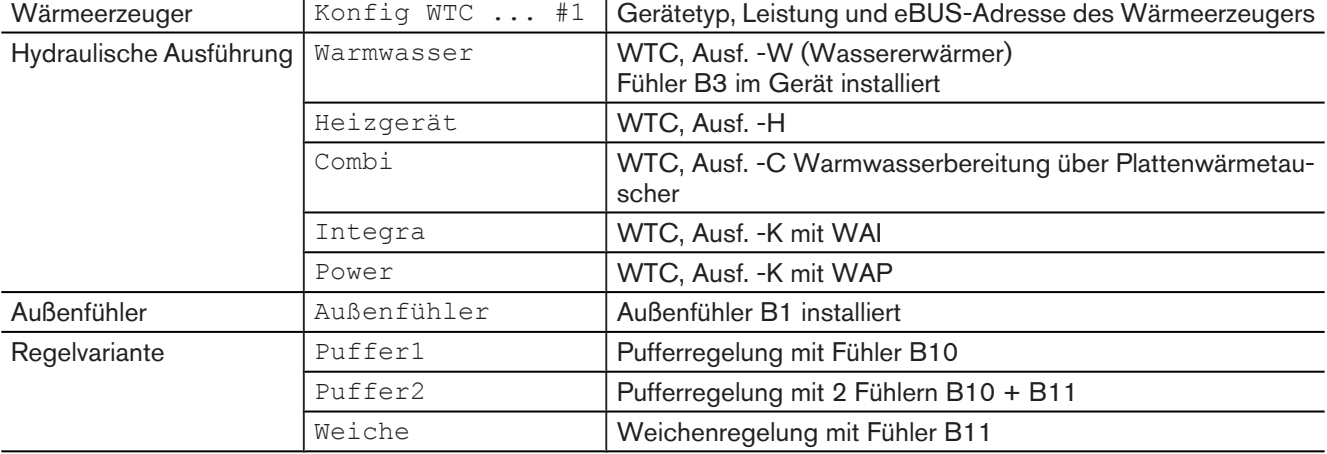

- ▶ Fachmann-Ebene [aktivieren](#page-32-0) [\(s. Kap. 6.5\).](#page-32-0)
- ▶ Funktionstaste Systeminfo drücken.
- ✓ Menü Systeminfo wird angezeigt.
- ▶ Funktionstaste Konfig WTC-G …#1 ggf. Konfig WTC-O …#1 drücken.
- ✓ Parameter Konfig WTC-G …#1 ggf. Konfig WTC-O …#1 wird angezeigt.
- ▶ Prüfen, ob Konfiguration WCM-FS und WTC übereinstimmt (WTC Parameter 10 Heizungsfachmann-Ebene).
- ▶ Bei abweichender Konfiguration Funktionstaste Neu drücken.
- ✓ Meldung suche Konfig erscheint kurz, dann wird die aktuelle Konfiguration angezeigt.
- ▶ Mit Funktionstaste Ende Menü verlassen.

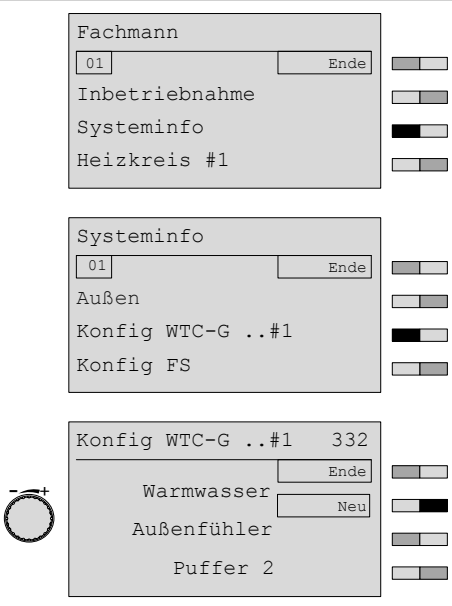

## 6.5.6 Konfiguration WCM-EM

Mit diesem Parameter werden die Konfigurationsinformationen vom WCM-EM zur WCM-FS übertragen.

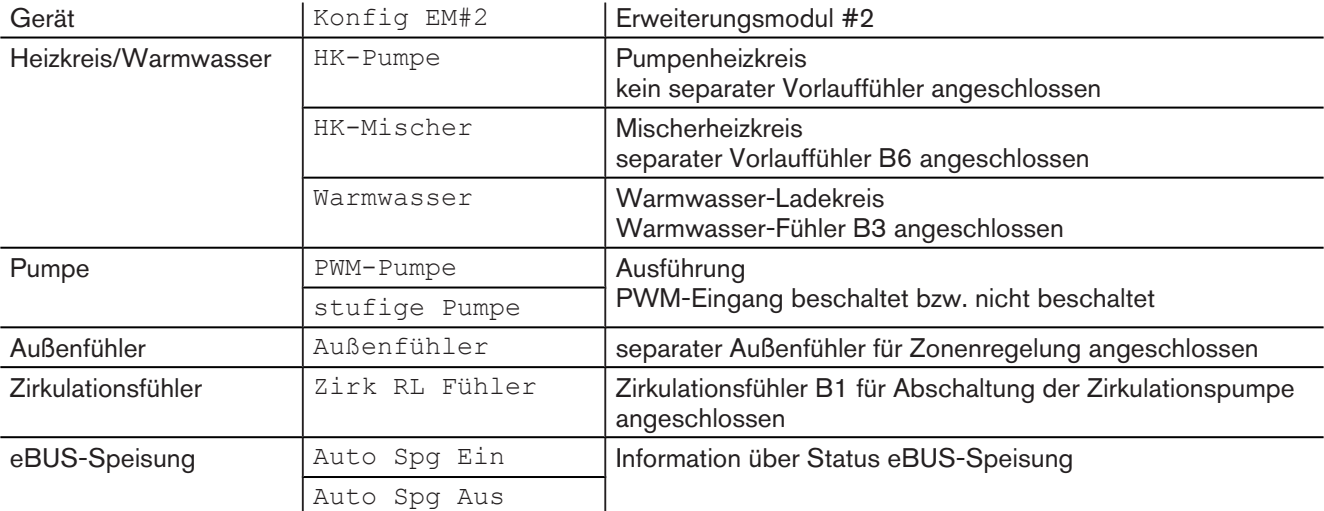

- ▶ Fachmann-Ebene [aktivieren](#page-32-0) [\(s. Kap. 6.5\).](#page-32-0)
- ▶ Funktionstaste Systeminfo drücken.
- ✓ Menü Systeminfo wird angezeigt.
- ▶ Mit dem Drehrad auf die 2-te Menüebene blättern.
- ▶ Funktionstaste Konfig EM#2 drücken.
- ✓ Parameter Konfig EM#2 wird angezeigt.
- ▶ Angezeigte Konfiguration prüfen.
- ▶ Bei abweichender Konfiguration Funktionstaste Neu drücken.
- ✓ Meldung suche Konfig erscheint kurz, dann wird aktuelle Konfiguration ange
	- zeigt.
- ▶ Neue Konfiguration mit OK speichern.

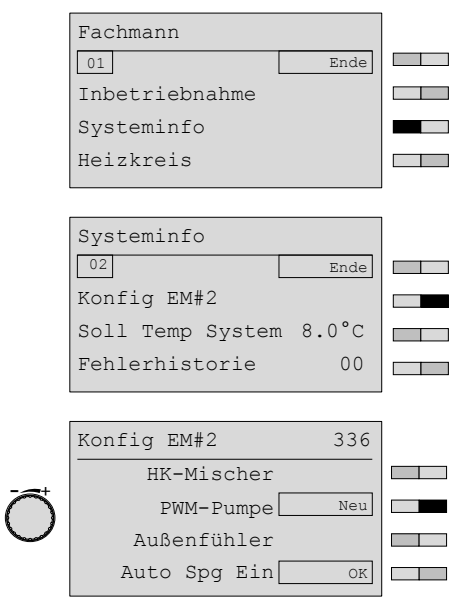

## 6.5.7 Heizkreistyp#1 ... 8 einstellen

Für jeden Heizkreis muss ein Heizkreistyp eingestellt werden.

- Abhängig vom eingestellten Heizkreistyp werden automatisch:
- Wertebereiche eingeschränkt,
- Parameter mit Werkseinstellungen vorbelegt.

## **Einstellbereich**

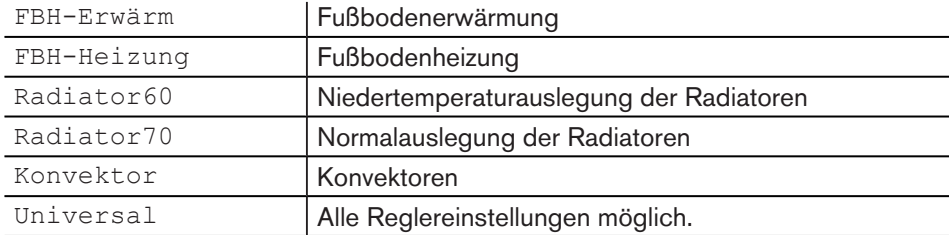

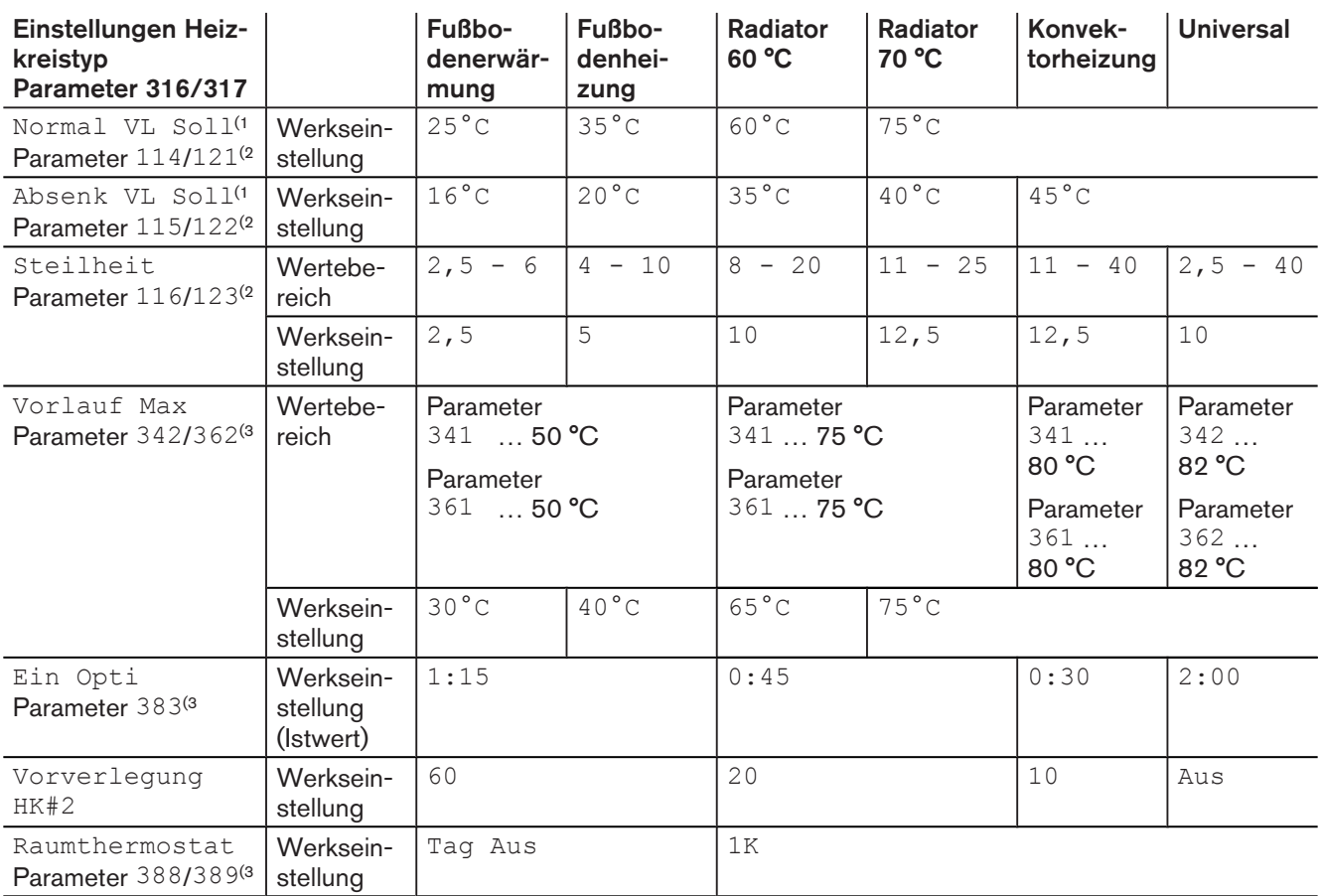

<sup>(1</sup> Parameter stehen nur bei Heizkreis-Einstellung Regeltyp Konst Vorl zur Verfügung.

<sup>(2</sup> Benutzer-Ebene.

<sup>(3</sup> Fachmann-Ebene.

- ▶ Fachmann-Ebene [aktivieren](#page-32-0) [\(s. Kap. 6.5\).](#page-32-0)
- ▶ Funktionstaste Inbetriebnahme drücken.
- ✓ Menü Inbetriebnahme wird angezeigt.
- ▶ Funktionstaste HK-Typ#1 drücken.
- $\sqrt{\frac{P_{\text{C}}-P_{\text{C}}+1}{P_{\text{C}}}}$  wird angezeigt.
- $\triangleright$  Mit dem Drehrad Auswahl treffen und mit Funktionstaste OK speichern.

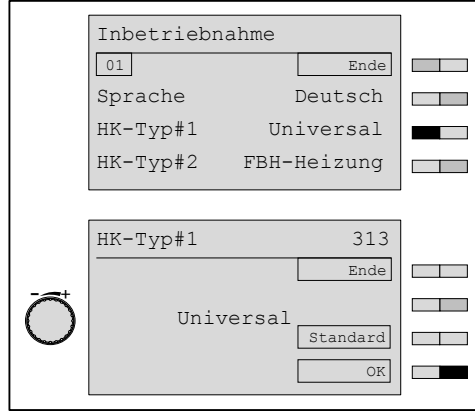

## Heizkreistyp bei Adresse WTC-HK#1+EM-HK#2 einstellen

Bei Adresseinstellung WTC-HK#1+EM-HK#2 (Wohnraum beheizt mit 2 Heizkreisen) erscheint im Menü Inbetriebnahme zusätzlich Parameter HK-Typ#2 für den erweiterten Heizkreis. Einstellung erfolgt wie bei HK-Typ#1 beschrieben.

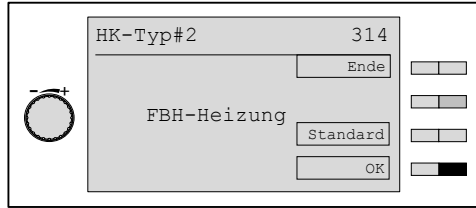

## 6.5.8 Regelvariante#1 ... 8 einstellen

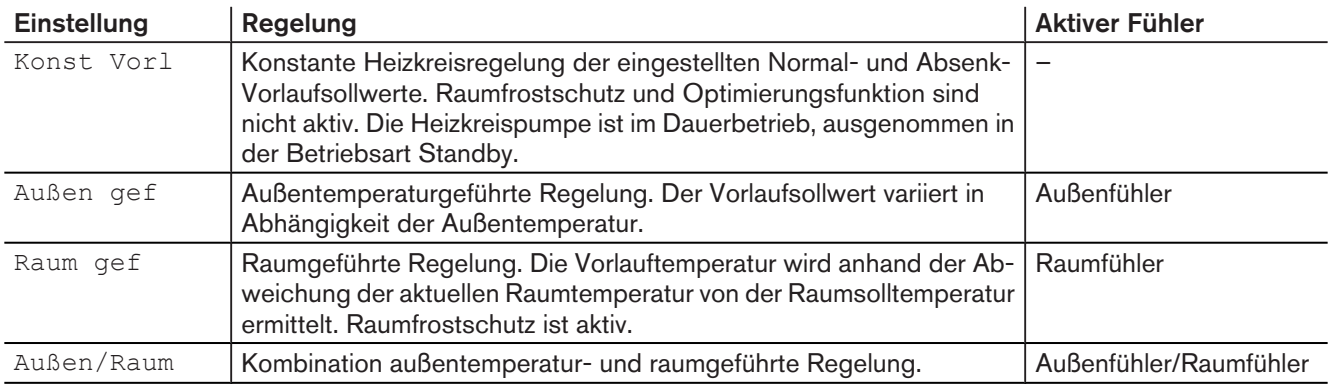

▶ Fachmann-Ebene [aktivieren](#page-32-0) [\(s. Kap. 6.5\).](#page-32-0)

- ▶ Funktionstaste Inbetriebnahme drücken.
- ✓ Menü Inbetriebnahme wird angezeigt.
- ▶ Mit dem Drehrad auf die 2-te Menüebene blättern.
- ▶ Funktionstaste Regeltyp#1 drücken.
- ✓ Parameter Regeltyp#1 wird angezeigt.
- ▶ Mit dem Drehrad Auswahl treffen und mit Funktionstaste OK speichern.

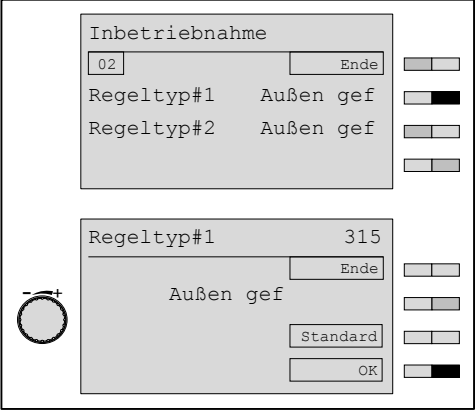

## Regeltyp bei Adresse WTC-HK#1+EM-HK#2 [einstellen \(s. Kap. 7.2.2\)](#page-101-0)

Bei Adresseinstellung WTC-HK#1+EM-HK#2 erscheint im Menü Inbetriebnahme zusätzlich Parameter Regeltyp#2 für erweiterten Heizkreis. Einstellung erfolgt wie bei Regeltyp#1 … 8 beschrieben.

#### **Einstellbereich**

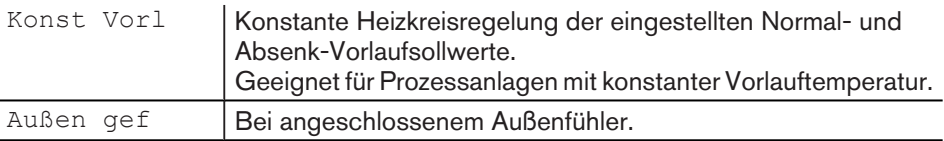

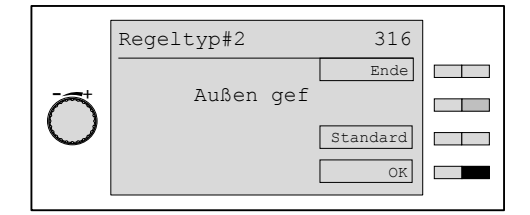

## 6.5.9 Systeminformationen abfragen

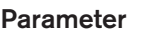

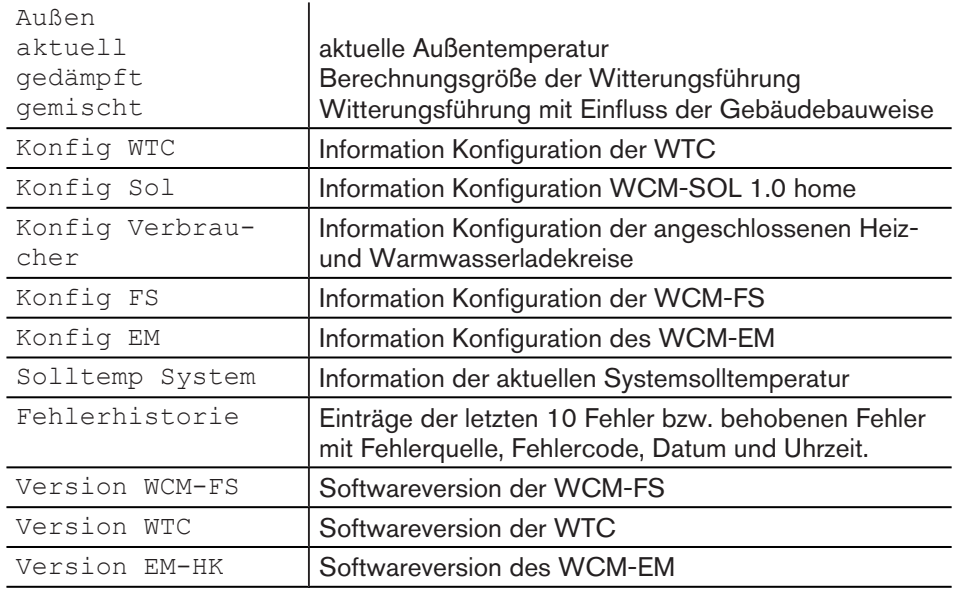

▶ Fachmann-Ebene [aktivieren](#page-32-0) [\(s. Kap. 6.5\).](#page-32-0)

▶ Funktionstaste Systeminfo drücken.

✓ Menü Systeminfo wird angezeigt

▶ Funktionstaste Außen drücken.

✓ Parameter Außen wird angezeigt.

▶ Mit Funktionstaste Ende Parameter verlassen.

Abfragen folgender Parameter erfolgt wie oben beschrieben.

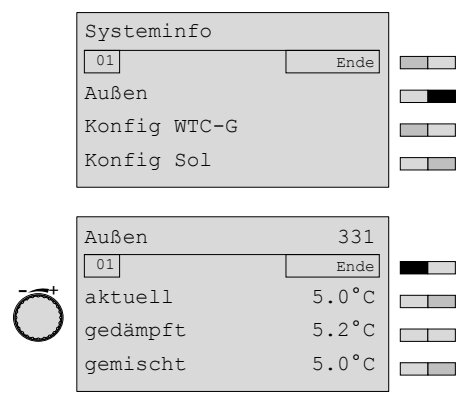

#### Fehlerhistorie

Fehlermeldungen der eBUS-Teilnehmer werden nur angezeigt, wenn sie mindestens 15 Minuten andauern. Bis zu 10 Fehlermeldungen bzw. behobene Fehler werden mit Fehlerquelle, Fehlercode, Datum und Uhrzeit in der Fehlerhistorie der WCM-FS gespeichert. Erlischt die Fehlermeldung wird dies wiederum mit Fehlercode 00 in der Fehlerhistorie gespeichert. Mit der Funktionstaste Reset kann die Fehlerhistorie zurückgesetzt werden. Beispiel Fin Fehler wurde am 04. Januar 06 um 14:32 Uhr in der Fehlerhistorie gespeichert.

Der Fehler war 5 Minuten später behoben und wurde um 14:37 Uhr als behobener

Fehlereintrag 01 zeigt:

- behobenen Fehler mit Fehlerquelle WTC-G#1,
- Fehlercode 00,
- **Datum 04.** Jan 06,
- $\blacksquare$  Uhrzeit 14:37.

Fehlereintrag 02 zeigt:

▪ Fehler mit Fehlerquelle WTC-G#1,

Fehler in der Fehlerhistorie gespeichert.

- $\blacksquare$  Fehlercode 15,
- Datum 04. Jan 06,
- $\blacksquare$  Uhrzeit 14:32.

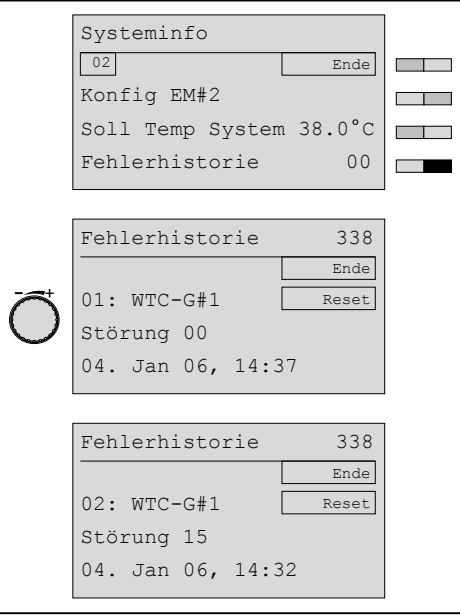

## 6.5.10 Funktion variabler Eingang H1 einstellen

Die nachfolgend beschriebenen Einstellungen sind jeweils bei geschlossenem Kon- $\hat{\mathbb{I}}$ takt aktiv!

## Einstellbereich Erweiterungsmodul Heizkreis

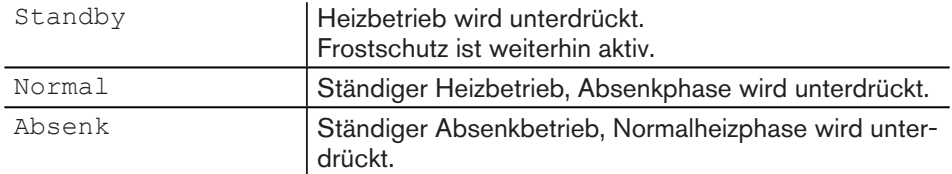

## Einstellbereich Erweiterungsmodul Warmwasser

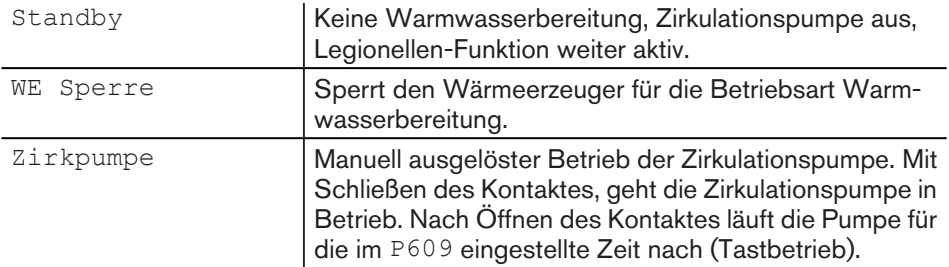

- ▶ Fachmann-Ebene [aktivieren](#page-32-0) [\(s. Kap. 6.5\).](#page-32-0)
- ▶ Funktionstaste Heizkreis drücken.
- ▶ Funktionstaste Erweiterungsmodul #2 drücken.
- ✓ Menü Erweiterungsmodul #2 wird angezeigt.
- ▶ Funktionstaste H1-Fkt HK ggf. H1-Fkt WW drücken.
- ✓ Parameter H1-Fkt HK ggf. H1-Fkt WW wird angezeigt.
- ▶ Mit dem Drehrad Auswahl treffen und mit Funktionstaste OK speichern.

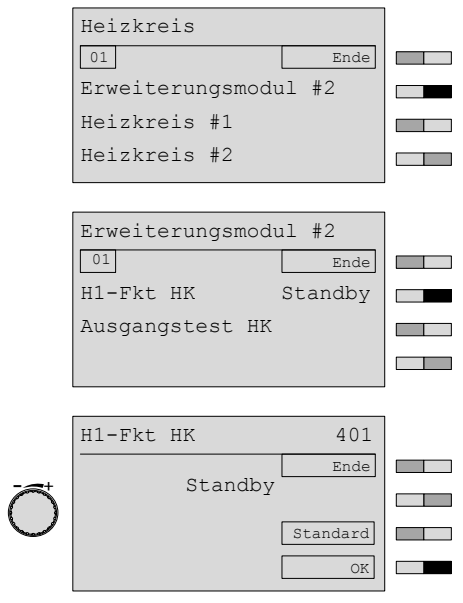

## 6.5.11 Ausgänge Heizkreis/Warmwasser testen

Mit Parameter Ausgangstest können die am WCM-EM angeschlossenen Aktoren zu Testzwecken manuell geschaltet werden.

#### Einstellbereich Erweiterungsmodul Heizkreis

Pumpe Ein/Pumpe Aus Mischer Auf/Mischer Zu

#### Einstellbereich Erweiterungsmodul Warmwasser

WW Pumpe Ein/WW Pumpe Aus Zirk Pumpe Ein/Zirk Pumpe Aus

- ▶ Fachmann-Ebene [aktivieren](#page-32-0) [\(s. Kap. 6.5\).](#page-32-0)
- ▶ Funktionstaste Heizkreis drücken.
- ▶ Funktionstaste Erweiterungsmodul #2 drücken.
- ✓ Menü Erweiterungsmodul #2 wird angezeigt.
- ▶ Funktionstaste Ausgangstest HK ggf. Ausgangstest WW drücken.
- ✓ Parameter Ausgangstest HK ggf. Ausgangstest WW wird angezeigt.
- ▶ Mit den Funktionstasten Pumpe und Mischer ggf. Warmwasser- und Zirkulationspumpe einstellen.

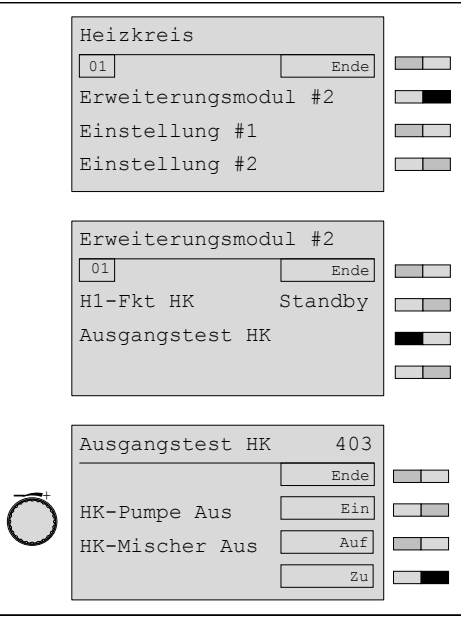

## 6.5.12 Korrektur Außenfühler am WCM-EM einstellen

Der Parameter wird nur angezeigt, wenn am Anschluss des WCM-EM B1 ein sepa- $\hat{\mathbb{I}}$ rater Außenfühler angeschlossen ist (Zonenregelung).

Mit diesem Parameter können Fühlertoleranzen ausgeglichen werden.

- ▶ Fachmann-Ebene [aktivieren](#page-32-0) [\(s. Kap. 6.5\).](#page-32-0)
- ▶ Funktionstaste Heizkreis drücken.
- ▶ Funktionstaste Erweiterungsmodul #2 drücken.
- ✓ Menü Erweiterungsmodul #2 wird angezeigt.
- ▶ Funktionstaste Korrektur Aussenf drücken.
- ✓ Parameter Korrektur Aussenf wird angezeigt.
- $\blacktriangleright$  Mit dem Drehrad Wert einstellen und mit Funktionstaste OK speichern.

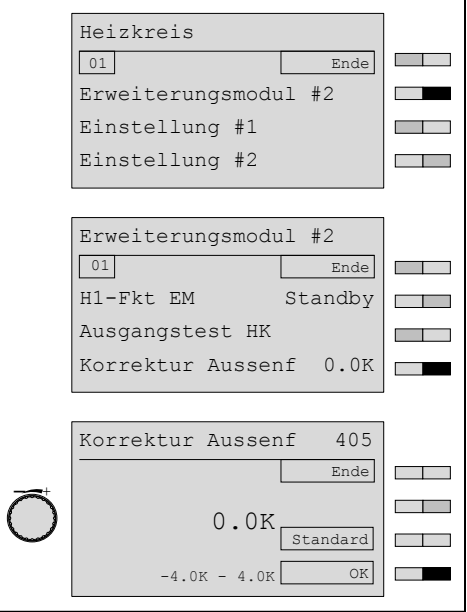

## 6.5.13 Minimale Vorlauftemperatur einstellen

Mit diesem Parameter wird der Vorlaufsollwert nach unten begrenzt.

- ▶ Fachmann-Ebene [aktivieren](#page-32-0) [\(s. Kap. 6.5\).](#page-32-0)
- ▶ Funktionstaste Heizkreis drücken.
- ▶ Funktionstaste Einstellung #2 drücken.
- ✓ Menü Einstellung #2 wird angezeigt.
- ▶ Funktionstaste Vorlauf Min drücken.
- ✓ Parameter Vorlauf Min wird angezeigt.
- ▶ Mit dem Drehrad Wert einstellen und mit Funktionstaste OK speichern.

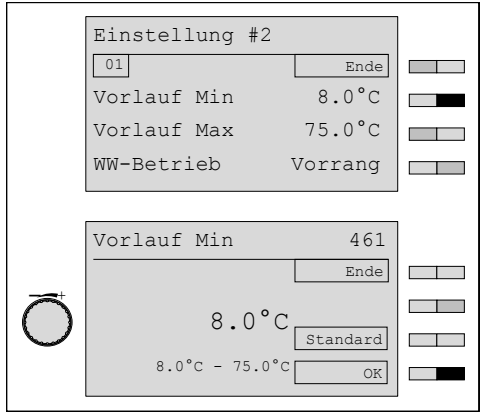

## 6.5.14 Maximale Vorlauftemperatur einstellen

Der Parameter begrenzt die Wärmeanforderung auf die max. Vorlauftemperatur

- ▶ Fachmann-Ebene [aktivieren](#page-32-0) [\(s. Kap. 6.5\).](#page-32-0)
- ▶ Funktionstaste Heizkreis drücken.
- ▶ Funktionstaste Einstellung #2 drücken.
- ✓ Menü Einstellung #2 wird angezeigt.
- ▶ Funktionstaste Vorlauf Max drücken.
- ✓ Parameter Vorlauf Max wird angezeigt.
- ▶ Mit dem Drehrad Wert einstellen und mit Funktionstaste OK speichern.

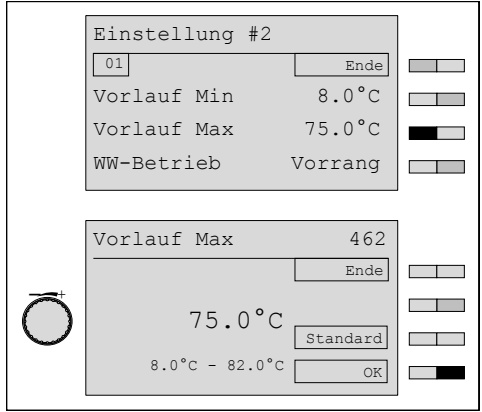

## 6.5.15 Priorität Warmwasser-Ladung einstellen

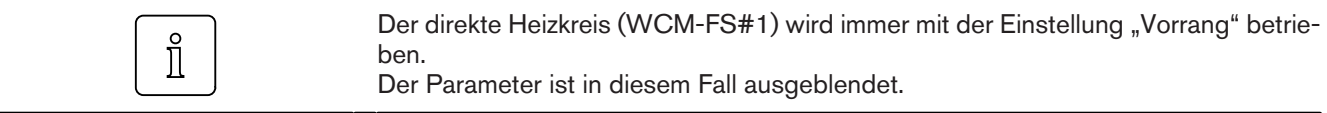

## **Einstellbereich**

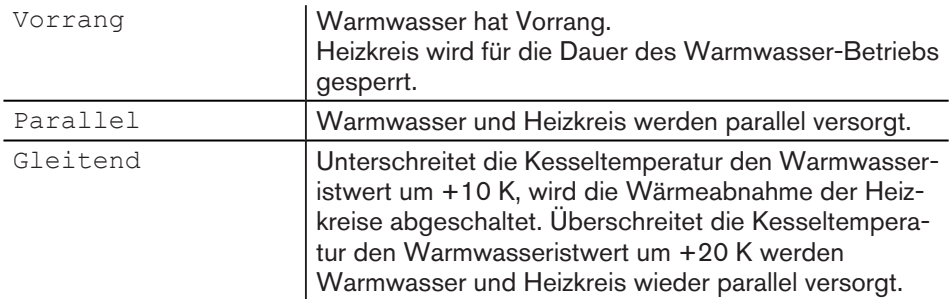

- ▶ Fachmann-Ebene [aktivieren](#page-32-0) [\(s. Kap. 6.5\).](#page-32-0)
- ▶ Funktionstaste Heizkreis drücken.
- ▶ Funktionstaste Einstellung #2 drücken.
- ✓ Menü Einstellung #2 wird angezeigt.
- ▶ Funktionstaste WW-Betrieb drücken.
- ✓ Parameter WW-Betrieb wird angezeigt.
- $\triangleright$  Mit dem Drehrad Auswahl treffen und mit Funktionstaste OK speichern.

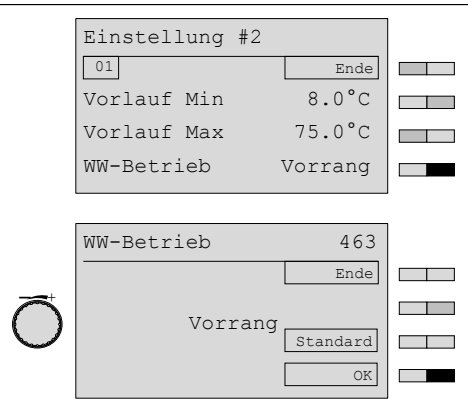

## 6.5.16 Kessel-Mischerkreisüberhöhung einstellen

Nur bei Heizkreis mit Mischer (Vorlauffühler B6 am WCM-EM installiert).  $\hat{\mathbb{I}}$ 

> Mit diesem Parameter werden Leitungsverluste ausgeglichen. Eine zu hohe Mischerkreisüberhöhung wirkt sich zum Nachteil des Brennwertnutzens aus.

- ▶ Fachmann-Ebene [aktivieren](#page-32-0) [\(s. Kap. 6.5\).](#page-32-0)
- ▶ Funktionstaste Heizkreis drücken.
- ▶ Funktionstaste Einstellung #2 drücken.
- ✓ Menü Einstellung #2 wird angezeigt.
- ▶ Funktionstaste Kess-MK Überh drücken.
- ✓ Parameter Kess-MK Überh wird angezeigt.
- ▶ Mit dem Drehrad Wert einstellen und mit Funktionstaste OK speichern.

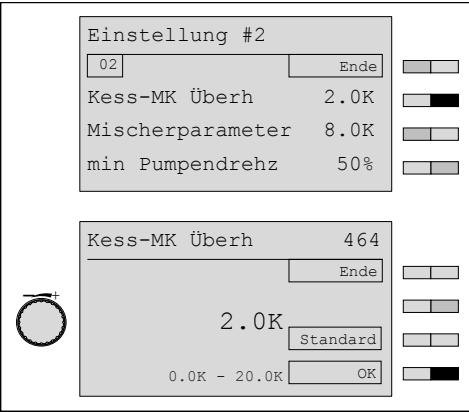

## 6.5.17 Mischerparameter einstellen

Nur bei Heizkreis mit Mischer (Vorlauffühler B6 am WCM-EM installiert).  $\hat{\mathbb{I}}$ 

Mit diesem Parameter wird das WCM-EM an den Mischer angepasst.

Der Wert (Temperatur in K) definiert den Regelbereich innerhalb dessen das Signal in linearen Impulsen ausgegeben wird. Darüber hinaus ist der Stellimpuls "Dauernd auf" bzw. "Dauernd zu".

- ▶ Fachmann-Ebene [aktivieren](#page-32-0) [\(s. Kap. 6.5\).](#page-32-0)
- ▶ Funktionstaste Heizkreis drücken.
- ▶ Funktionstaste Einstellung #2 drücken.
- ✓ Menü Einstellung #2 wird angezeigt.
- ▶ Funktionstaste Mischerparameter drücken.
- ✓ Parameter Mischerparameter wird angezeigt.
- ▶ Mit dem Drehrad Wert einstellen und mit Funktionstaste OK speichern.

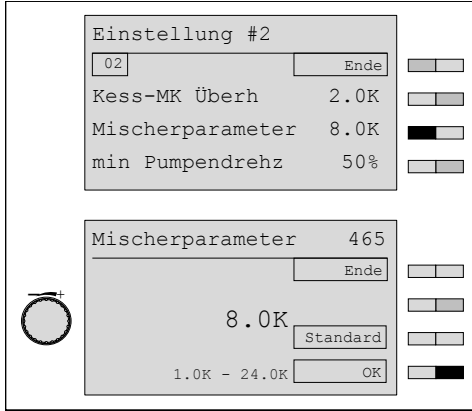

## 6.5.18 Frostschutz einstellen

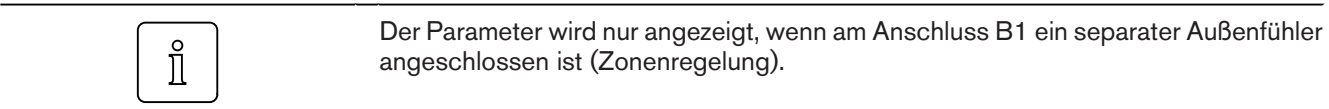

Heizkreispumpe Ein aktuelle Außentemperatur < Parameter 426 - 5 K aktuelle Außentemperatur < Parameter 466 - 5 K (HK #1 +2) Heizkreispumpe Aus aktuelle Außentemperatur > Parameter 426 aktuelle Außentemperatur > Parameter 466 (HK #1+2)

- ▶ Fachmann-Ebene [aktivieren](#page-32-0) [\(s. Kap. 6.5\).](#page-32-0)
- ▶ Funktionstaste Heizkreis drücken.
- ▶ Funktionstaste Einstellung #2 drücken.
- ✓ Menü Einstellung #2 wird angezeigt.
- ▶ Funktionstaste Frostschutz drücken.
- ✓ Parameter Frostschutz wird angezeigt.
- ▶ Mit dem Drehrad Wert einstellen und mit Funktionstaste OK speichern.

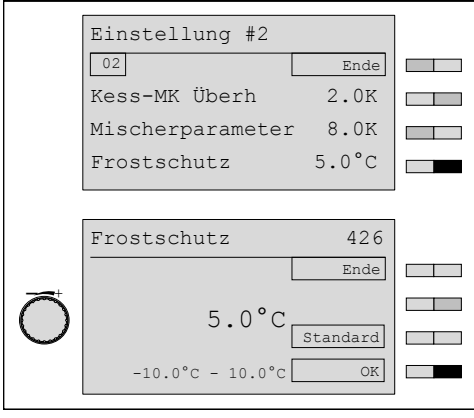

## 6.5.19 Minimale Pumpendrehzahl einstellen

Parameter wird nur bei angeschlossener PWM-Pumpe angezeigt.  $\hat{\mathbb{I}}$ 

> Mit diesem Parameter wird der untere Arbeitspunkt der PWM-Pumpe eingestellt (minimale Leistung).

- ▶ Fachmann-Ebene [aktivieren](#page-32-0) [\(s. Kap. 6.5\).](#page-32-0)
- ▶ Funktionstaste Heizkreis drücken.
- ▶ Funktionstaste Einstellung #2 drücken.
- ✓ Menü Einstellung #2 wird angezeigt.
- ▶ Funktionstaste min Pumpendrehz drücken.
- ✓ Parameter min Pumpendrehz wird angezeigt.
- ▶ Mit dem Drehrad Wert einstellen und mit Funktionstaste OK speichern.

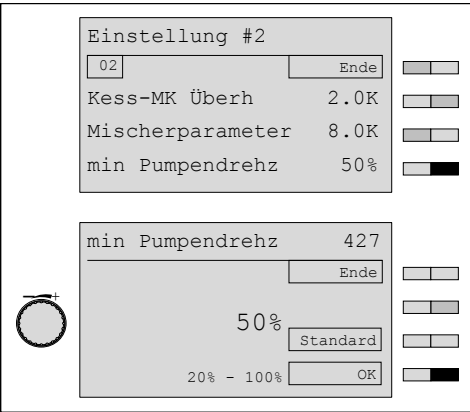

## 6.5.20 Maximale Pumpendrehzahl einstellen

Parameter wird nur bei angeschlossener PWM-Pumpe angezeigt.  $\hat{\mathbb{I}}$ 

> Mit diesem Parameter wird der obere Arbeitspunkt der PWM-Pumpe eingestellt (maximale Leistung).

- ▶ Fachmann-Ebene [aktivieren](#page-32-0) [\(s. Kap. 6.5\).](#page-32-0)
- ▶ Funktionstaste Heizkreis drücken.
- ▶ Funktionstaste Einstellung #2 drücken.
- ✓ Menü Einstellung #2 wird angezeigt.
- ▶ Funktionstaste max Pumpendrehz drücken.
- ✓ Parameter max Pumpendrehz wird angezeigt.
- ▶ Mit dem Drehrad Wert einstellen und mit Funktionstaste OK speichern.

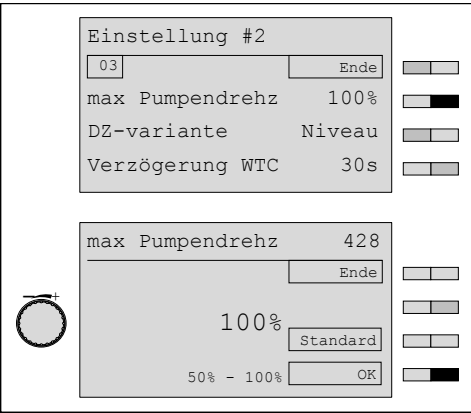

## 6.5.21 Drehzahlvariante einstellen

Parameter wird nur bei angeschlossener PWM-Pumpe angezeigt.  $\hat{\mathbb{I}}$ 

## **Einstellbereich**

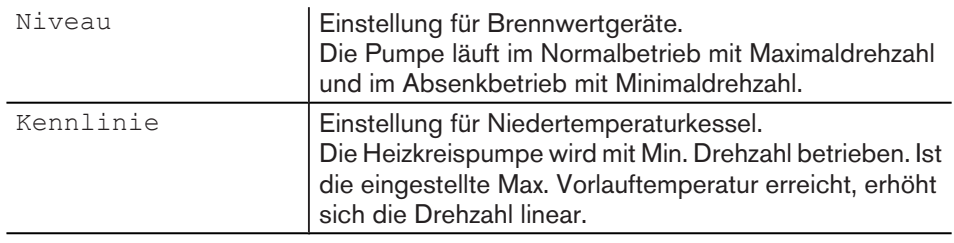

- ▶ Fachmann-Ebene [aktivieren](#page-32-0) [\(s. Kap. 6.5\).](#page-32-0)
- ▶ Funktionstaste Heizkreis drücken.
- ▶ Funktionstaste Einstellung #2 drücken.
- ✓ Menü Einstellung #2 wird angezeigt.
- ▶ Funktionstaste DZ-variante drücken.
- ✓ Parameter DZ-variante wird angezeigt.
- ▶ Mit dem Drehrad Auswahl treffen und mit Funktionstaste OK speichern.

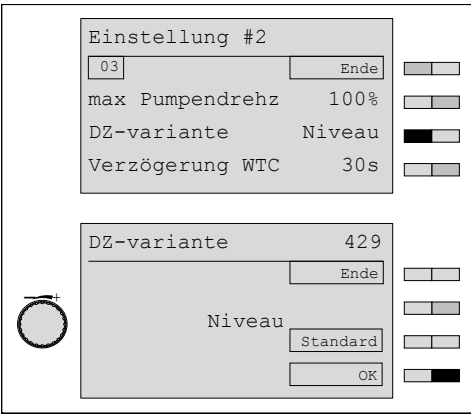

## 6.5.22 Verzögerung WTC einstellen

Bei Anlagen mit hohen Wärmeerzeugerleistungen (WTC-GB) ohne hydraulische Weiche, kann der Kesselstart verzögert werden. Während der Verzögerungszeit öffnen die Mischer und der Kessel wird vor Inbetriebsetzung durchströmt.

- ▶ Fachmann-Ebene [aktivieren](#page-32-0) [\(s. Kap. 6.5\).](#page-32-0)
- ▶ Funktionstaste Heizkreis drücken.
- ▶ Funktionstaste Einstellung #2 drücken.
- ✓ Menü Einstellung #2 wird angezeigt.
- ▶ Funktionstaste Verzögerung WTC drücken.
- ✓ Parameter Verzögerung WTC wird angezeigt.
- ▶ Mit dem Drehrad Wert einstellen und mit Funktionstaste OK speichern.

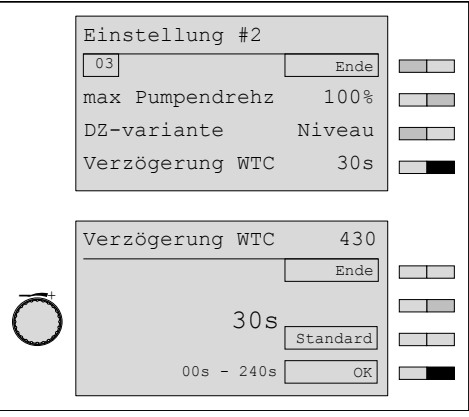

 $\hat{1}$ 

#### 6 Bedienung

# 6.5.23 SOL Ertrag HZK

Mit diesem Parameter wird festgelegt, wie das Erweiterungsmodul auf die Statusmeldungen Überschuss und Übertemp. des WCM-SOL reagieren soll.

Der Parameter wird nur angezeigt, wenn ein Solarregler WCM-SOL im System installiert wurde.

- ▶ Fachmann-Ebene [aktivieren](#page-32-0) [\(s. Kap. 6.5\).](#page-32-0)
- ▶ Funktionstaste Heizkreis drücken.
- ▶ Funktionstaste Einstellung #2 drücken.
- ✓ Menü Einstellung #2 wird angezeigt.
- ▶ Mit dem Drehrad auf die 3-te Menüebene blättern.
- ▶ Funktionstaste Sol Ertrag HZK drücken.
- ✓ Menü Sol Ertrag HZK wird angezeigt.

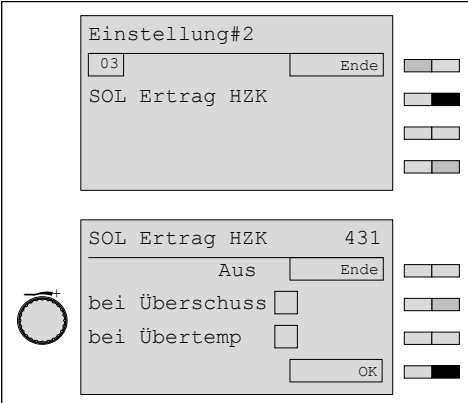

- ▶ Mit den Funktionstasten bei Überschuss und bei Übertemp. festlegen, auf welche Statusmeldung(en) der Heizkreis reagieren soll.
- ▶ Mit dem Drehrad die Reaktion des Heizkreises auf die Statusmeldungen einstellen (Aus, Prog. 3, Vorlauf Max.).
- ▶ Mit Funktionstaste OK bestätigen.
- ✓ Die Einstellungen werden übernommen.

## Statusmeldungen bei Überschuss Wird vom WCM-SOL 1.0 generiert, wenn im Puffer ein frei wählbares Temperaturniveau (P881 im WCM-SOL 1.0) durch Solareintrag überschritten wird. bei Übertemp. Schema 1: Wird vom WCM-SOL 1.0 generiert, wenn sich die Temperatur im WW-Speicher der bauartbedingten Maximaltemperatur nähert. Schema 2: Wird vom WCM-SOL 1.0 generiert, wenn sich die Temperatur im WW-Speicher der bauartbedingten Maximaltemperatur nähert. Reaktion des Warmwasserladekreises Aus Der Heizkreis reagiert nicht auf die Statusmeldungen. Prog. 3 Der Heizkreis wird entsprechend dem Heizprogramm 3 betrieben. Vorlauf Max. Der Heizkreis reagiert mit Aufheizung auf Vorlauf Max. Vergleichsfühler für "Solar Überschuss" Schema 1: B3 (Warmwasserfühler) Schema 2: B10 (Pufferfühler oben) Vergleichsfühler für "Übertemperatur" Schema 1: T2 (Solarfühler) Schema 2: B3 (Warmwasserfühler) 6 Bedienung

## 6.5.24 Estrichprogramm einstellen

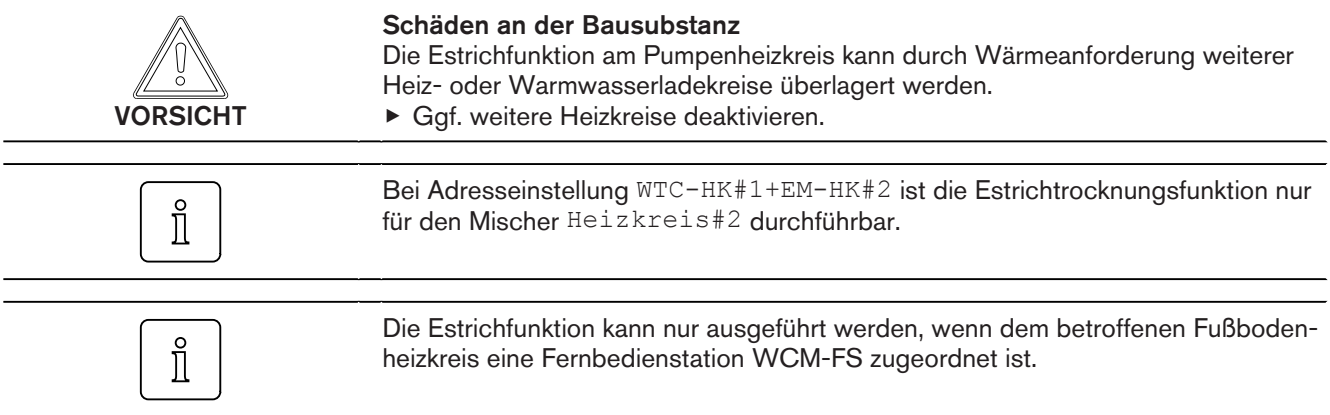

Das Estrichprogramm dient dem kontrollierten Austrocknen von Unterlagsböden und wird in zwei Funktionen unterteilt. Die Vorschriften des Estrichherstellers und DIN 4725-4 beachten.

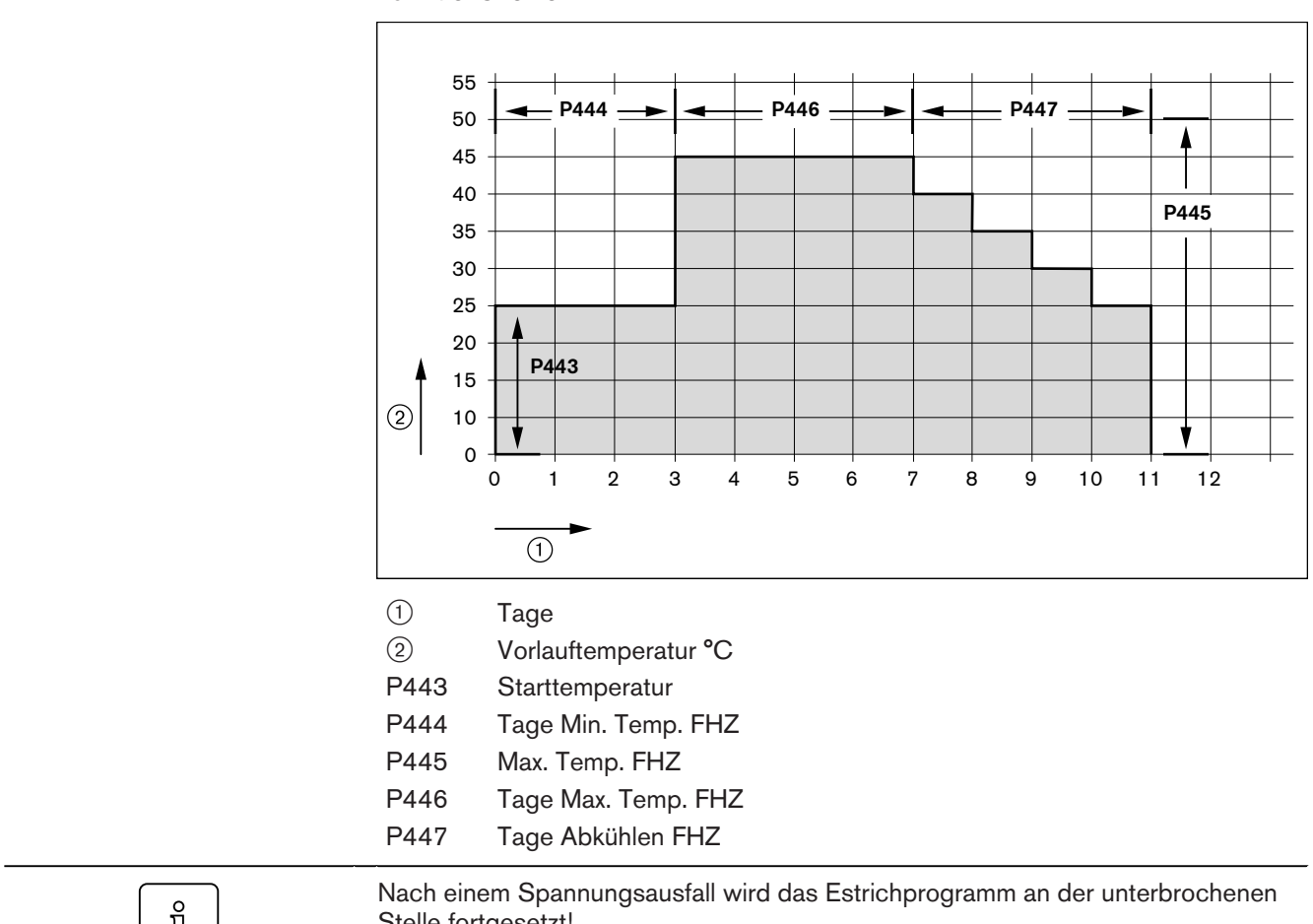

## Funktionsheizen

 $\hat{\mathbb{I}}$ 

Stelle fortgesetzt!

## Belegheizen

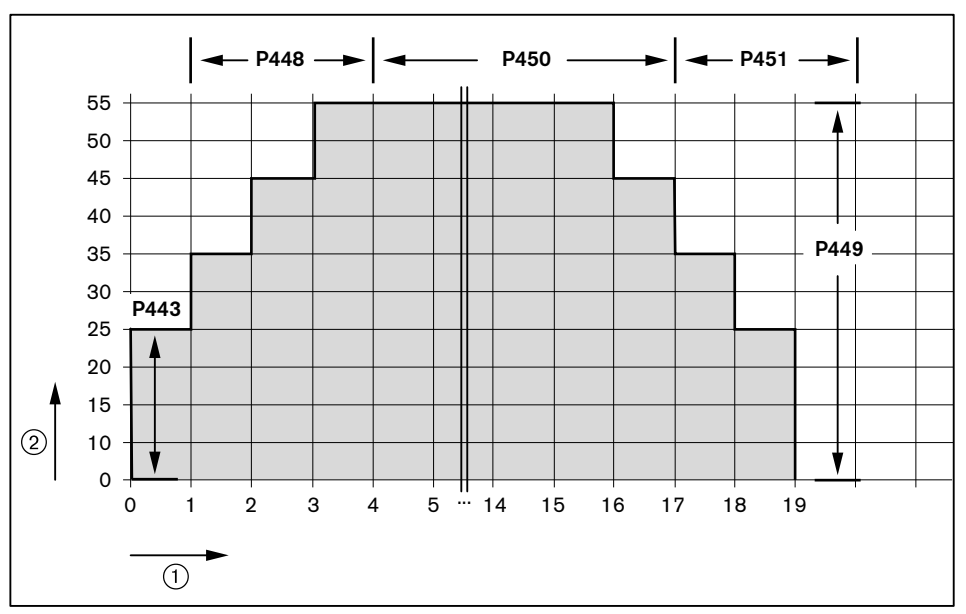

- 1 Tage
- 2 Vorlauftemperatur °C
- P443 Starttemperatur
- P448 Tage Aufheiz. BHZ
- P449 Max. Temp. BHZ
- P450 Tage Max. Temp. BHZ
- P451 Tage Abkühlen BHZ

#### Kombiniertes Heizen

Das kombinierte Heizen stellt die Normalform der heizungsunterstützten Estrichtrocknung dar. Es wird nacheinander die Funktionsheiz- sowie die Belegheizkurve geheizt.

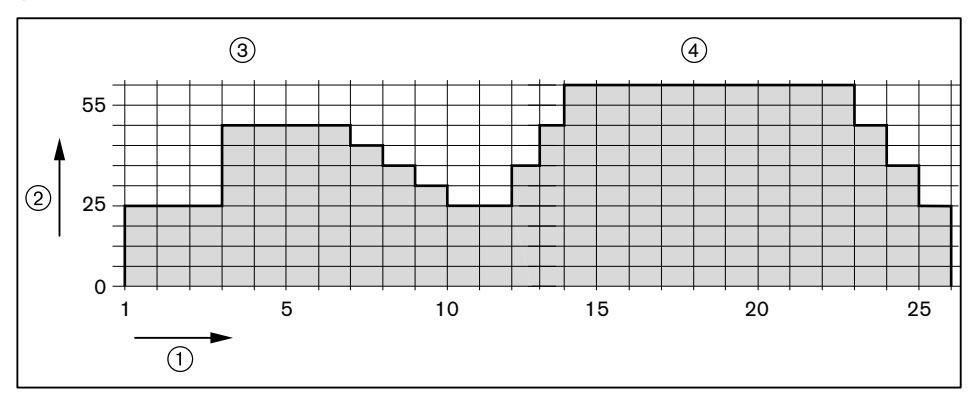

1 Tage

- 2 Vorlauftemperatur °C
- 3 Funktionsheizen
- 4 Belegheizen
- ▶ Fachmann-Ebene [aktivieren](#page-32-0) [\(s. Kap. 6.5\).](#page-32-0)
- ▶ Funktionstaste Heizkreis drücken.
- ▶ Funktionstaste Einstellung #2 drücken.
- ✓ Menü Einstellung #2 wird angezeigt.
- ▶ Funktionstaste Estrich #2 drücken.
- ✓ Menü Estrich #2 wird angezeigt.

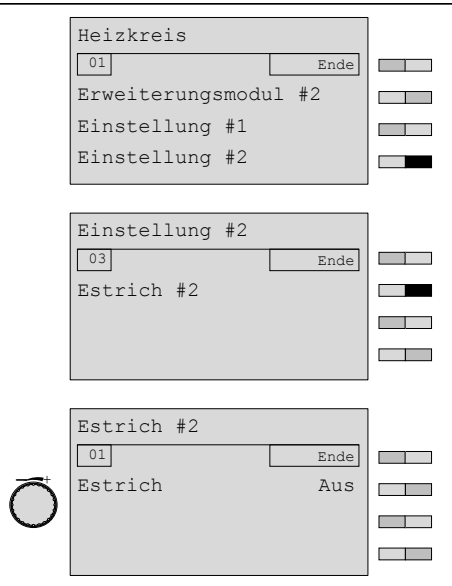

#### Estrichfunktionen einstellen

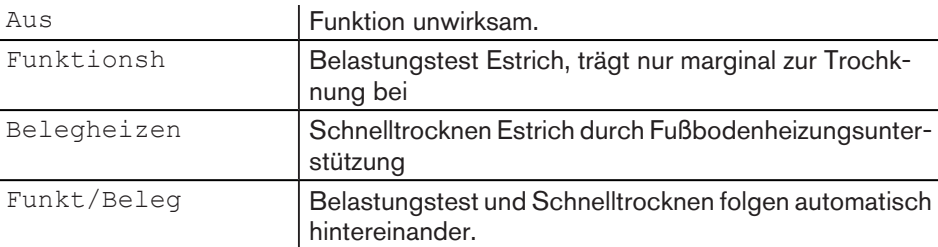

▶ Funktionstaste Estrich drücken.

✓ Parameter Estrich wird angezeigt.

 $\blacktriangleright$  Mit dem Drehrad Auswahl treffen und mit Funktionstaste OK speichern.

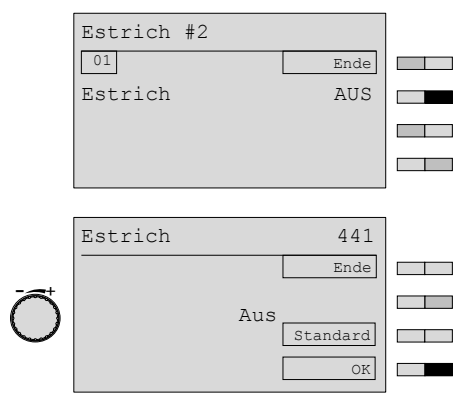

## Estrichtag einstellen

Mit dieser Funktion können Estrichtage übersprungen bzw. wiederholt werden. Mit Funktionstaste Reset beginnt die Estrichfunktion wieder bei Tag 0.

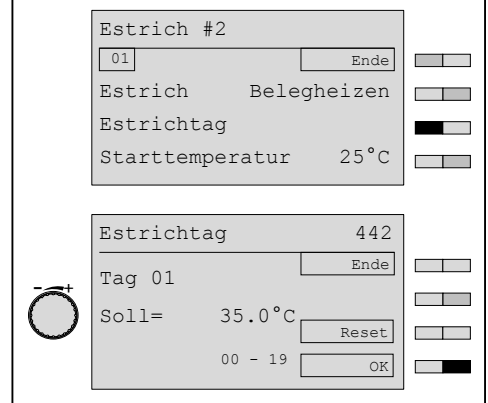

## Starttemperatur einstellen

- ▶ Funktionstaste Starttemperatur drücken.
- ✓ Parameter Starttemperatur wird angezeigt.
- ▶ Mit dem Drehrad Auswahl treffen und mit Funktionstaste OK speichern.

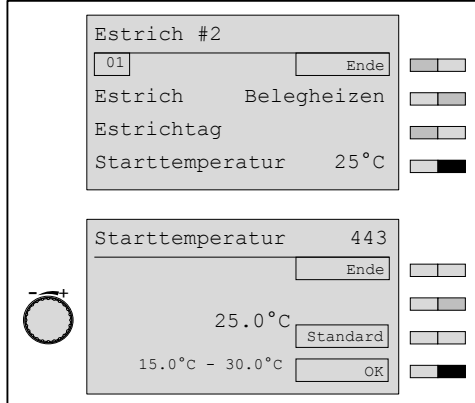

 $\hat{\mathbb{1}}$ 

#### 6 Bedienung

## 6.5.25 Funktionsheizen

Testfunktion der Fußbodenheizung und Belastungstest für den Estrich, es handelt sich hier nicht um eine Trocknungsfunktion.

- ▶ Funktionstaste Tage Min.Temp.Fhz drücken.
- ✓ Parameter Tage Min.Temp.Fhz wird angezeigt.
- ▶ Mit dem Drehrad Auswahl treffen und mit Funktionstaste OK speichern.

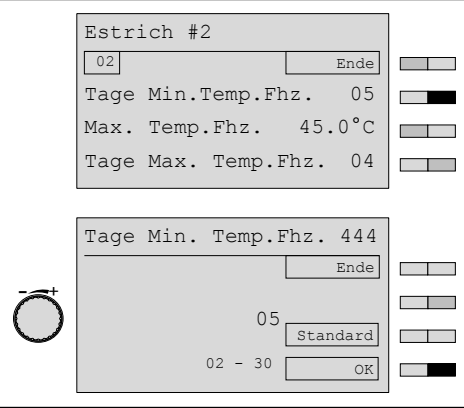

Belastungsphase einstellen

Die Sollwertvorgabe der Estrich-Funktion ist auf 60°C begrenzt. Ist die maximale Vorlauftemperatur unter 60°C eingestellt, wird auf diesen Wert begrenzt.

- ▶ Funktionstaste Max.Temp.Fhz drücken.
- ✓ Parameter Max.Temp.Fhz wird angezeigt.
- ▶ Mit dem Drehrad Auswahl treffen und mit Funktionstaste OK speichern.

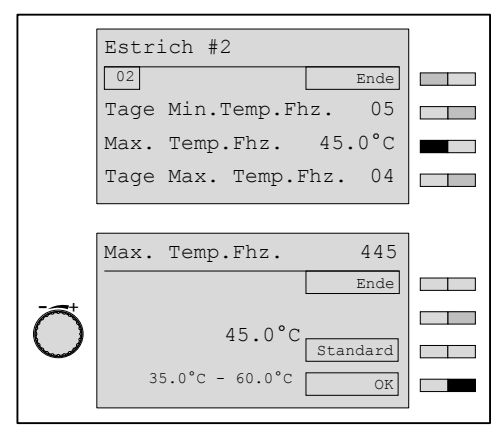

- ▶ Funktionstaste Max.Temp.Fhz drücken.
- ✓ Parameter Max.Temp.Fhz wird angezeigt.
- ▶ Mit dem Drehrad Auswahl treffen und mit Funktionstaste OK speichern.

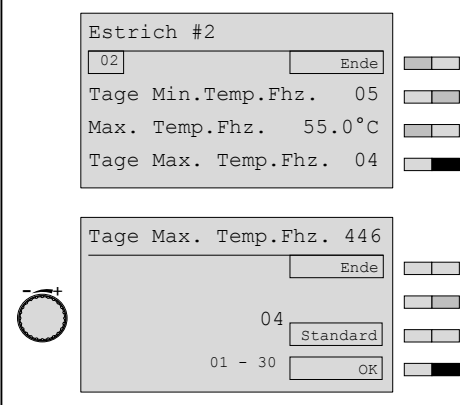

## Abkühlphase einstellen

- ▶ Funktionstaste Tage Abkühlen Fhz drücken.
- ✓ Parameter Tage Abkühlen Fhz wird angezeigt.
- ▶ Mit dem Drehrad Auswahl treffen und mit Funktionstaste OK speichern.

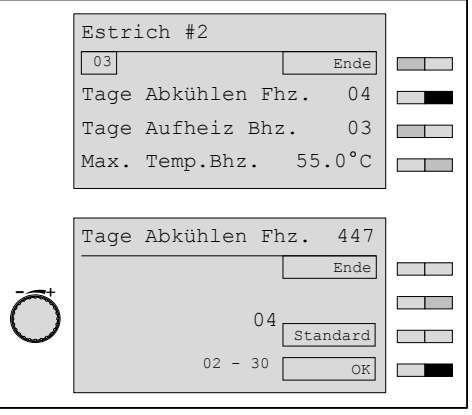
Ĩ

#### 6 Bedienung

# 6.5.26 Belegheizen

Schnelltrocknen des Estrichs bis zur Belegreife, folgt i.d.R. dem Funktionsheizen.

#### Aufheizphase einstellen

- ▶ Funktionstaste Tage Aufheizen Bhz drücken.
- ✓ Parameter Tage Aufheizen Bhz wird angezeigt.
- ▶ Mit dem Drehrad Auswahl treffen und mit Funktionstaste OK speichern.

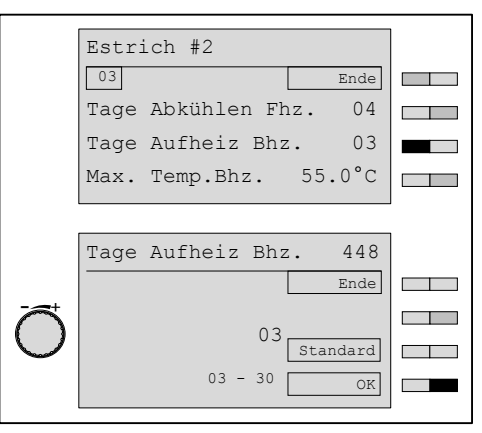

#### Trocknungsphase einstellen

Die Sollwertvorgabe der Estrich-Funktion ist auf 60°C begrenzt. Ist die maximale Vorlauftemperatur unter 60°C eingestellt, wird auf diesen Wert begrenzt.

- ▶ Funktionstaste Max.Temp.Bhz drücken.
- ✓ Parameter Max.Temp.Bhz wird angezeigt.
- $\blacktriangleright$  Mit dem Drehrad Auswahl treffen und mit Funktionstaste  $OK$  speichern.

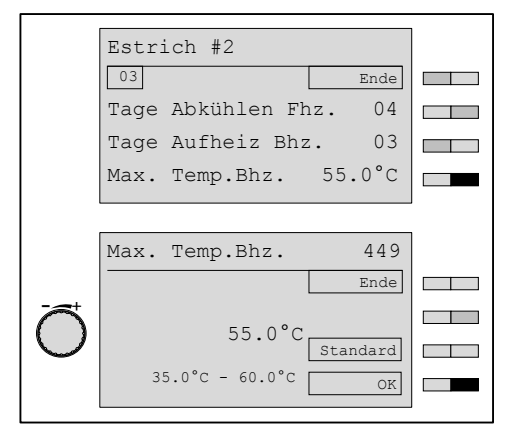

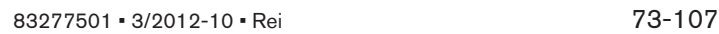

#### Trocknungsphase einstellen

- ▶ Funktionstaste Tage Max.Temp.Bhz drücken.
- ✓ Parameter Tage Max.Temp.Bhz wird angezeigt.
- ▶ Mit dem Drehrad Auswahl treffen und mit Funktionstaste OK speichern.

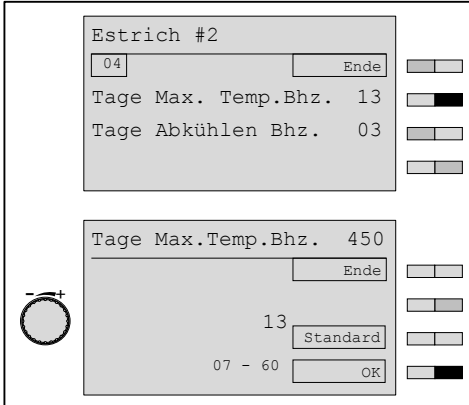

#### Abkühlphase einstellen

- ▶ Funktionstaste Tage Abkühlen Bhz drücken.
- ✓ Parameter Tage Abkühlen Bhz wird angezeigt.
- ▶ Mit dem Drehrad Auswahl treffen und mit Funktionstaste OK speichern.

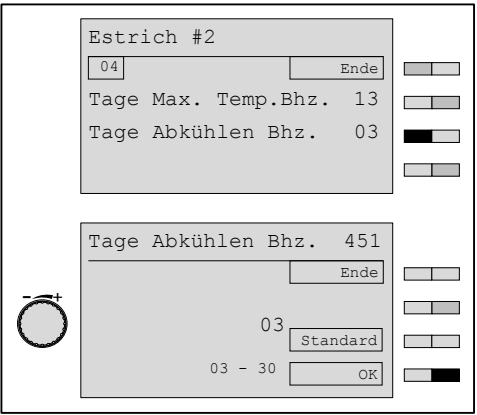

# 6.5.27 Reduzierbetrieb einstellen

<span id="page-74-0"></span>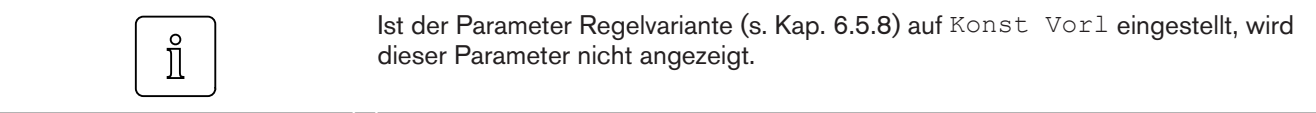

Mit diesem Parameter wird das Regelverhalten im Absenkbetrieb festgelegt. Die Einstellung ist für die Betriebsarten Heizprogramm 1… 3 sowie für die An- und Abwesenheitsfunktion gültig. Fällt der Außenfühler aus, erfolgt die Umstellung von Frost auf Absenk.

## Einstellbereich

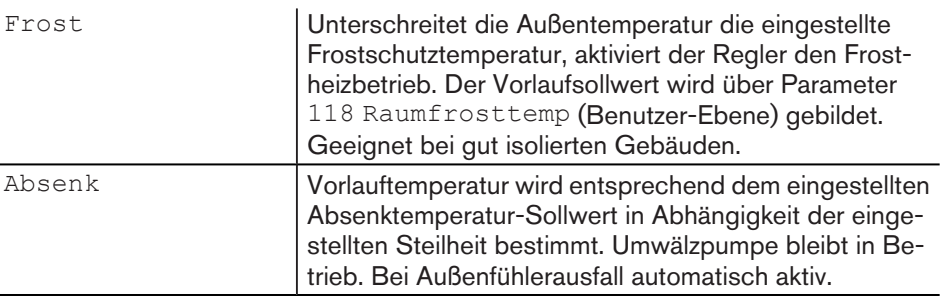

- ▶ Fachmann-Ebene [aktivieren](#page-32-0) [\(s. Kap. 6.5\).](#page-32-0)
- ▶ Funktionstaste Heizkreis drücken.
- ▶ Funktionstaste Regelverhalten drücken.
- ✓ Menü Regelverhalten wird angezeigt.
- ▶ Funktionstaste Reduzierbetr drücken.
- ✓ Parameter Reduzierbetr wird angezeigt.
- $\blacktriangleright$  Mit dem Drehrad Auswahl treffen und mit Funktionstaste OK speichern.

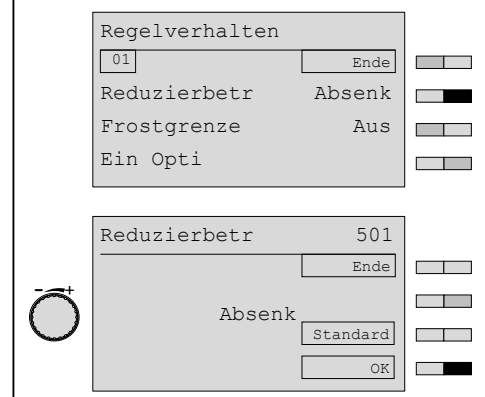

# <span id="page-75-0"></span>6.5.28 Frostgrenze einstellen

Unterschreitet die Außentemperatur die eingestellte Frostgrenze, ändert sich das Regelverhalten im Absenkbetrieb von Frost nach Absenk bzw. von Absenk nach Normal. Abwesenheitsfunktion wird ignoriert. Die Frostgrenze wirkt nur bei Heizprogramm 1 … 3. Der Zeitbalken wird von der Frostgrenze nicht beeinflusst und somit nicht durchgehend angezeigt. Das Ansprechen der Frostgrenze wird in der Standardanzeige bei Funktionstaste i (Status#…) angezeigt (siehe Bedienungsanleitung WCM-FS).

#### Einstellbereich

Aus  $-20^{\circ}$ C  $\dots$  0.0

- ▶ Fachmann-Ebene [aktivieren](#page-32-0) [\(s. Kap. 6.5\).](#page-32-0)
- ▶ Funktionstaste Heizkreis drücken.
- ▶ Funktionstaste Regelverhalten drücken.
- ✓ Menü Regelverhalten wird angezeigt.
- ▶ Funktionstaste Frostgrenze drücken.
- ✓ Parameter Frostgrenze wird angezeigt.
- ▶ Mit dem Drehrad Wert einstellen und mit Funktionstaste OK speichern.

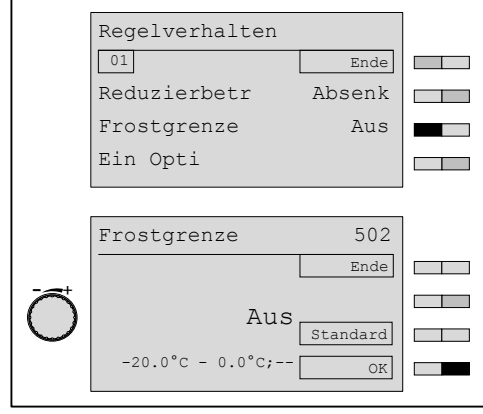

# 6.5.29 Einschaltoptimierung einstellen

<span id="page-76-0"></span>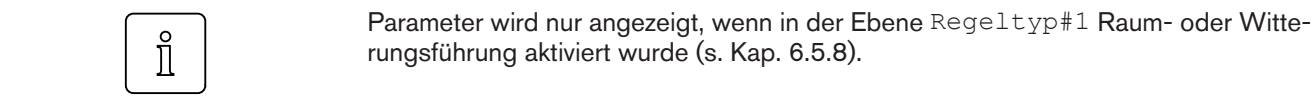

Damit zu Beginn des Normalbetriebes (Heizprogramm) die Raumsolltemperatur erreicht wird, wird die Einschaltzeit vorverlegt. Der Parameter Ein Opti begrenzt die maximale Zeitspanne der Vorverlegung. Bei Ist wird die aktuell berechnete Vorverlegungszeit angezeigt.

#### Raumgeführte Variante (Vorverlegung anhand der Raumisttemperatur)

Einstellung Parameter 318 Raum gef oder Außen/Raum [\(s. Kap. 6.5.8\)](#page-47-0).

Optimierungsfunktion wird auf Maximalwert zurückgesetzt:

- nach Reset der WCM-FS,
- nach Reset des Parameters über Funktionstaste 2,
- nach Änderung Parameter Heizkreistyp (P316).

#### Witterungsgeführte Variante (Vorverlegung anhand der Außentemperatur)

Einstellung Parameter 318 Außen [\(s. Kap. 6.5.8\)](#page-47-0).

#### Einstellbereich

 $A11S$ 00:15 … 04:00 h

- ▶ Fachmann-Ebene [aktivieren](#page-32-0) [\(s. Kap. 6.5\).](#page-32-0)
- ▶ Funktionstaste Heizkreis drücken.
- ▶ Funktionstaste Regelverhalten drücken.
- ✓ Menü Regelverhalten wird angezeigt.
- ▶ Funktionstaste Ein Opti drücken.
- ✓ Parameter Ein Opti wird angezeigt.
- ▶ Mit dem Drehrad Wert einstellen und mit Funktionstaste OK speichern.

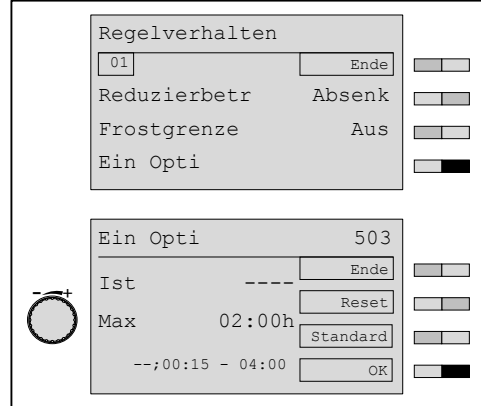

# <span id="page-77-0"></span>6.5.30 Gebäudebauweise einstellen

Mit diesem Parameter wird die Regelung an die Beschaffenheit des Gebäudes angepasst.

### **Einstellbereich**

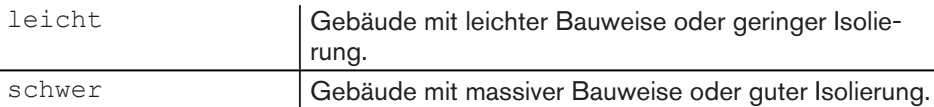

- ▶ Fachmann-Ebene [aktivieren](#page-32-0) [\(s. Kap. 6.5\).](#page-32-0)
- ▶ Funktionstaste Heizkreis drücken.
- ▶ Funktionstaste Regelverhalten drücken.
- ✓ Menü Regelverhalten wird angezeigt.
- ▶ Funktionstaste Bauweise drücken.
- ✓ Parameter Bauweise wird angezeigt.
- ▶ Mit dem Drehrad Auswahl treffen und mit Funktionstaste OK speichern.

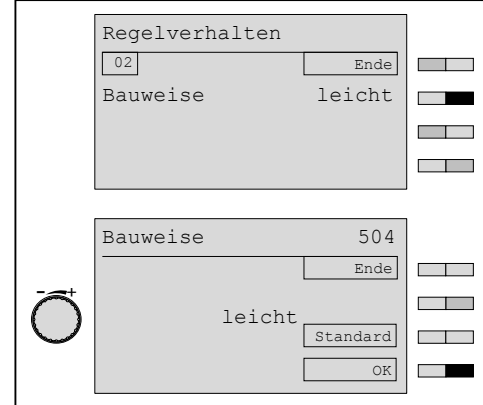

# 6.5.31 Raumthermostat#1 ... 8 einstellen

<span id="page-78-0"></span>Parameter Raumthermostat#1 ... 8 wird angezeigt, wenn Parameter 318 auf Raum  $\hat{\mathbb{I}}$ gef oder Außen/Raum eingestellt wurde.

> Wird der Raumsollwert um die eingestellte Schaltdifferenz überschritten, schaltet der Heizkreis ab.

# Einstellbereich

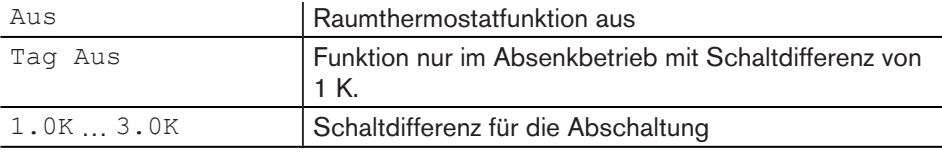

- ▶ Fachmann-Ebene [aktivieren](#page-32-0) [\(s. Kap. 6.5\).](#page-32-0)
- ▶ Funktionstaste Heizkreis drücken.
- ▶ Funktionstaste Regelverhalten drücken.
- ✓ Menü Regelverhalten wird angezeigt.
- ▶ Funktionstaste Raumther#1 drücken.
- ✓ Parameter Raumther#1 wird angezeigt.
- ▶ Mit dem Drehrad Wert einstellen und mit Funktionstaste OK speichern.

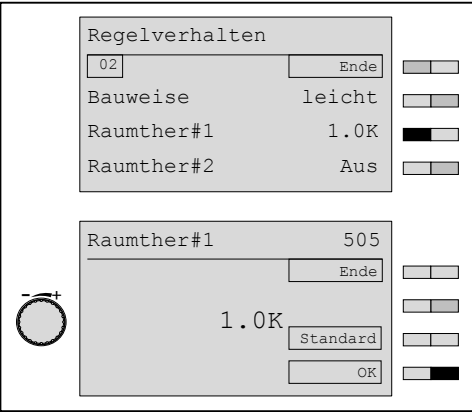

# 6.5.32 Adaption#1 ... 8 einstellen

Durch die Adaption wird die Steilheit automatisch an das Gebäude angepasst.

<span id="page-79-0"></span>Der Parameter wird nur angezeigt, wenn P315 auf Außen/Raum eingestellt ist.  $\hat{\mathbb{I}}$ 

#### **Einstellbereich**

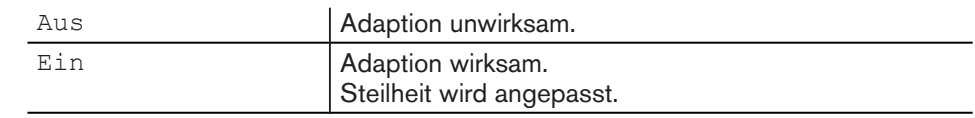

Startbedingungen einer Adaption:

- **Außentemperatur max. 8 °C,**
- **EXECT:** Absenkbetrieb von min. 6 Stunden muss festgelegt sein,
- **Parameter** 318 muss auf Außen/Raum gesetzt sein,
- Automatikbetrieb (Heizprogramm 1 … 3).
- ▶ Fachmann-Ebene [aktivieren](#page-32-0) [\(s. Kap. 6.5\).](#page-32-0)
- ▶ Funktionstaste Heizkreis drücken.
- ▶ Funktionstaste Regelverhalten drücken.
- ✓ Menü Regelverhalten wird angezeigt.
- ▶ Funktionstaste Adaption#1 drücken.
- ✓ Parameter Adaption#1 wird angezeigt.
- $\blacktriangleright$  Mit dem Drehrad Ein einstellen und mit Funktionstaste OK speichern.

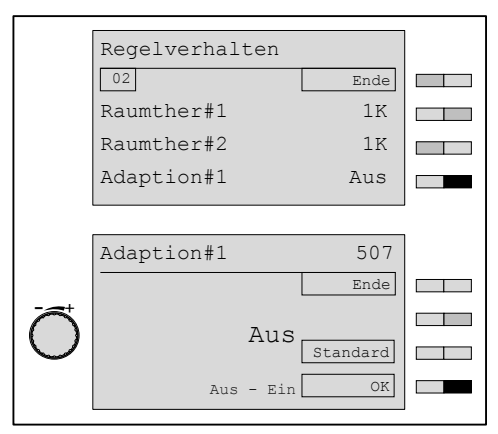

Aktive Adaption wird angezeigt:

- **·** in Zeile 4 der Standardanzeige durch A,
- im Infomodus durch Adaption.

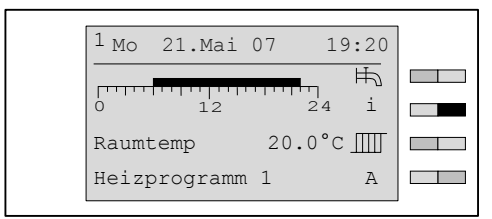

Während der Adaption:

- Heizkennlinie nicht manuell verstellen,
- Raumtemperatur-Sollwert nicht verändern,
- Spannung nicht unterbrechen,
- müssen Heizkörperthermostate geöffnet sein,
- Fremdwärmequellen müssen aus sein.

Nach abgeschlossener Adaption erlischt das A in der Standardanzeige.

<span id="page-80-0"></span> $\hat{\mathbb{I}}$ 

#### 6 Bedienung

# 6.5.33 Raumeinfluss-P einstellen

Je höher der eingestellte Wert, umso mehr Einfluss hat die Raumtemperatur auf die Vorlaufsollwertbildung.

Parameter wird nur angezeigt, wenn Parameter 315/316 Regeltyp#1/Regeltyp#2 auf Raum gef oder Außen/Raum eingestellt [ist \(s. Kap. 6.5.8\).](#page-47-0)

- ▶ Fachmann-Ebene [aktivieren](#page-32-0) [\(s. Kap. 6.5\).](#page-32-0)
- ▶ Funktionstaste Heizkreis drücken.
- ▶ Funktionstaste Regelverhalten drücken.
- ✓ Menü Regelverhalten wird angezeigt.
- ▶ Funktionstaste Raumeinfluss-P drücken.
- ✓ Parameter Raumeinfluss-P wird angezeigt.
- ▶ Mit dem Drehknopf Wert einstellen und mit Funktionstaste OK speichern.

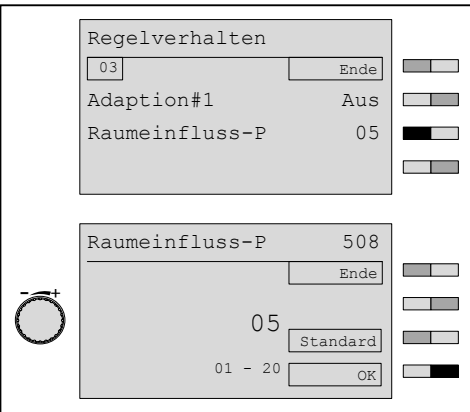

# 6.5.34 Maximale Warmwasser-Temperatur einstellen

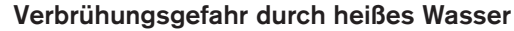

Wassertemperatur über 60 °C kann bei Kontakt zu Verbrühung der Haut führen.

<span id="page-81-0"></span>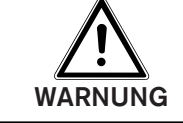

- ▶ Fachmann-Ebene [aktivieren](#page-32-0) [\(s. Kap. 6.5\).](#page-32-0)
- ▶ Funktionstaste Warmwasser drücken.
- ✓ Menü Warmwasser wird angezeigt.
- ▶ Funktionstaste WW Maximal drücken.
- ✓ Parameter WW Maximal wird angezeigt.
- ▶ Mit dem Drehrad Wert einstellen und mit Funktionstaste OK speichern.

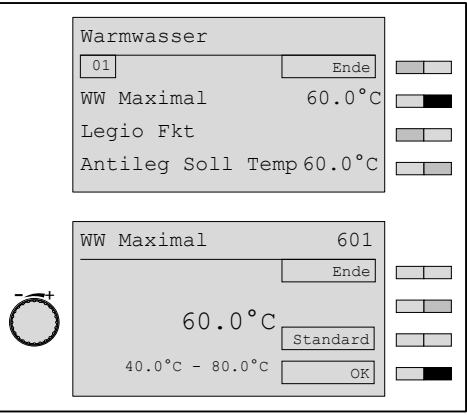

# <span id="page-82-0"></span>6.5.35 Warmwasser-Schaltdifferenz einstellen

Mit Einstellung der Warmwasser-Schaltdifferenz wird festgelegt, ab welcher Warmwasser-Sollwertunterschreitung der Warmwasserspeicher wieder aufgeheizt wird.

- ▶ Fachmann-Ebene [aktivieren](#page-32-0) [\(s. Kap. 6.5\).](#page-32-0)
- ▶ Funktionstaste Warmwasser drücken.
- ✓ Menü Warmwasser wird angezeigt.
- ▶ Funktionstaste WW Schaltdiff drücken.
- ✓ Parameter WW Schaltdiff wird angezeigt.
- ▶ Mit dem Drehrad Wert einstellen und mit Funktionstaste OK speichern.

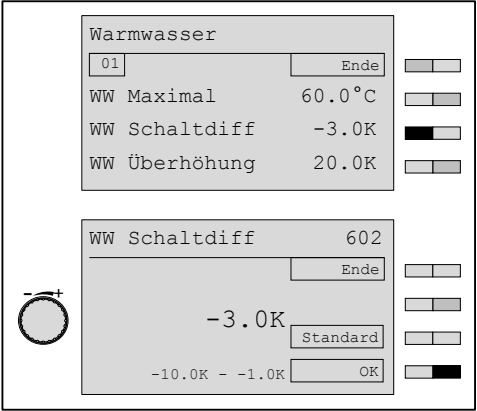

# <span id="page-83-0"></span>6.5.36 Warmwasser-Überhöhung einstellen

Eine Warmwasser-Ladung ist nur möglich, wenn die Kesseltemperatur höher als der Warmwasser-Sollwert ist. Die Kesseltemperatur (Vorlauf) für die Warmwasser-Ladung ergibt sich aus dem Warmwasser-Sollwert und der Warmwasser-Überhöhung. Wird ein niederer Wert eingestellt verlängert sich die Warmwasser-Ladezeit. Wird ein hoher Wert eingestellt verkürzt sich die Warmwasser-Ladezeit zum Nachteil des Brennwertnutzen.

- ▶ Fachmann-Ebene [aktivieren](#page-32-0) [\(s. Kap. 6.5\).](#page-32-0)
- ▶ Funktionstaste Warmwasser drücken.
- ✓ Menü Warmwasser wird angezeigt.
- ▶ Funktionstaste WW Überhöhung drücken.
- ✓ Parameter WW Überhöhung wird angezeigt.
- ▶ Mit dem Drehrad Wert einstellen und mit Funktionstaste OK speichern.

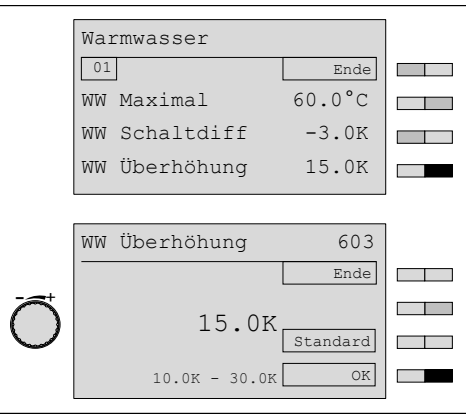

# <span id="page-84-0"></span>6.5.37 Maximale Warmwasser-Ladezeit einstellen

Um ein Auskühlen der beheizten Räume während der Warmwasserladung zu verhindern (WW-Vorrang), kann die Warmwasserladung zeitlich begrenzt werden. Wird die Warmwasser-Ladung in der eingestellten Zeit nicht abgeschlossen, wechselt die Anlage für die gleiche Zeit in den Heizbetrieb, danach wieder in den WW-Betrieb.

- ▶ Fachmann-Ebene [aktivieren](#page-32-0) [\(s. Kap. 6.5\).](#page-32-0)
- ▶ Funktionstaste Warmwasser drücken.
- ✓ Menü Warmwasser wird angezeigt.
- ▶ Mit dem Drehrad auf die 2-te Menüebene blättern.
- ▶ Funktionstaste Max Ladezeit WW drücken.
- ✓ Parameter Max Ladezeit WW wird angezeigt.
- ▶ Mit dem Drehrad Wert einstellen und mit Funktionstaste OK speichern.

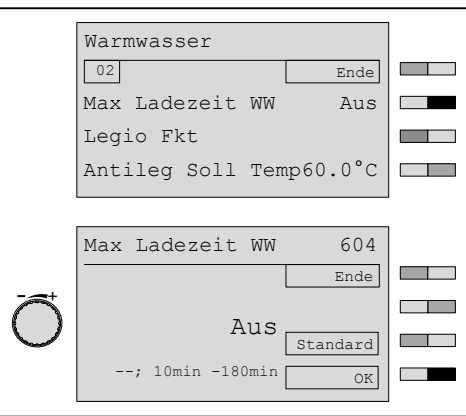

# 6.5.38 Legionellenschutzfunktion einstellen

<span id="page-85-0"></span>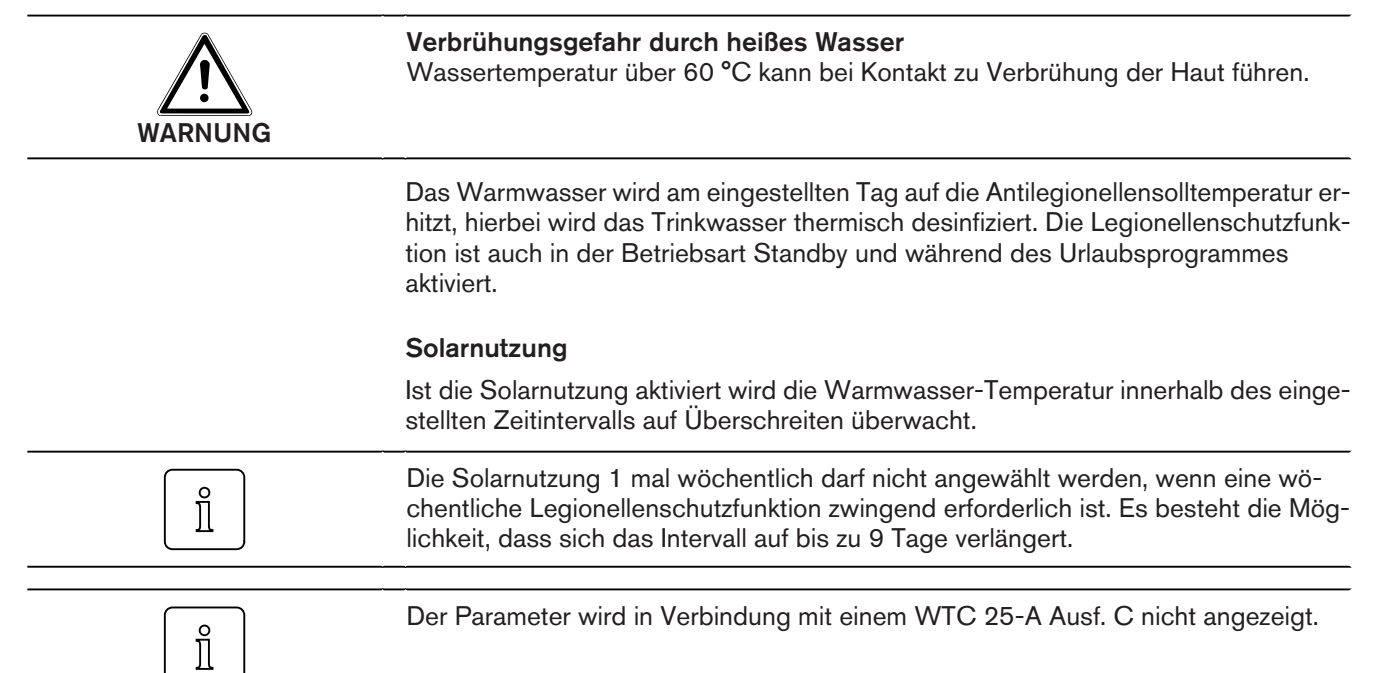

#### Einstellbereich

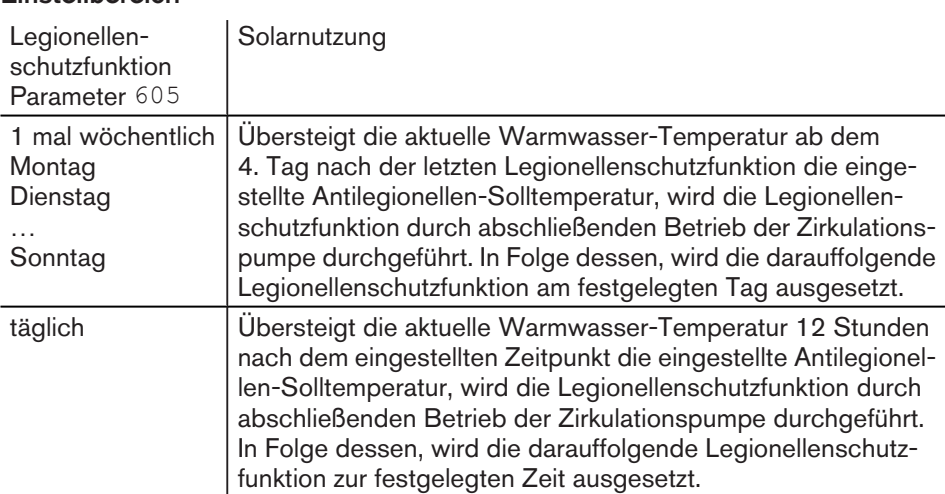

- <span id="page-86-0"></span>▶ Fachmann-Ebene [aktivieren](#page-32-0) [\(s. Kap. 6.5\).](#page-32-0)
- ▶ Funktionstaste Warmwasser drücken.
- ✓ Menü Warmwasser wird angezeigt.
- ▶ Funktionstaste Legio Fkt drücken.
- ✓ Parameter Legio Fkt wird angezeigt.
- $\blacktriangleright$  Mit dem Drehrad Auswahl treffen und mit Funktionstaste OK speichern.

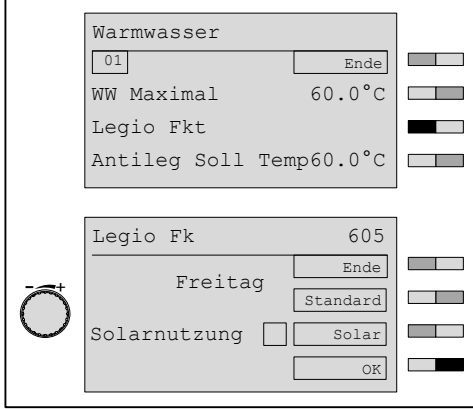

# 6.5.39 Antilegionellen Solltemperatur einstellen

Die Funktion Antileg Solltemperatur ist die Desinfektionstemperatur, auf die der Warmwasserspeicher während der Antilegionellenfunktion aufheizt.

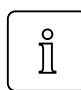

Der Parameter wird in Verbindung mit einem WTC 25-A Ausf. C nicht angezeigt.

- ▶ Fachmann-Ebene [aktivieren](#page-32-0) [\(s. Kap. 6.5\).](#page-32-0)
- ▶ Funktionstaste Warmwasser drücken.
- ✓ Menü Warmwasser wird angezeigt.
- ▶ Mit dem Drehrad auf die 2-te Menüebene blättern.
- ▶ Funktionstaste Antileg Soll Temp drücken.
- ✓ Menü Antileg Soll Temp wird angezeigt.
- ▶ Mit dem Drehrad Temperatur einstellen und mit Funktionstaste OK speichern.

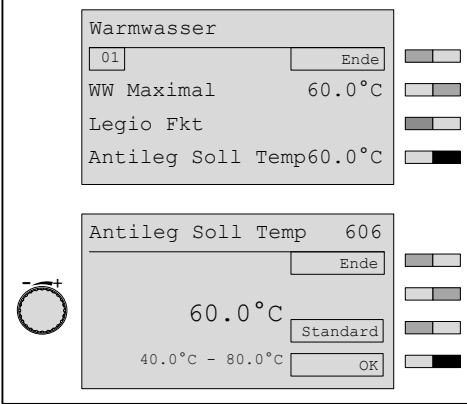

# 6.5.40 Legionellen Zeitpunkt einstellen

<span id="page-88-0"></span> $\hat{\mathbb{I}}$ 

Der Parameter wird in Verbindung mit einem WTC 25-A Ausf. C nicht angezeigt.

- ▶ Fachmann-Ebene [aktivieren](#page-32-0) [\(s. Kap. 6.5\).](#page-32-0)
- ▶ Funktionstaste Warmwasser drücken.
- ✓ Menü Warmwasser wird angezeigt.
- ▶ Funktionstaste Legio Zeitp drücken.
- ✓ Parameter Legio Zeitp wird angezeigt.
- ▶ Mit dem Drehrad Wert einstellen und mit Funktionstaste OK speichern.

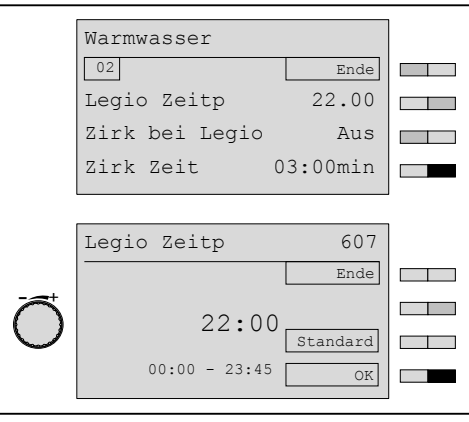

# 6.5.41 Zirkulation bei Legionellenschutzfunktion aktivieren

<span id="page-89-0"></span>Der Parameter wird in Verbindung mit einem WTC 25-A Ausf. C nicht angezeigt.  $\hat{\mathbb{I}}$ 

#### **Einstellbereich**

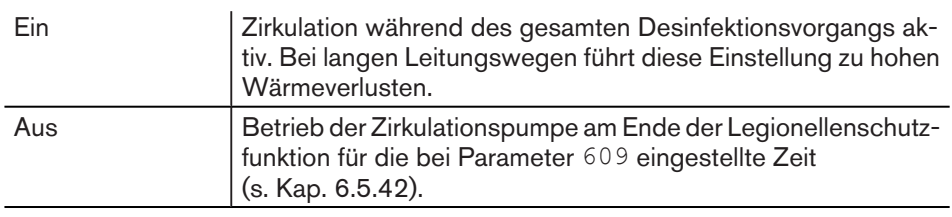

- ▶ Fachmann-Ebene [aktivieren](#page-32-0) [\(s. Kap. 6.5\).](#page-32-0)
- ▶ Funktionstaste Warmwasser drücken.
- ✓ Menü Warmwasser wird angezeigt.
- ▶ Funktionstaste Zirk bei Legio drücken.
- ✓ Parameter Zirk bei Legio wird angezeigt.
- ▶ Mit dem Drehrad Ein einstellen und mit Funktionstaste OK speichern.

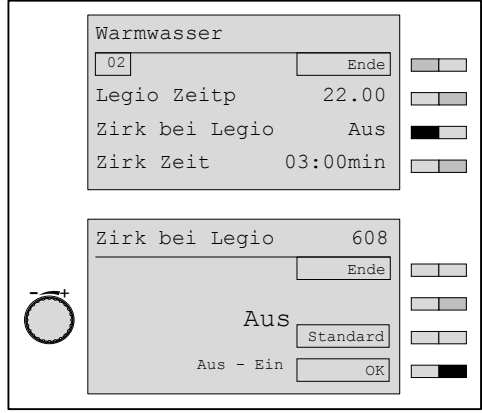

# <span id="page-90-0"></span>6.5.42 Zirkulationszeit einstellen

Der Parameter bestimmt die Laufzeit der Zirkulationspumpe:

- bei der WW-Push-Funktion,
- nach Abschluss der Legionellenschutzfunktion,
- nach Betätigung des H1-Kontaktes am WCM-EM in der Betriebsart Warmwasser.
- ▶ Fachmann-Ebene [aktivieren](#page-32-0) [\(s. Kap. 6.5\).](#page-32-0)
- ▶ Funktionstaste Warmwasser drücken.
- ✓ Menü Warmwasser wird angezeigt.
- ▶ Funktionstaste Zirk Zeit drücken.
- ✓ Parameter Zirk Zeit wird angezeigt.
- ▶ Mit dem Drehrad Wert einstellen und mit Funktionstaste OK speichern.

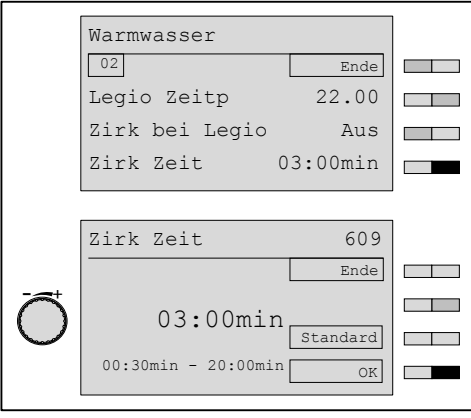

# 6.5.43 Rücklauftemperatur Zirkulation einstellen

<span id="page-91-0"></span>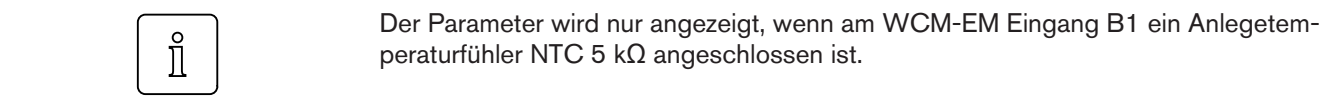

Die Zirkulationspumpe wird solange angesteuert bis die eingestellte Temperatur erreicht ist. Überschreitet die Temperatur am Fühler B1 den eingestellten Wert, wird die Zirkulationspumpe außer Betrieb gesetzt. Nach Abkühlung unter eine Schaltdifferenz während aktivem Zirkulationsprogramm, wird die Zirkulationspumpe erneut in Betrieb gesetzt.

- ▶ Fachmann-Ebene [aktivieren](#page-32-0) [\(s. Kap. 6.5\).](#page-32-0)
- ▶ Funktionstaste Warmwasser drücken.
- ✓ Menü Warmwasser wird angezeigt.
- ▶ Funktionstaste Zirk Temp drücken.
- ✓ Parameter Zirk Temp wird angezeigt.
- ▶ Mit dem Drehrad Wert einstellen und mit Funktionstaste OK speichern.

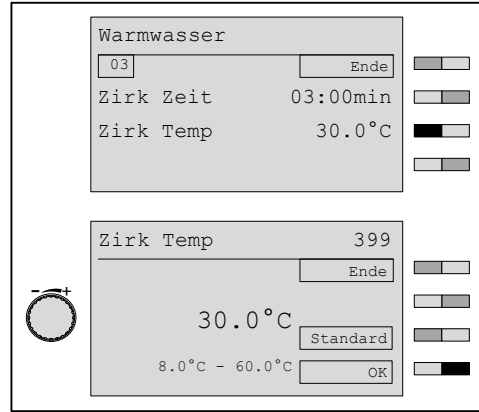

# 6.5.44 SOL Ertrag WW

Mit diesem Parameter wird festgelegt, ob und wie das Warmwassermodul auf die Statusmeldungen Überschuss und Übertemp. des WCM-SOL reagieren soll.

- ▶ Fachmann-Ebene [aktivieren](#page-32-0) [\(s. Kap. 6.5\).](#page-32-0)
- ▶ Funktionstaste Warmwasser drücken.
- ✓ Menü Warmwasser wird angezeigt.
- ▶ Mit dem Drehrad auf die 4-te Menüebene blättern.
- ▶ Funktionstaste Sol Ertrag WW drücken.
- ✓ Menü Sol Ertrag WW wird angezeigt.

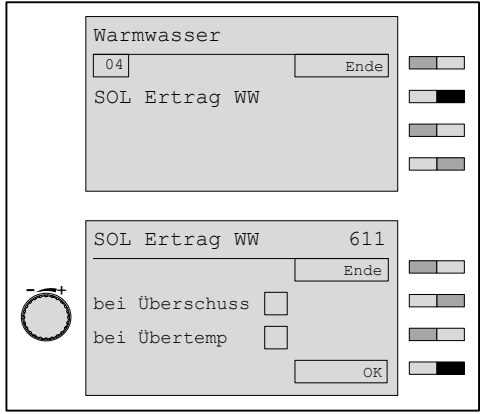

- ▶ Mit den Funktionstasten bei Überschuss und bei Übertemp. festlegen, auf welche Statusmeldung(en) der Warmwasserladekreis reagieren soll.
- ▶ Mit dem Drehrad die Reaktion der Warmwasserladung auf die Statusmeldungen einstellen (Aus, Normal WW Soll, WW maximal).
- ▶ Mit Funktionstaste OK bestätigen.
- ✓ Die Einstellungen werden übernommen.

#### Statusmeldungen

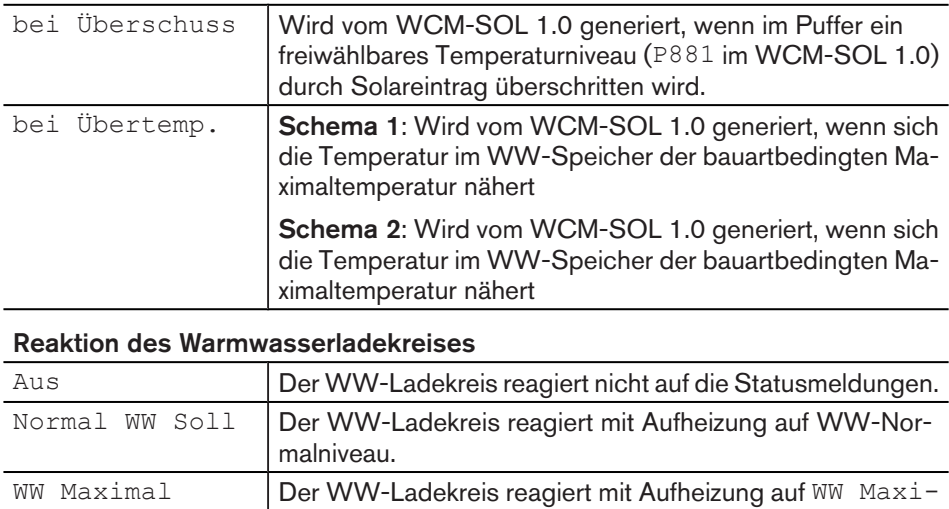

mal.

 $\hat{\mathbb{I}}$ 

#### <span id="page-93-0"></span>6 Bedienung

# 6.5.45 Zentrale Steuerung über Leitstelle

Die Funktion dient zum Zugriff auf Parameter von Erweiterungsmodulen WCM-EM, ohne zugeordnete Ferbedienstation WCM-FS.

Im Menü Zugriff HK o. FS werden:

- Erweiterungsmodule ohne eigene Fernbedienstation bedient. Der Zeitbalken in der Standardanzeige zeigt nur das Warmwasser-Programm,
- **Exalle Parameter des WCM-EM angezeigt (bei nicht aktiven Parametern erscheint** --- als Parameterwert).

Zusammen mit der Leitstelle dürfen nur Adresse EM-HK#2 … #8 an eBUS vergeben werden. Adressen WTC-HK#1 und WTC-HK#1+EM-HK#2 sind nicht erlaubt. Einstellungen außerhalb des Wertebereiches werden nach dem Speichern auf den zulässigen min. bzw. max. Wert begrenzt.

Mit einer als Leitstelle (#L) adressierten WCM-FS kann die Betriebsart eines oder mehrerer Erweiterungsmodule WCM-EM (ohne zugeordnete WCM-FS) zentral gesteuert werden. Hierzu muss in den zu steruernden Erweiterungsmodulen WCM-EM, die Betriebsart P111 auf "Leitstelle" gestellt werden.

- ▶ Benutzer-Ebene [aktivieren](#page-32-0) [\(s. Kap. 6.5\).](#page-32-0)
- ▶ Drehrad drehen bis Zugriff HK o. FS erscheint.
- ▶ Funktionstaste Zugriff HK o. FS drücken.
- ✓ Menü Zugriff HK o. FS wird angezeigt.
- ▶ Funktionstaste EM-HK#2 drücken.
- ✓ Menü Benutzer#2 wird schwarz hinterlegt angezeigt.

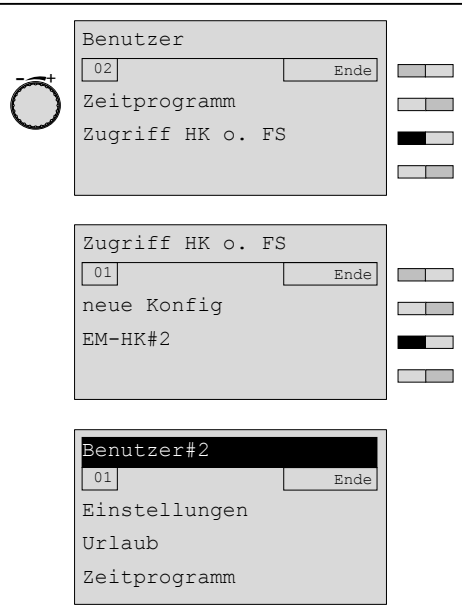

- ▶ In der Ebene Benutzer#2 Funktionstaste Einstellungen#2 drücken
- ✓ Menü Einstellungen#2 wird angezeigt.
- ▶ Funktionstaste Betriebsart HK#2 drücken
- ✓ Parameter Betriebsart HK#2 wird angezeigt.
- ▶ Mit dem Drehrad Leitstelle einstellen und mit OK speichern.
- ▶ Menü mit Menütaste verlassen.

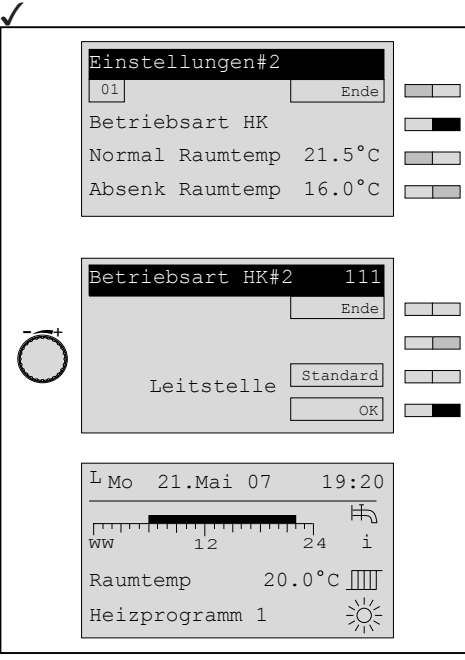

Nachdem die zu steuernden Erweiterungsmodule WCM-EM auf "Leitstelle" gestellt sind, wird nun die Betriebsart und die Urlaubsfunktion entsprechend der Einstellung in der WCM-FS Adresse #L durchgeführt.

# 6.6 Menüstruktur Erweiterungsmodul

# 6.6.1 Menüstruktur Erweiterungsmodul EM-HK (Zugriff HK o. FS)

<span id="page-95-0"></span>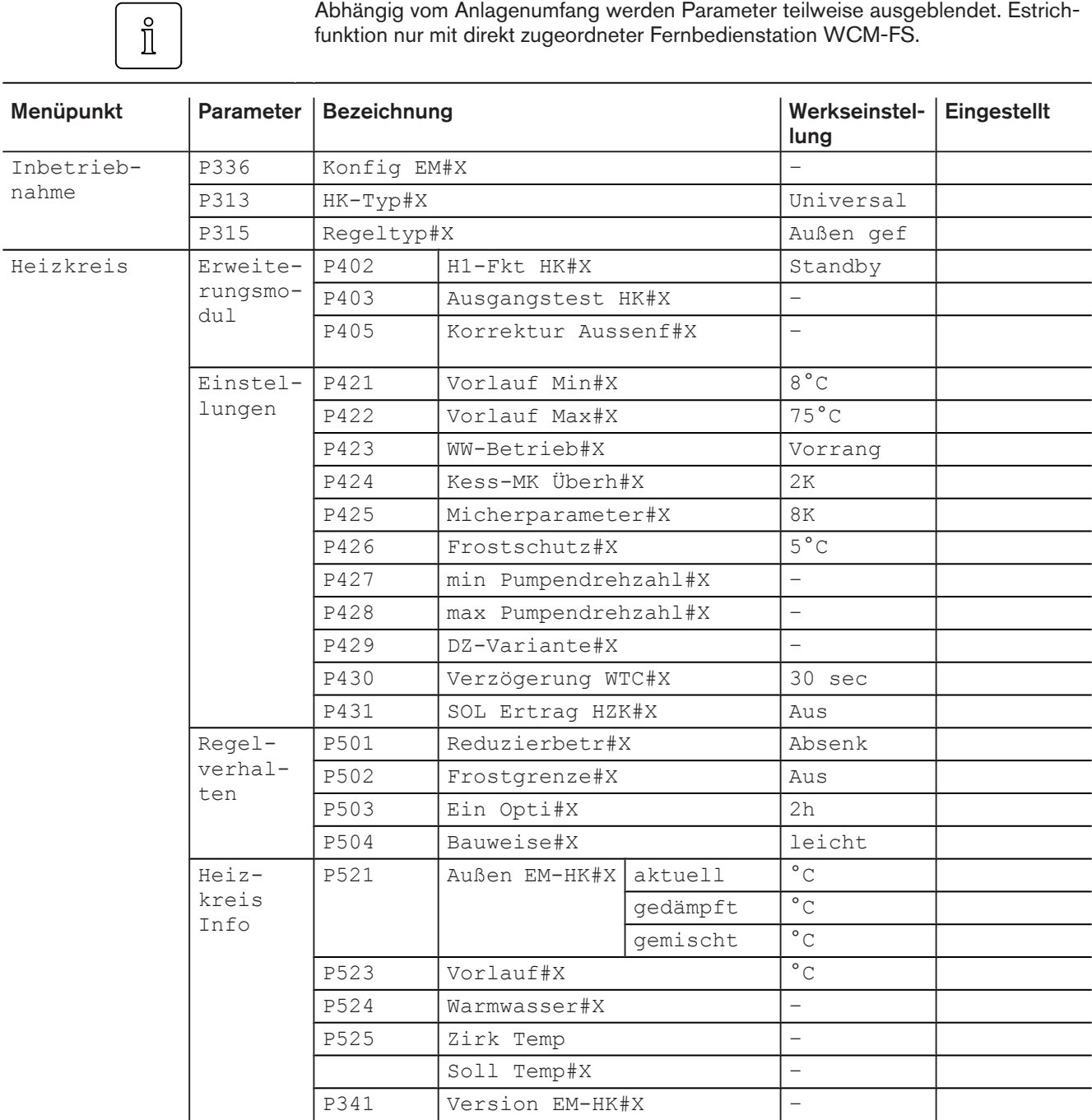

# 6.6.2 Menüstruktur Erweiterungsmodul EM-WW (Zugriff HK o. FS)

<span id="page-96-0"></span> $\hat{\mathbb{I}}$ 

Abhängig vom Anlagenumfang werden Parameter teilweise ausgeblendet.

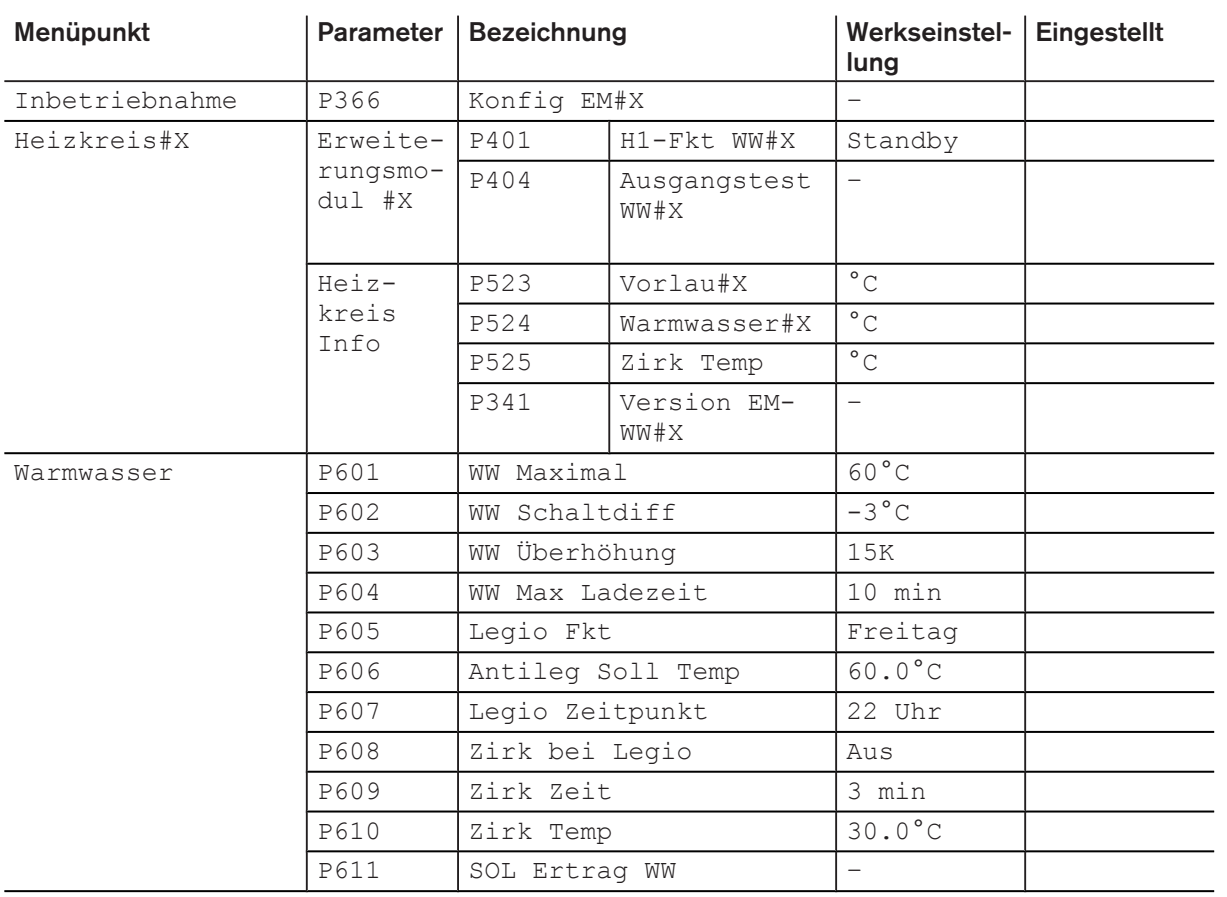

# <span id="page-97-0"></span>6.7 Reset WCM-EM

Mit Reset wird das WCM-EM in den Auslieferungszustand zurückgesetzt. Ein Reset ist erforderlich, wenn sich die Funktion Heizkreis bzw. Warmwasser-Ladekreis des WCM-EM ändert.

- ▶ Adressschalter am WCM-EM auf A [stellen](#page-99-0) [\(s. Kap. 7.1.1\).](#page-99-0)
- ✓ Alle LED blinken. Nach ca. 10 Sekunden werden alle Standardwerte geladen und LED´s gehen schrittweise [an](#page-27-0) [\(s. Kap. 6.3\).](#page-27-0)
- ▶ Adresse am WCM-EM [einstellen \(s. Kap. 7.1.1\)](#page-99-0).
- ✓ WCM-EM ermittelt alle angeschlossenen Fühler und Aktoren.

# 6.8 Neukonfiguration WCM-EM bei Installationsänderung

- ▶ WCM-EM spannungsfrei schalten.
- ▶ Installationsänderung vornehmen.
- ▶ WCM-EM an Spannung legen.
- ✓ Zugeordnete WCM-FS meldet ggf. Fehler.
- ▶ Konfiguration WCM-EM neu [ermitteln \(s. Kap. 6.5.6\).](#page-44-0)

# 6.9 Notbetrieb WCM-EM

Mit dem Notbetrieb wird eine Fehlersituation kurzzeitig überbrückt. Das WCM-EM darf nicht über einen längeren Zeitraum im Notbetrieb betrieben werden. Bei der Adresseinstellung F wird das Ausgangsrelais für die Mischer-Heizkreispumpe eingeschaltet.

- ▶ Adressschalter am WCM-EM auf F [stellen](#page-99-0) [\(s. Kap. 7.1.1\).](#page-99-0)
- ✓ Netz-LED und eBUS-LED blinken im Impuls-/Pausenverhältnis 50 % Ein und 50 % [Aus](#page-27-0) [\(s. Kap. 6.3\).](#page-27-0)

# 6.10 Reset WCM-FS

<span id="page-98-0"></span>Beim Reset der Fernbedienstation werden alle bisherigen Einstellungen auf Werks- $\hat{\mathbb{I}}$ einstellung zurückgesetzt.

> Ein Reset der WCM-FS ist erforderlich, wenn am Erweiterungsmodul bzw. den Erweiterungsmodulen ein Reset durchgeführt wurde, weil sich die Funktion Heizkreis bzw. Warmwasser-Ladekreis des WCM-EM geändert hat.

- ▶ Fernbedienstation aus der Halterung ziehen.
- ▶ Mit gedrückter Menütaste wieder einrasten.
- ▶ Die Menütaste gedrückt halten, bis die Anzeige EEPROM im Display erscheint.

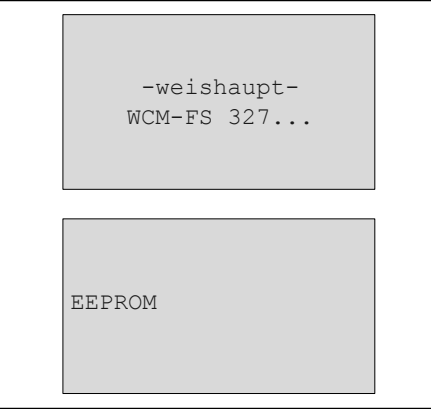

- ▶ Sprache [auswählen \(s. Kap. 7.2.1\)](#page-100-0).
- ▶ Adresse [einstellen \(s. Kap. 7.2.2\)](#page-101-0).
- ✓ Die Fernbedienstation wird neu konfiguriert. Am Display wird der Systemstart angezeigt.

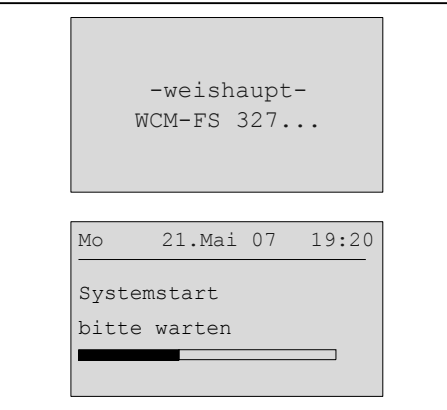

▶ Inbetriebnahme [durchführen](#page-99-0) [\(s. Kap. 7\).](#page-99-0)

#### <span id="page-99-0"></span>7 Inbetriebnahme

# 7 Inbetriebnahme

Das Menü Inbetriebnahme erscheint automatisch:

- bei Erstinbetriebnahme,
- nach jedem Reset.

# 7.1 Voraussetzungen

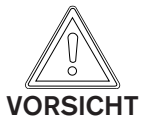

#### Möglicher Geräteschaden!

Eine nicht fachmännisch durchgeführte Montage, Installation und Inbetriebnahme kann zum Defekt einzelner Geräte bzw. des gesamten Heizsystems führen. Nur eine korrekt durchgeführte Inbetriebnahme gewährleistet die Betriebssicherheit des gesamten Systems.

- ▶ Die Inbetriebnahme darf nur von qualifiziertem Fachpersonal durchgeführt werden.
- ▶ Vor der Inbetriebnahme prüfen, ob alle Montage- und Installationsarbeiten abgeschlossen sind.

# 7.1.1 Adresse am WCM-EM einstellen

Bei Erweiterungsmodul und zugeordneter Fernbedienstation muss dieselbe Adresse eingestellt [werden](#page-101-0) [\(s. Kap. 7.2.2\).](#page-101-0)

▶ eBUS-Adresse am Erweiterungsmodul prüfen und ggf. einstellen.

- 1 Funktion nicht definiert
- 2 eBUS-Adresse des EM#2 (Heizkreis 2)
- 3 eBUS-Adresse des EM#3 (Heizkreis 3)
- 4 eBUS-Adresse des EM#4 (Heizkreis 4)
- 5 eBUS-Adresse des EM#5 (Heizkreis 5)
- 6 eBUS-Adresse des EM#6 (Heizkreis 6)
- 7 eBUS-Adresse des EM#7 (Heizkreis 7)
- 8 eBUS-Adresse des EM#8 (Heizkreis 8)
- A Reset
- B-E Funktion nicht definiert
- F Notbetrieb (Fehlersituation kurzzeitig überbrücken)

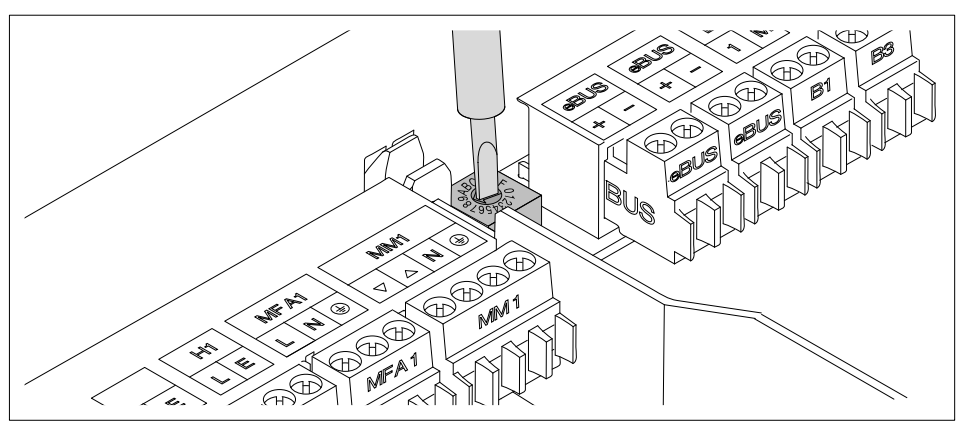

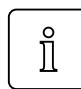

Das Erweiterungsmodul reguliert die eBUS-Speisung automatisch, es sind keine weiteren Maßnahmen erforderlich.

#### 7 Inbetriebnahme

# 7.2 Inbetriebnahmeschritte

<span id="page-100-0"></span>Während der Inbetriebnahme werden Sie automatisch durch die notwendigen Ein- $\hat{\mathbb{I}}$ stellmenüs geleitet.

# 7.2.1 Sprache einstellen

Nach Anlegen der Spannungsversorgung bei der Erstinbetriebnahme und nach jedem Reset wird Parameter Sprache [angezeigt \(s. Kap. 6.5.4\).](#page-42-0)

- ▶ Mit dem Drehrad Sprache einstellen.
- ▶ Mit Funktionstaste OK speichern.

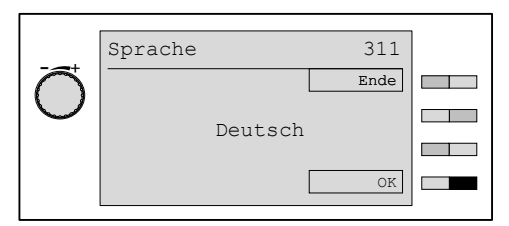

#### Auswählbare Sprachen

Deutsch English Français Italiano Espanol Nederlands Dansk Svenska Norsk Slovenski Hrvatski Magyar Polski Рyсский Cesky Slovak

#### <span id="page-101-0"></span>7 Inbetriebnahme

## 7.2.2 Adresse an der WCM-FS einstellen

Die Adresse kann nur eingestellt werden:

- bei Erstinbetriebnahme,
- nach jedem [Reset \(s. Kap. 6.10\).](#page-98-0)

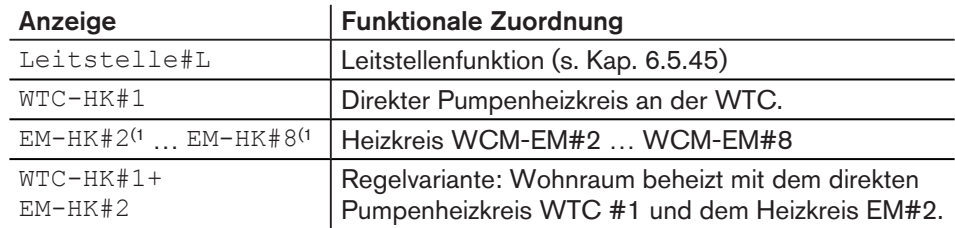

(1 Die Adresse der WCM-FS muss mit der Adresse des zugeordneten WCM-EM [übereinstimmen](#page-99-0) [\(s. Kap. 7.1.1\).](#page-99-0)

- ▶ Mit dem Drehrad Adresse einstellen
- ▶ Mit Funktionstaste OK speichern.

✓ Fernbedienstation wird konfiguriert.

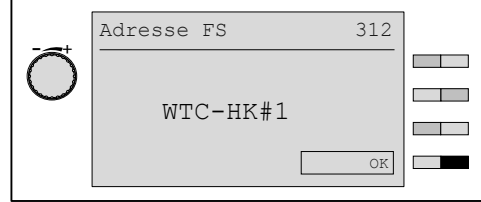

#### Konfiguration

Die Softwareversion wird kurz angezeigt, dann wird die Fernbedienstation neu konfiguriert.

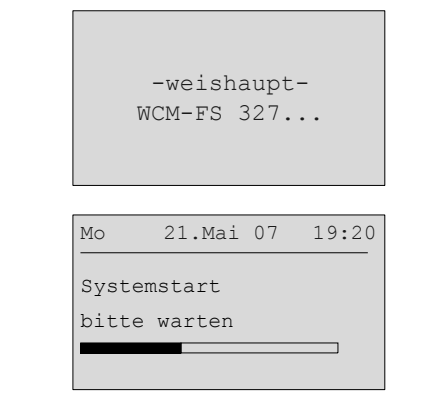

#### <span id="page-102-0"></span>8 Fehlersuche

# 8 Fehlersuche

# 8.1 Fehlercode

Fühlerfehler

Es werden Fehlermeldungen aller eBUS-Teilnehmer angezeigt. Die Bedeutung der einzelnen Fehler ist in der entsprechenden Montage- und Betriebsanleitung nachzulesen.

Die WCM-FS zeigt nur Fehler die mindestens 15 Minuten andauern. Fehler bzw. behobene Fehler werden mit Fehlerquelle, Fehlercode, Datum und Uhrzeit in der Fehlerhistorie gespeichert. Behobene Fehler werden mit Fehlercode 00 angezeigt.

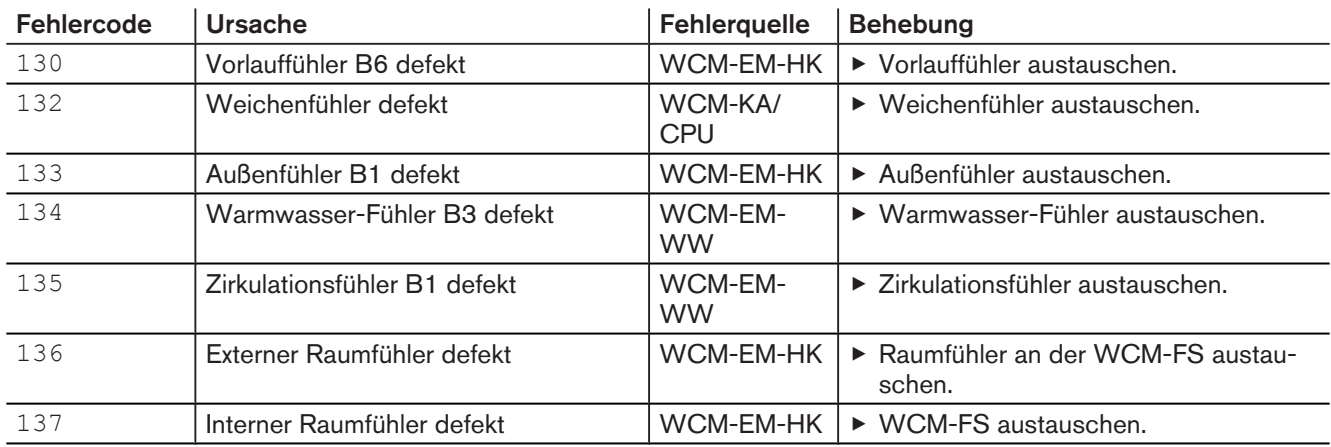

#### Aktorenfehler

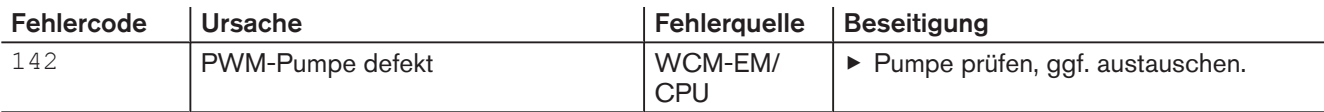

# Gerätefehler

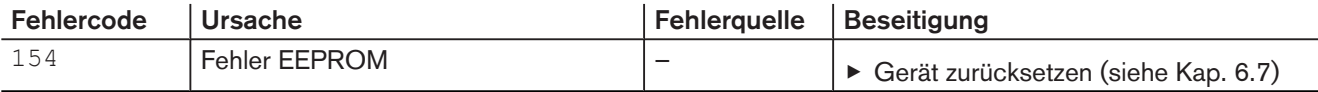

# eBUS-Kommunikationsfehler

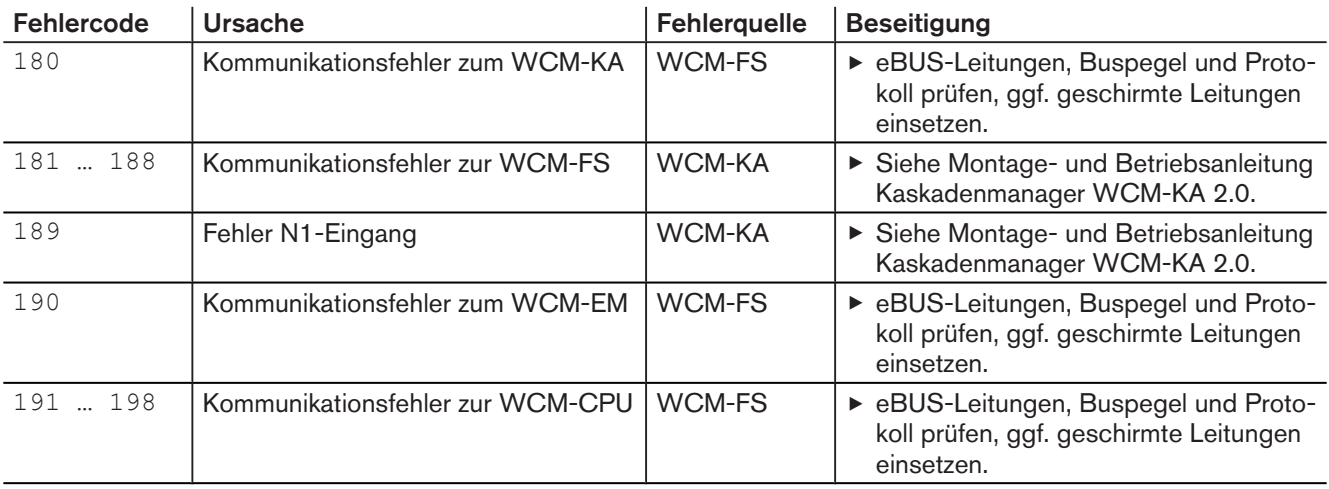

#### 8 Fehlersuche

#### Systemfehler

- ▶ Systemfehler beheben.
- ▶ Anlage aus- und wieder einschalten.
- ✓ Anlage wird neu konfiguriert.

<span id="page-103-0"></span>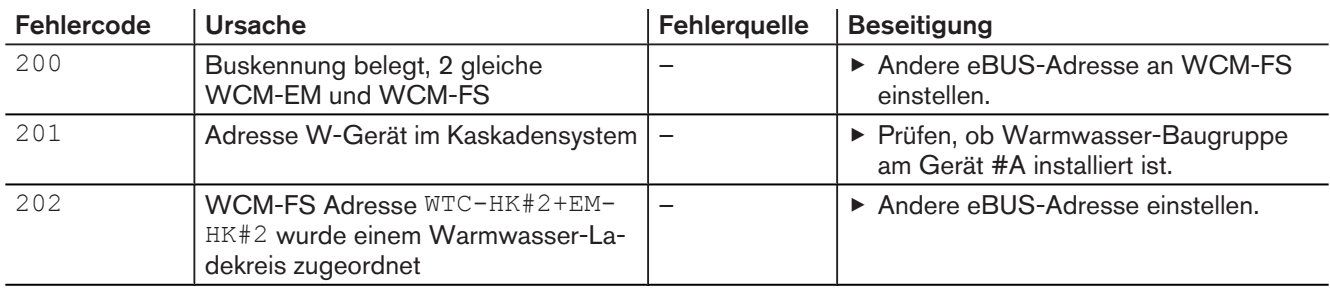

#### 9 Technische Unterlagen

# 9 Technische Unterlagen

## 9.1 Fühlerkennwerte

<span id="page-104-0"></span>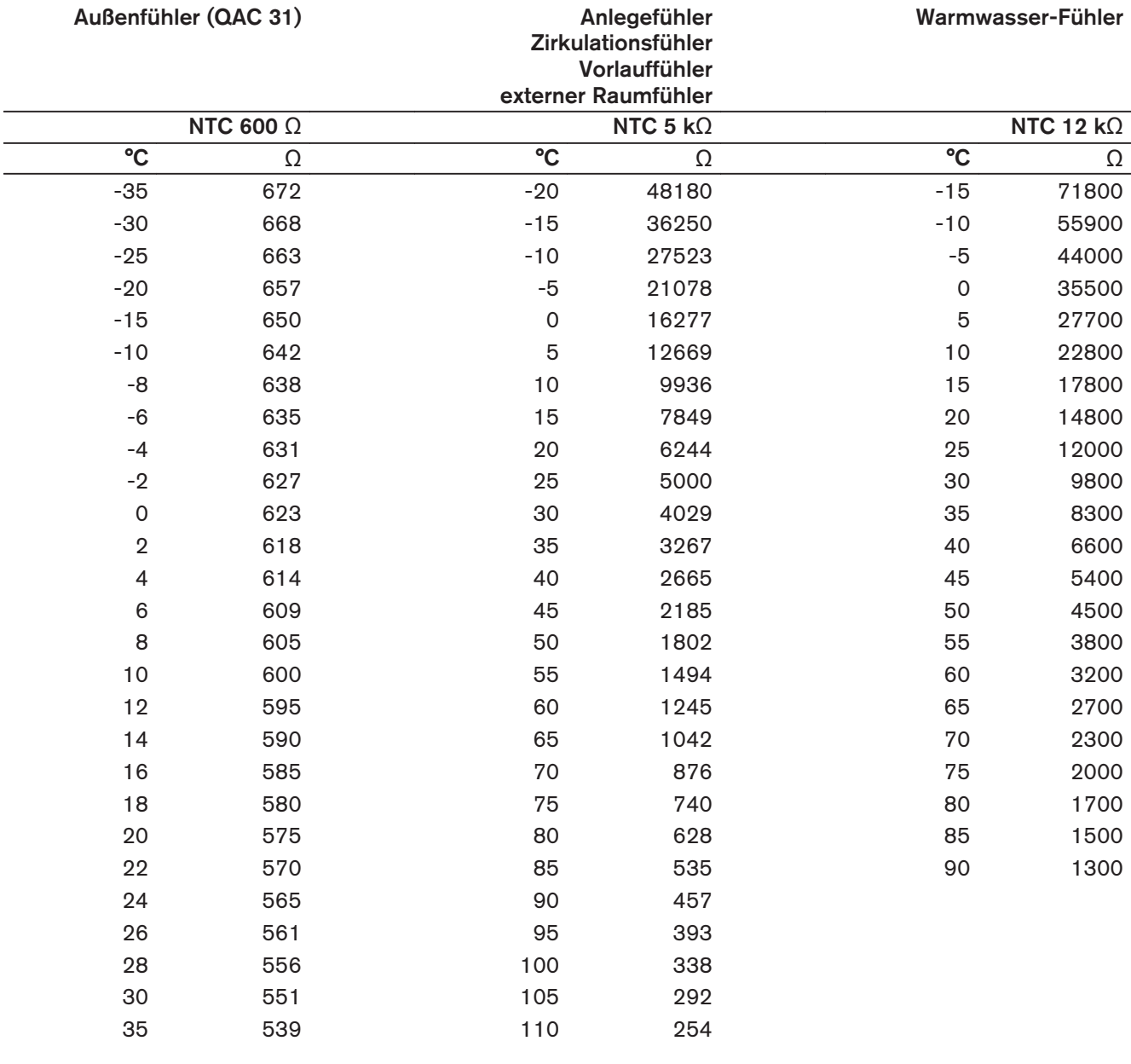

## 10 Stichwortverzeichnis

## $\overline{A}$

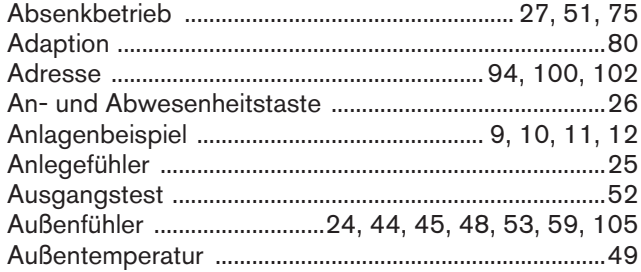

# $\sf{B}$

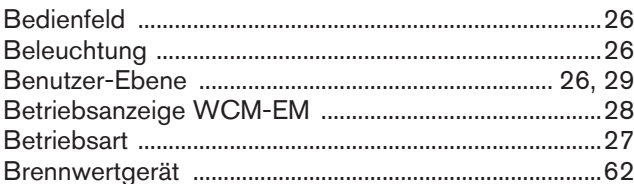

## $\mathsf D$

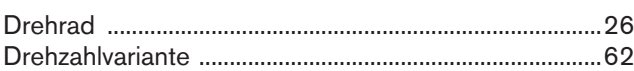

# $\mathsf{E}% _{T}$

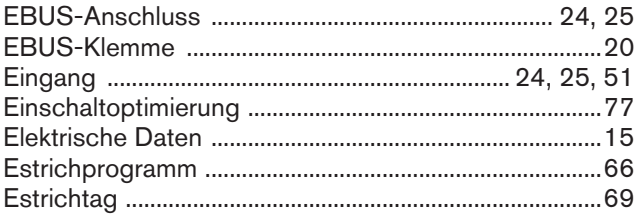

# Ë

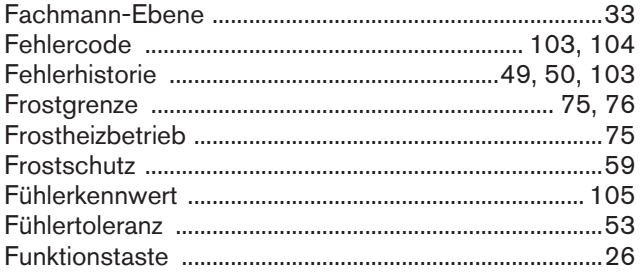

# G

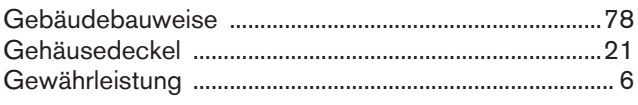

# $\overline{H}$

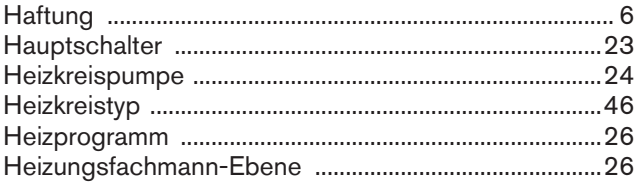

# $\overline{1}$

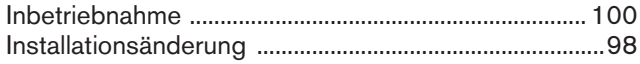

# $\overline{\mathsf{K}}$

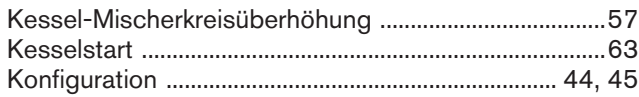

# $\mathsf{L}% _{0}\left( \mathsf{L}_{0}\right) ^{\ast }=\mathsf{L}_{0}\left( \mathsf{L}_{0}\right) ^{\ast }$

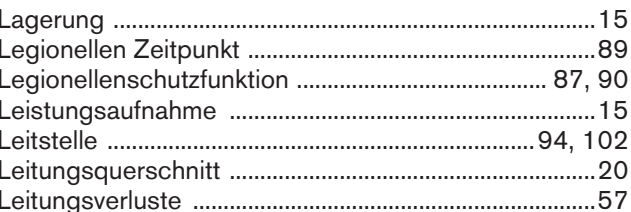

# M

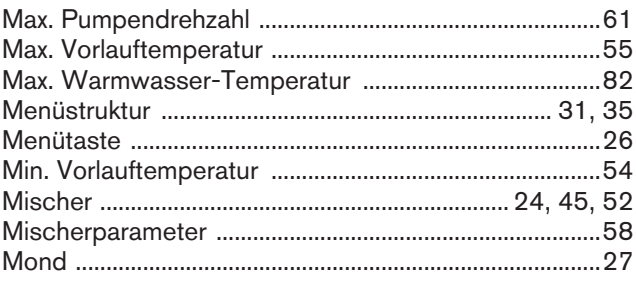

### $\overline{\mathsf{N}}$

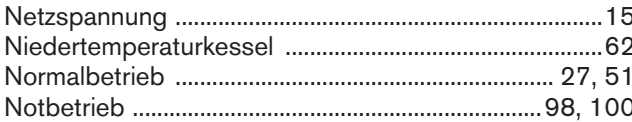

# $\mathsf{P}$

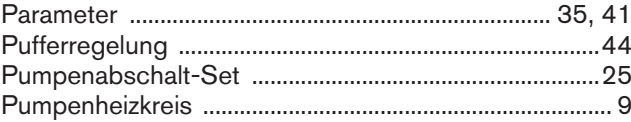

# $\overline{\mathsf{R}}$

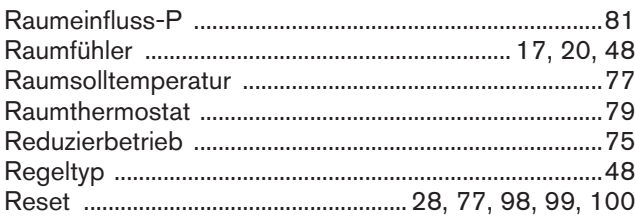

### S

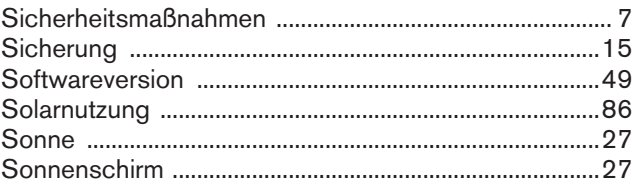

## 10 Stichwortverzeichnis

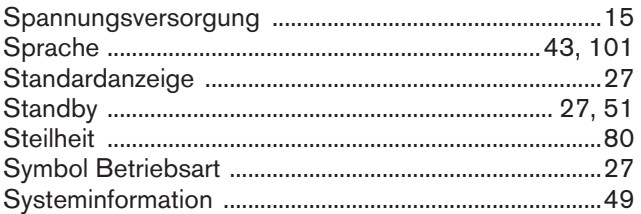

# $\mathsf T$

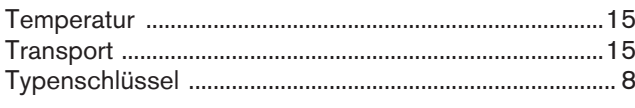

# $\overline{U}$

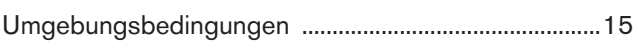

# $\overline{V}$

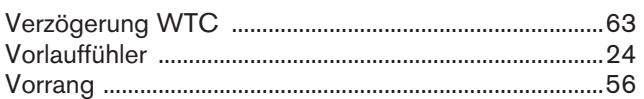

# $W$

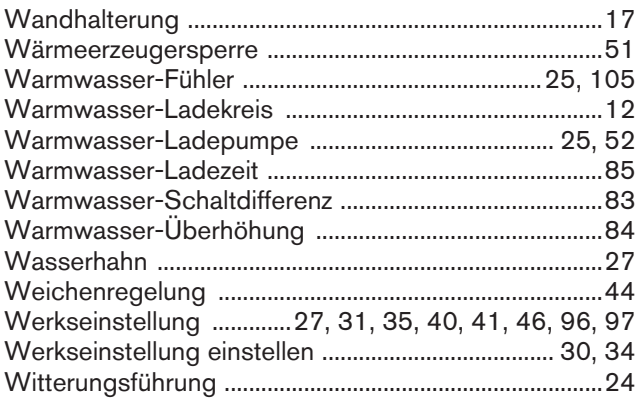

# $\mathsf Z$

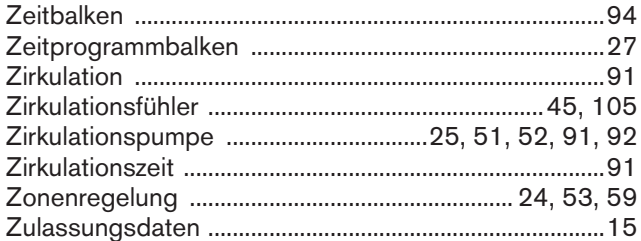

Weishaupt in Ihrer Nähe? Adressen, Telefonnummern usw. finden sie unter www.weishaupt.de Änderungen aller Art vorbehalten. Nachdruck verboten.

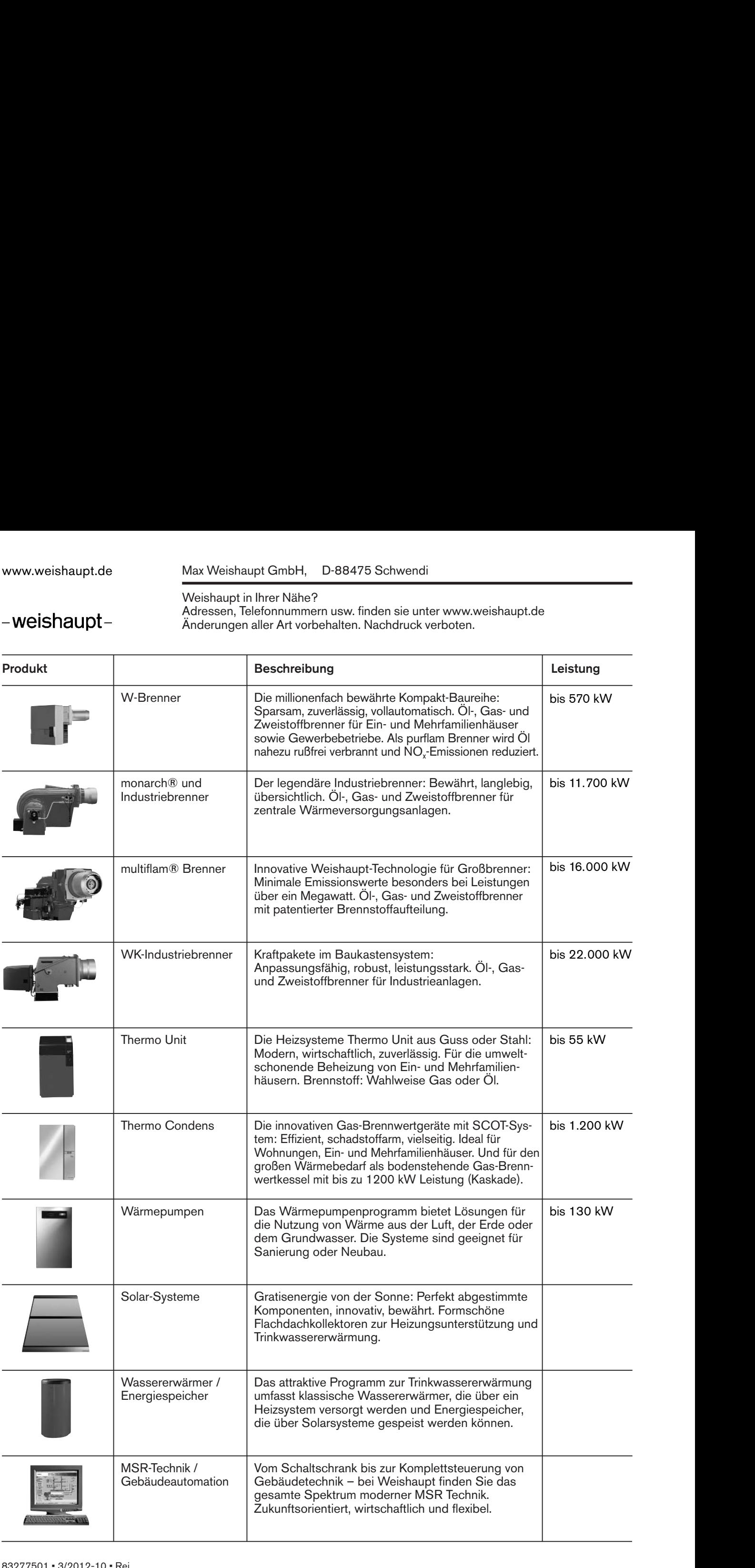